# **brother**. **USER'S GUIDE** MFC-210C MFC-410CN

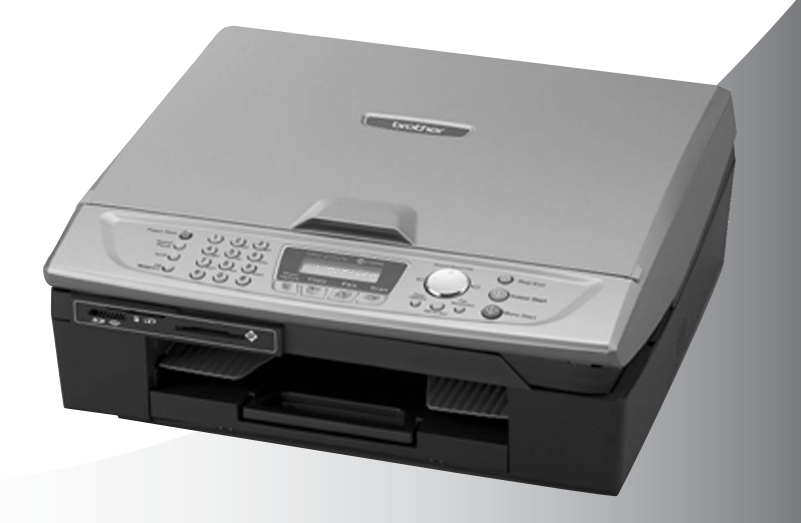

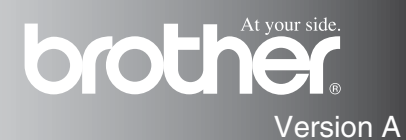

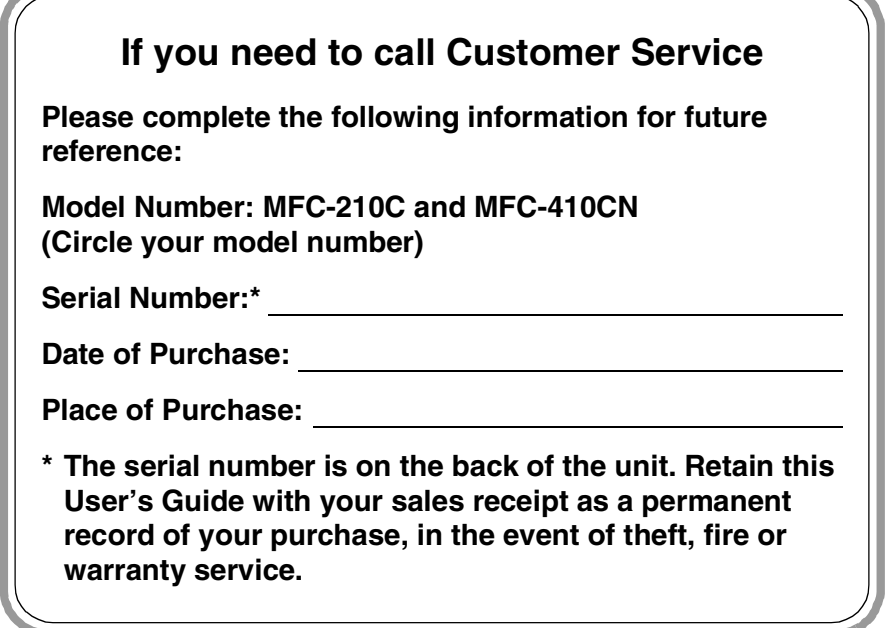

#### **Register your product on-line at**

**<http://www.brother.com/registration>**

By registering your product with Brother, you will be recorded as the original owner of the product.

THIS EQUIPMENT IS DESIGNED TO WORK WITH A TWO WIRE ANALOGUE PSTN LINE FITTED WITH THE APPROPRIATE CONNECTOR.

# **APPROVAL INFORMATION**

Brother advises that this product may not function correctly in a country other than where it was originally purchased, and does not offer any warranty in the event that this product is used on public telecommunication lines in another country.

# **Compilation and Publication Notice**

Under the supervision of Brother Industries Ltd., this manual has been compiled and published, covering the latest product descriptions and specifications.

The contents of this manual and the specifications of this product are subject to change without notice.

Brother reserves the right to make changes without notice in the specifications and materials contained herein and shall not be responsible for any damages (including consequential) caused by reliance on the materials presented, including but not limited to typographical and other errors relating to the publication.

# **Safety precautions**

# **To use the MFC safely**

Please refer to these instructions for later reference and before attempting any maintenance.

# **WARNING**

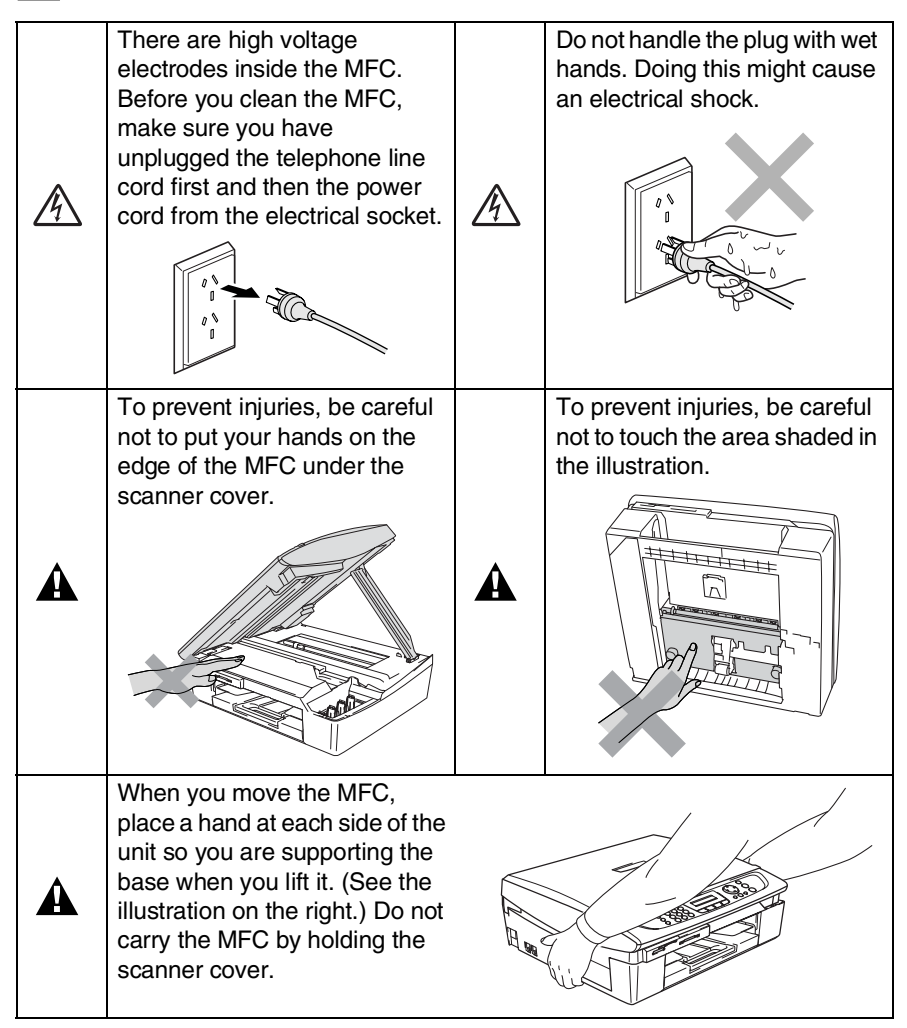

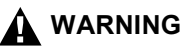

- Use caution when installing or modifying telephone lines. Never touch telephone wires or terminals that are not insulated unless the telephone line has been disconnected at the wall socket. Never install telephone wiring during a lightning storm. Never install a telephone wall socket in a wet location.
- This product must be installed near an electrical socket that is easily accessible. In case of emergencies, you must disconnect the power cord from the electrical socket in order to shut off power completely.

#### **IMPORTANT SAFETY INSTRUCTIONS**

When using your telephone equipment, basic safety precautions should always be followed to reduce the risk of fire, electric shock and injury to persons, including the following:

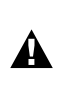

1. Do not use this product near water, for example, near a bath tub, wash bowl, kitchen sink or washing machine, in a wet basement or near a swimming pool.

2. Avoid using this product during an electrical storm. There may be a remote risk of electric shock from lightning.

3. Do not use this product to report a gas leak in the vicinity of the leak.

SAVE THESE INSTRUCTIONS

# **Choosing a location**

Place your MFC on a flat, stable surface that is free of vibration and shocks, such as a desk. Put the MFC near a telephone socket and a standard, grounded electrical socket. Choose a location where the temperature remains between 10° and 35°C.

### **Caution**

- Avoid placing your MFC in a high-traffic area.
- Avoid placing your MFC on the carpet.
- Do not place near heaters, air conditioners, water, chemicals, or refrigerators.
- Do not expose the MFC to direct sunlight, excessive heat, moisture, or dust.
- Do not connect your MFC to electrical sockets controlled by wall switches or automatic timers.
- Disruption of power can wipe out information in the MFC's memory.
- Do not connect your MFC to electrical sockets on the same circuit as large appliances or other equipment that might disrupt the power supply.
- Avoid interference sources, such as speakers or the base units of cordless phones.

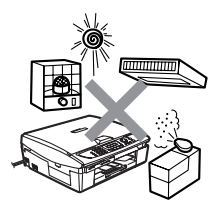

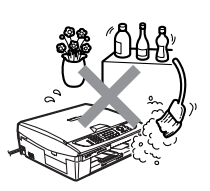

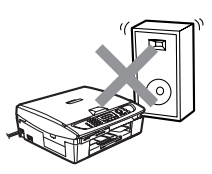

# **Quick Reference Guide**

### **Sending Black & White Faxes**

 $\mathbf{I}$ 

#### **Automatic Transmission Sending a fax**

- *1* If it is not illuminated in green, press  $\boxed{\textcircled{\#}}$  (Fax).
- *2* Load your document.
- *3* Enter the fax number using Speed-Dial, Search or the dial pad.

# *4* Press **Mono Start**.

The MFC starts scanning the first page.

Next Page? 1.Yes 2.No(Dial)

*5* Press **2** to begin dialling. Press **Stop/Exit** to cancel.

### **Sending more than one page**

- *1* If it is not illuminated in green, press (**Fax**).
- *2* Load your document.
- *3* Enter the fax number using Speed-Dial, Search or the dial pad.
- *4* Press **Mono Start** or **Colour Start**.

The MFC starts scanning the first page.

Next Page? 1.Yes 2.No(Dial) *5* Press **1**.

**6** Place the next page on the scanner glass.

### Press **Menu/Set**.

The MFC starts scanning. (Repeat step 5 and 6 for each additional page.)

*7* Press **2** to begin dialling. Press **Stop/Exit** to cancel.

# **Storing numbers**

### **Storing Speed-Dial numbers**

- *1* Press **Menu/Set**, **2**, **3**, **1**.
- *2* Using the dial pad, enter a two-digit Speed-Dial location number, and then press **Menu/Set**.
- *3* Enter a number (up to 20 digits), and then press **Menu/Set**.
- *4* Enter a name up to 15 characters (or leave it blank), and then press **Menu/Set**.
- *5* Press **Stop/Exit**.

# **Dialling operations**

### **Speed-Dialling**

- *1* If it is not illuminated in green, press (**Fax**).
- *2* Load your document.
- *3* Press **Search/Speed Dial**, press **#**, and then press the two-digit Speed-Dial number.
- *4* Press **Mono Start** or **Colour Start**.

# **Using Search**

- *1* If it is not illuminated in green, press (**Fax**).
- *2* Load your document.
- *3* Press **Search/Speed Dial**, and then enter the first letter of the name you're looking for.
- 4 Press  $\triangleleft$  or  $\triangleright$  to search the memory.
- *5* Press **Mono Start** or **Colour Start**.

# **Making copies**

*1* Press (**Copy**) to illuminate it in green.

Ĭ.

- *2* Load your document.
- *3* Press **Mono Start** or **Colour Start**.

# **Table of Contents**

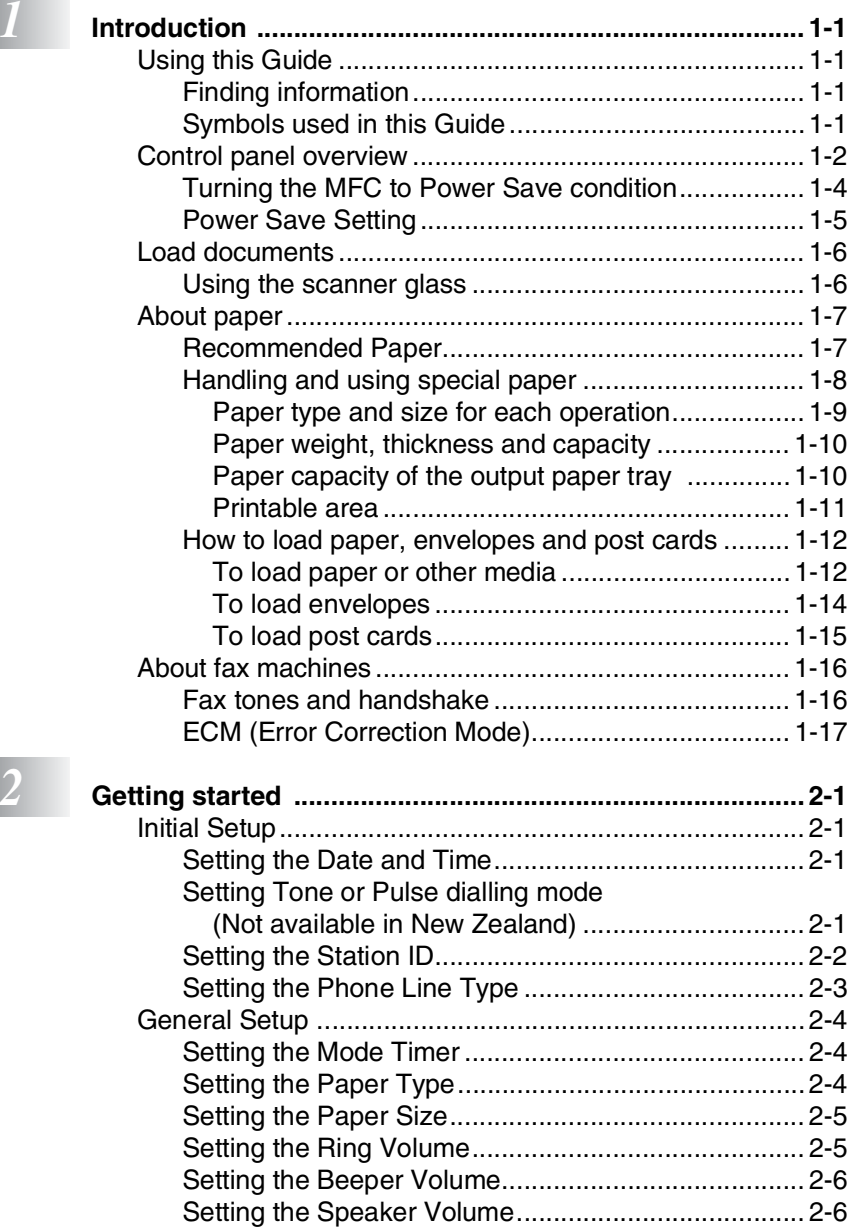

[Setting the LCD Contrast............................................ 2-7](#page-38-0)

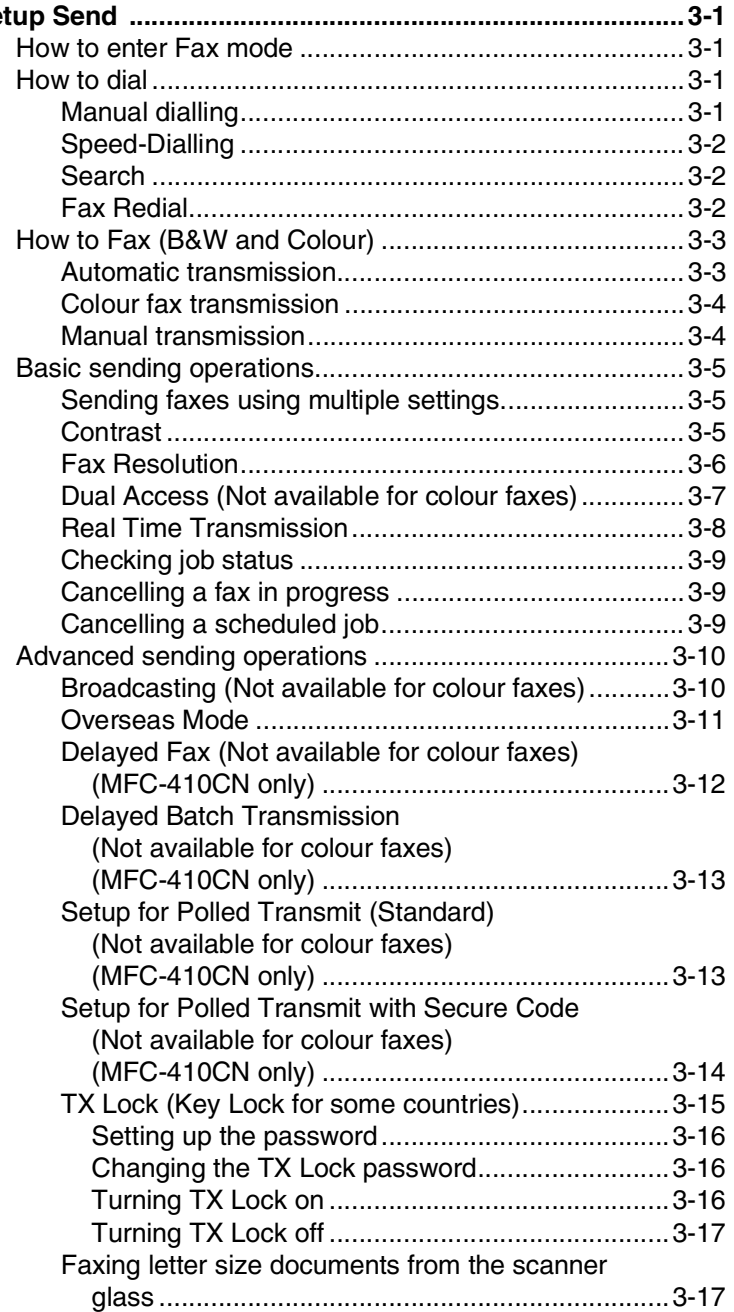

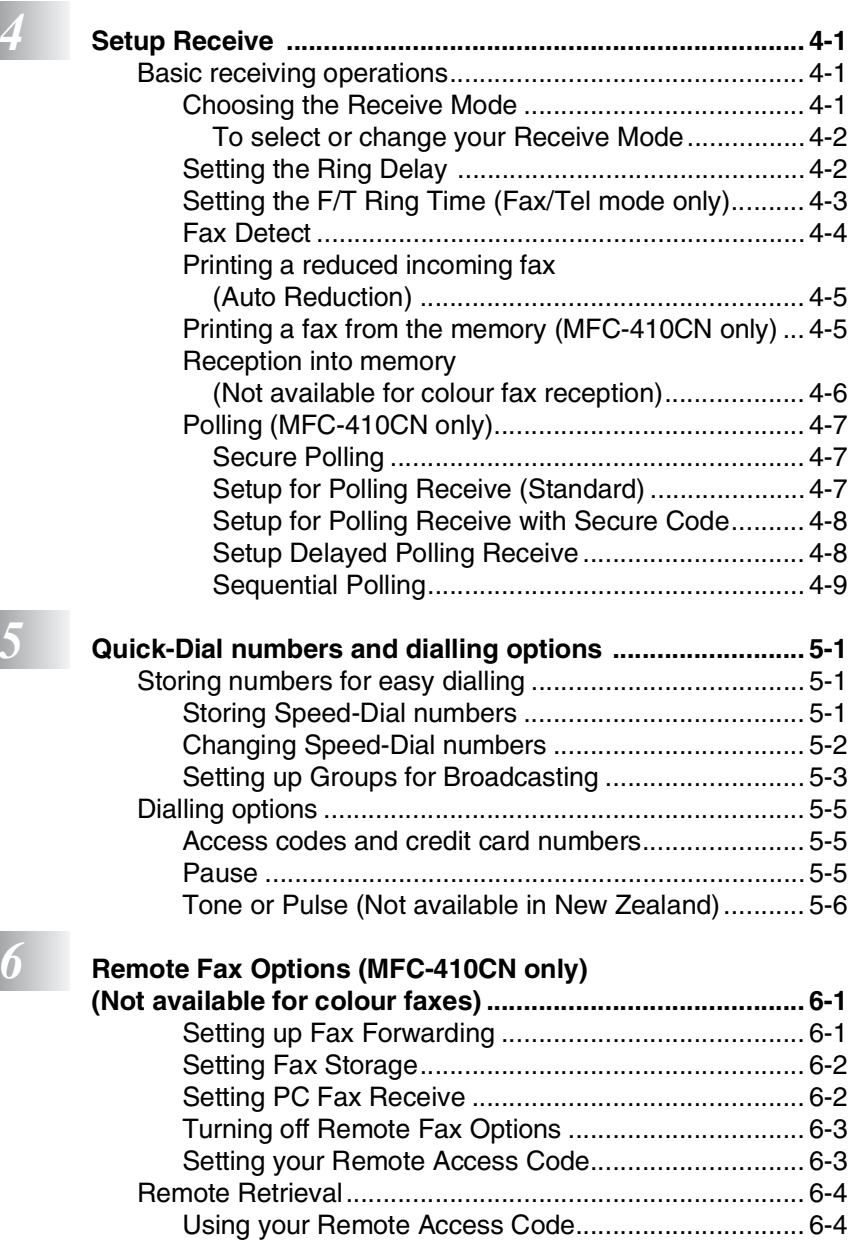

[Remote commands .................................................... 6-5](#page-75-0) [Retrieving fax messages ............................................ 6-6](#page-76-0) [Changing your Fax Forwarding number .....................6-6](#page-76-1)

**ix**

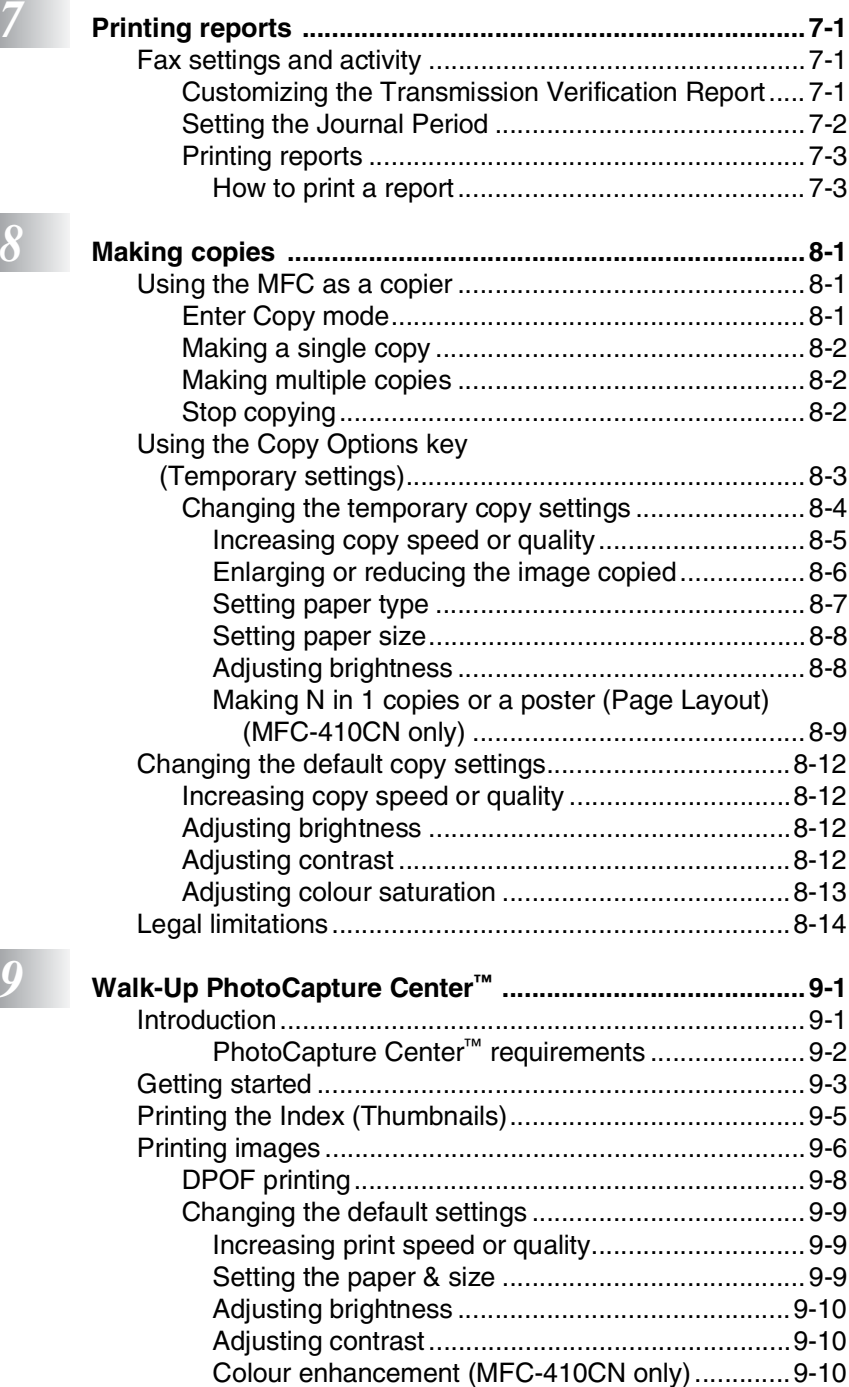

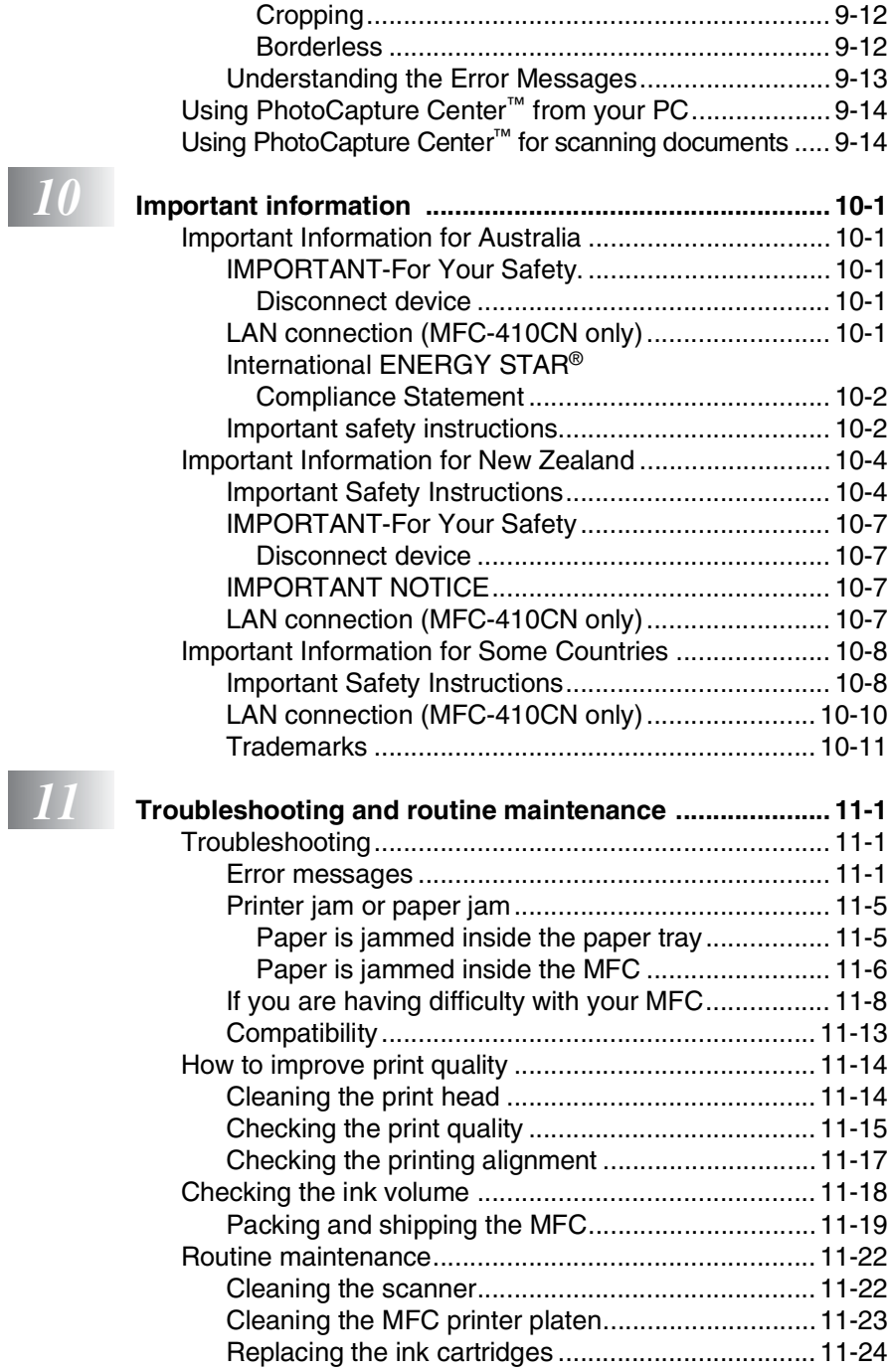

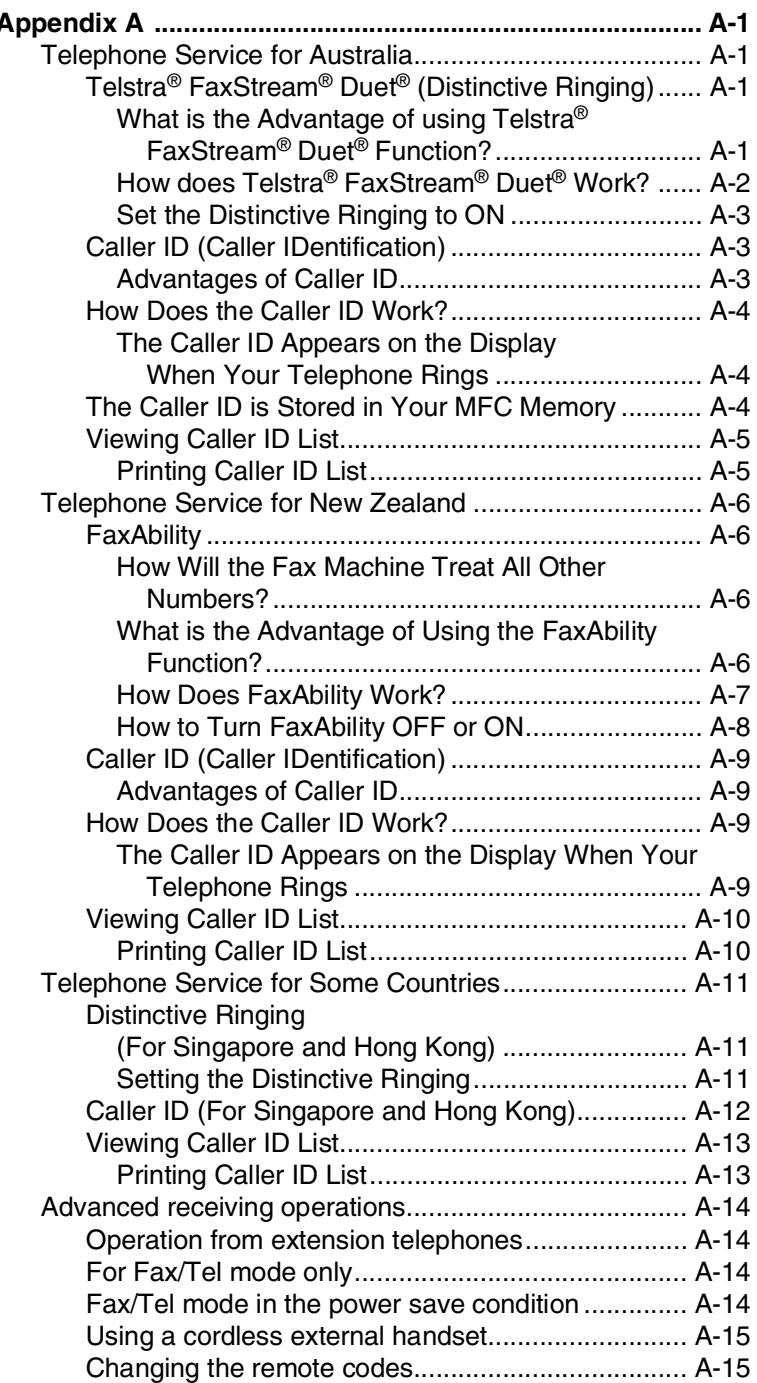

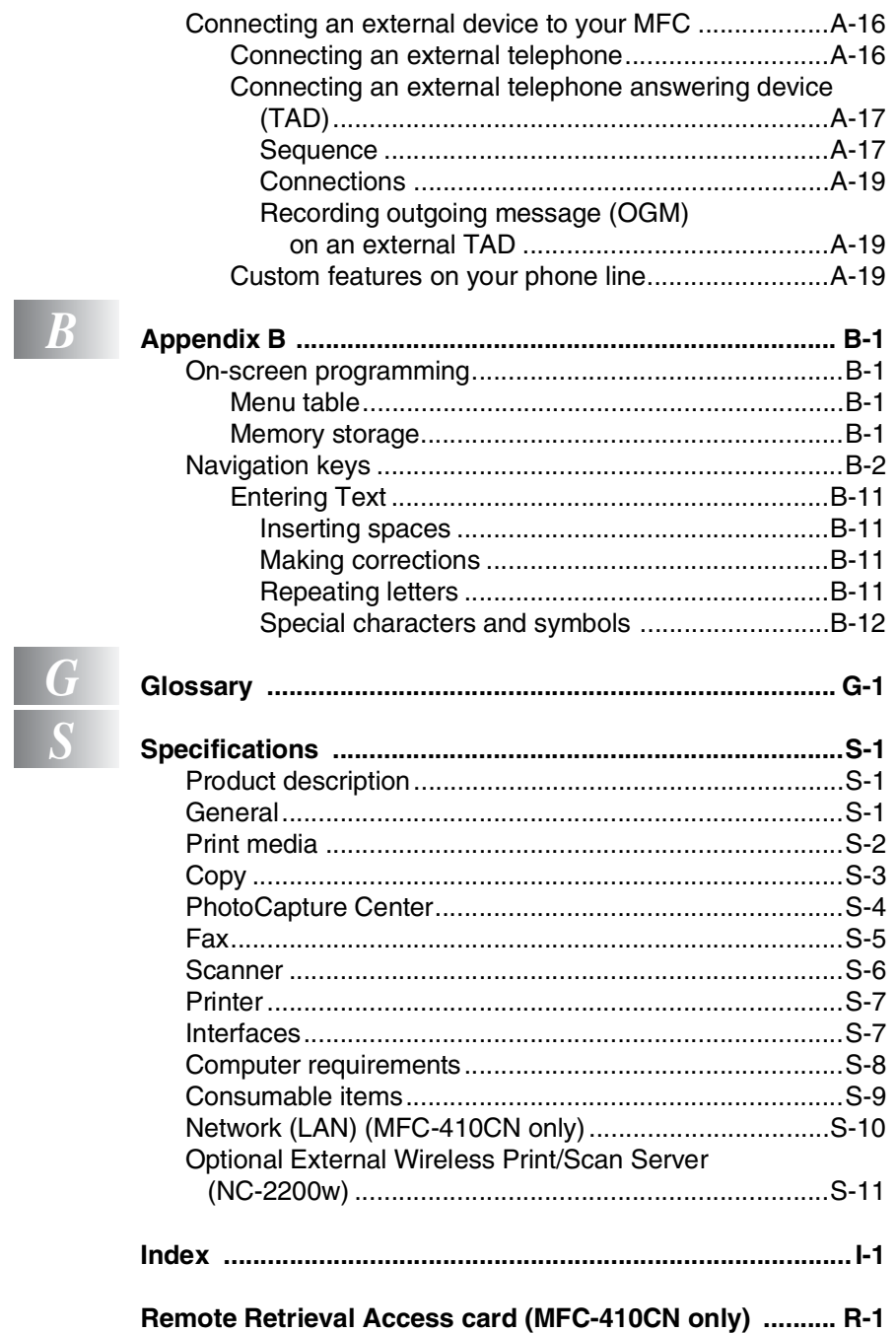

<span id="page-15-0"></span>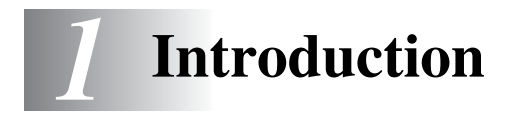

# <span id="page-15-1"></span>**Using this Guide**

Thank you for buying a Brother Multi-Function Center (MFC). Your MFC is simple to use, with LCD screen instructions to guide you through programming it. You can make the most of your MFC by reading through this Guide.

# <span id="page-15-2"></span>**Finding information**

All the chapter headings and subheadings are listed in the Table of Contents. You will be able to find information about a specific feature or operation by checking the Index at the back of this Guide.

# <span id="page-15-3"></span>**Symbols used in this Guide**

Throughout this Guide you will see special symbols alerting you to important warnings, notes and actions. To make things clearer and to help you press the correct keys, we used special fonts and added some of the messages that will appear in the LCD.

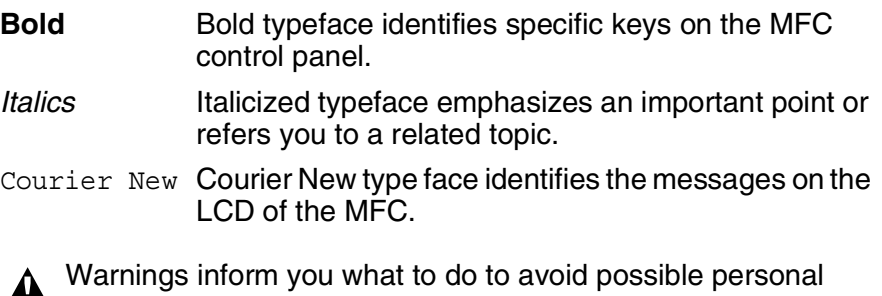

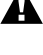

injury.

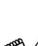

Cautions specify procedures you must follow or avoid to prevent possible damage to the MFC.

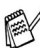

 $\ell$  Notes tell you how you should respond to a situation that may arise or give tips about how the current operation works with other features.

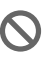

Improper Setup alerts you to devices and operations that are not compatible with the MFC.

# <span id="page-16-0"></span>**Control panel overview**

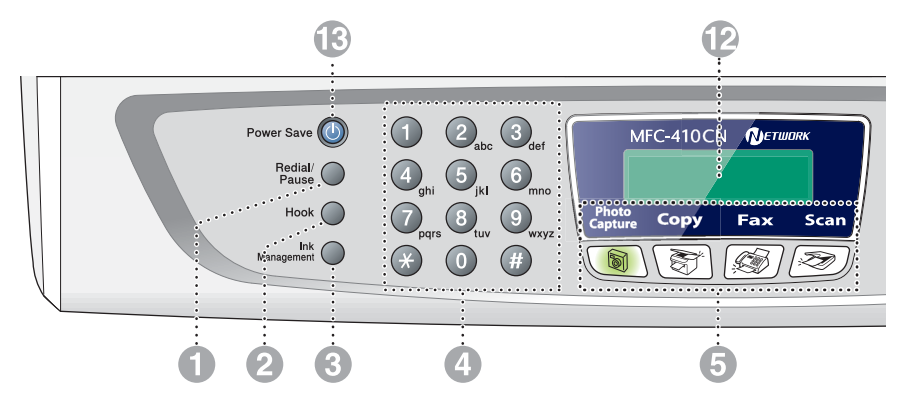

#### 1 **Redial/Pause**

Redials the last number you called. It also inserts a pause in quick dial numbers.

#### 2 **Hook**

Press before dialing if you want to make sure a fax machine will answer, and then press **Mono Start** or **Colour Start**.

#### 3 **Ink Management**

Lets you clean the print heads, check the print quality, and check the available ink volume.

#### 4 **Dial Pad**

Use these keys to dial telephone or fax numbers and as a keyboard for entering information into the MFC.

The **#** key lets you temporarily switch the dialling mode during a telephone call from Pulse to Tone (Not available in New Zealand).

#### 5 **Mode keys:**

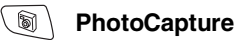

Lets you access the PhotoCapture Center™ mode.

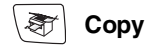

Lets you access Copy mode.

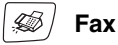

Lets you access Fax mode.

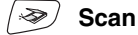

Lets you access Scan mode.

#### 6 **Copy Options**

You can quickly and easily select temporary settings for copying.

#### 7 **Fax Resolution**

Sets the resolution when you send a fax.

#### 8 **(1)** Mono Start **Mono Start**

Lets you start sending faxes or make copies in black and white.

Also lets you start a scanning operation (in colour or mono, depending on the scanning setting on your PC).

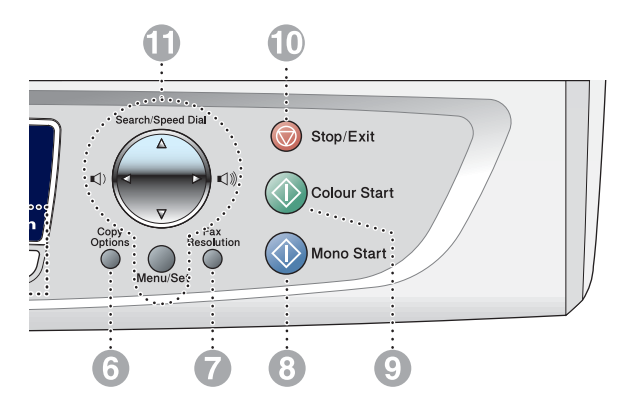

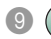

#### **9 (1) Colour Start Colour Start**

Lets you start sending faxes or make copies in full colour. Also lets you start a scanning operation (in colour or mono, depending on the scanning setting on your PC).

#### 10 **Stop/Exit Stop/Exit**

Stops an operation or exits from the menu.

#### **A** Navigation keys:

#### **Menu/Set**

The same key is used for Menu and Set operations.

Lets you access the Menu to program and store your settings in the MFC.

#### $\Box$   $\Box$

When using the speaker or during ringing in fax mode, you can press these keys to adjust the volume.

#### ▲ **Search/Speed Dial**

Lets you look up numbers that are stored in the dialling memory. It also lets you dial stored numbers by pressing **#** and a two-digit number.

#### ▲

Press to scroll backward to a menu selection.

#### ▲ or ▼

Press to scroll through the menus and options.

#### B **Liquid Crystal Display (LCD)**

Displays messages on the screen to help you set up and use your MFC. The LCD examples in this guide are for models with a two-line display. There may be slight differences between the examples provided and models with a one-line display.

#### **R** Power Save

You can turn the MFC to power save condition.

# <span id="page-18-0"></span>**Turning the MFC to Power Save condition**

When the MFC is idle, you can turn it to Power Save condition by pressing the Power Save key. In Power Save mode, the MFC will receive telephone calls as normal. For further information on receiving faxes in the power save condition, please see the table on [page 1-5.](#page-19-0) The delayed faxes that have been set up will be sent (MFC-410CN only). You can even retrieve faxes using Remote Retrieval if you are away from your MFC (MFC-410CN only). If you want to do other operations, you must turn the MFC back on.

#### **Turning the MFC to Power Save condition**

Press and hold down the **Power Save** key until the LCD shows:

Shutting Down

The LCD light will go off.

#### **Turning the MFC to Power Save condition off**

Press and hold down the **Power Save** key until the LCD shows:

Please Wait

The LCD will show the date and time (Fax mode).

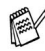

Even if you turned the MFC off, it will periodically clean the print head to preserve print quality.

If you unplug the AC power cord, no MFC operations will be available.

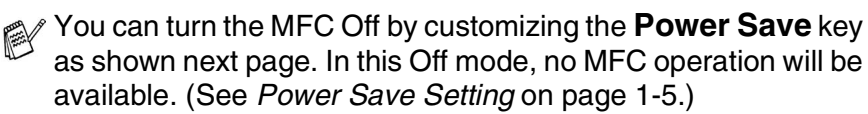

The external telephone is always available.

# <span id="page-19-0"></span>**Power Save Setting**

You can customize the machine's **Power Save** key. The default mode is Fax Receive:On, so your machine can receive faxes or calls even when the machine is in Power Save mode. If you do not want your machine to receive faxes or calls, turn this setting to Fax Receive:Off. (See *[Turning the MFC to Power Save condition](#page-18-0)* [on page 1-4](#page-18-0).)

- *1* Press **Menu/Set**, **1**, **5**.
- 2 Press **▲** or  $\bullet$  to select Off (or On).
- *3* Press **Menu/Set**.
- *4* Press **Stop/Exit**.

#### **(For MFC-410CN)**

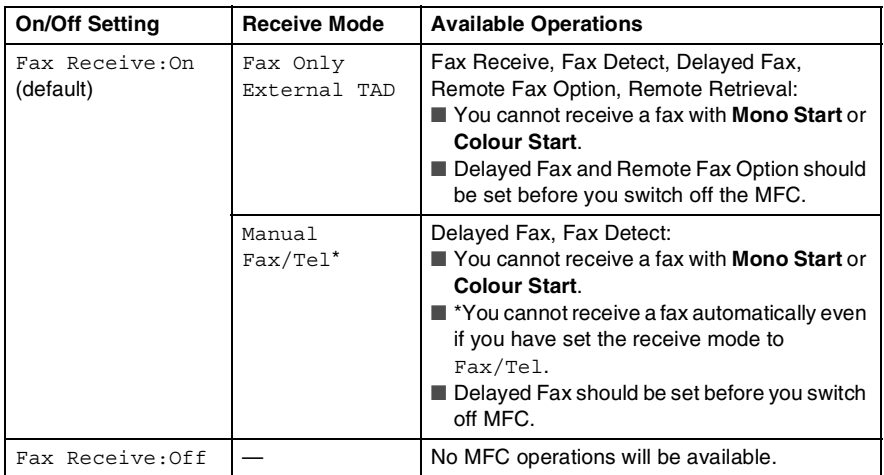

#### **(For MFC-210C)**

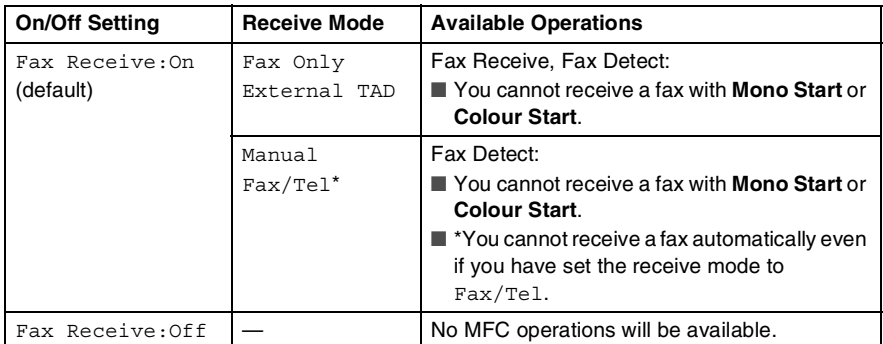

# <span id="page-20-0"></span>**Load documents**

# <span id="page-20-1"></span>**Using the scanner glass**

You can use the scanner glass to fax pages of a book or one page at a time. Documents can be up to A4 size (21.6 to 29.7 cm).

*1* Lift the document cover.

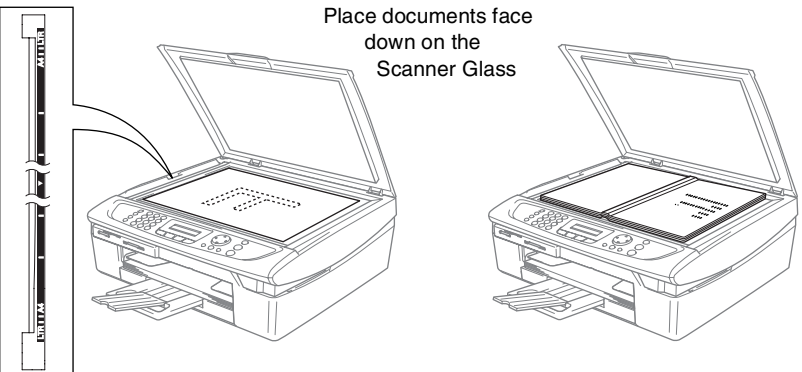

- *2* Using the document guidelines on the left, center the document face down on the scanner glass.
- **3** Close the document cover.
- If the document is a book or is thick, do not slam the cover or press on it.

# <span id="page-21-0"></span>**About paper**

The print quality can be affected by the type of paper you use in the MFC.

To get the best print quality for the settings you've chosen, always set the Paper Type to match the type of paper you load.

You can use plain paper, inkjet paper (coated paper), glossy paper, transparencies and envelopes.

We recommend testing various paper types before purchasing large quantities.

For best results, use the recommended paper.

- When you print on inkjet paper (coated paper), transparencies and glossy paper, be sure to select the proper media in the "Basic" tab of the printer driver or in the Paper Type setting of the menu (**Menu/Set**, **1**, **2**).
	- When you print on Brother glossy paper, load the instruction sheet included with the glossy paper in the paper tray first, and then place the glossy paper on the instruction sheet.
	- When you use transparencies or glossy paper, remove each sheet immediately to prevent smudging or paper jams.
	- Avoid touching the printed surface of the paper immediately after printing; the surface may not be completely dry and stain your fingers.

# <span id="page-21-1"></span>**Recommended Paper**

To get the best print quality, we suggest using Brother paper. (See table below.)

If Brother paper is not available in your country, we recommend testing various papers before purchasing large quantities.

We recommend using "3M Transparency Film" when you print on transparencies.

#### **Brother Paper**

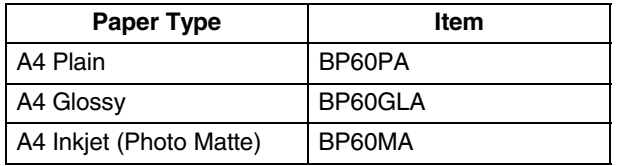

# <span id="page-22-0"></span>**Handling and using special paper**

- Store paper in its original packaging, and keep it sealed. Keep the paper flat and away from moisture, direct sunlight and heat.
- The coated side of glossy paper is shiny. Avoid touching the shiny (coated) side. Load glossy paper with the shiny side facing down.
- Avoid touching either side of transparencies, because they absorb water and perspiration easily, and this may cause decreased output quality. Transparencies designed for laser printers/copiers may stain your next document. Use only transparencies recommended for inkjet printing.

Do not use paper:

that are damaged, curled, wrinkled, or irregularly shaped

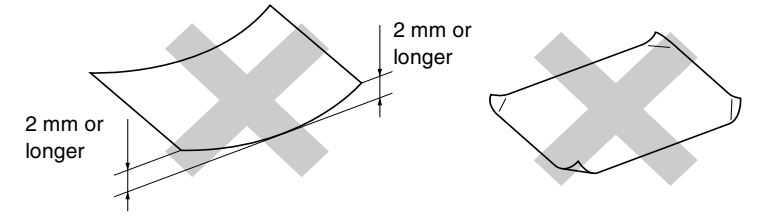

- that are extremely shiny or highly textured
- $\blacksquare$  that were previously printed by a printer
- that cannot be arranged uniformly when stacked
- $\blacksquare$  that are made with a short grain

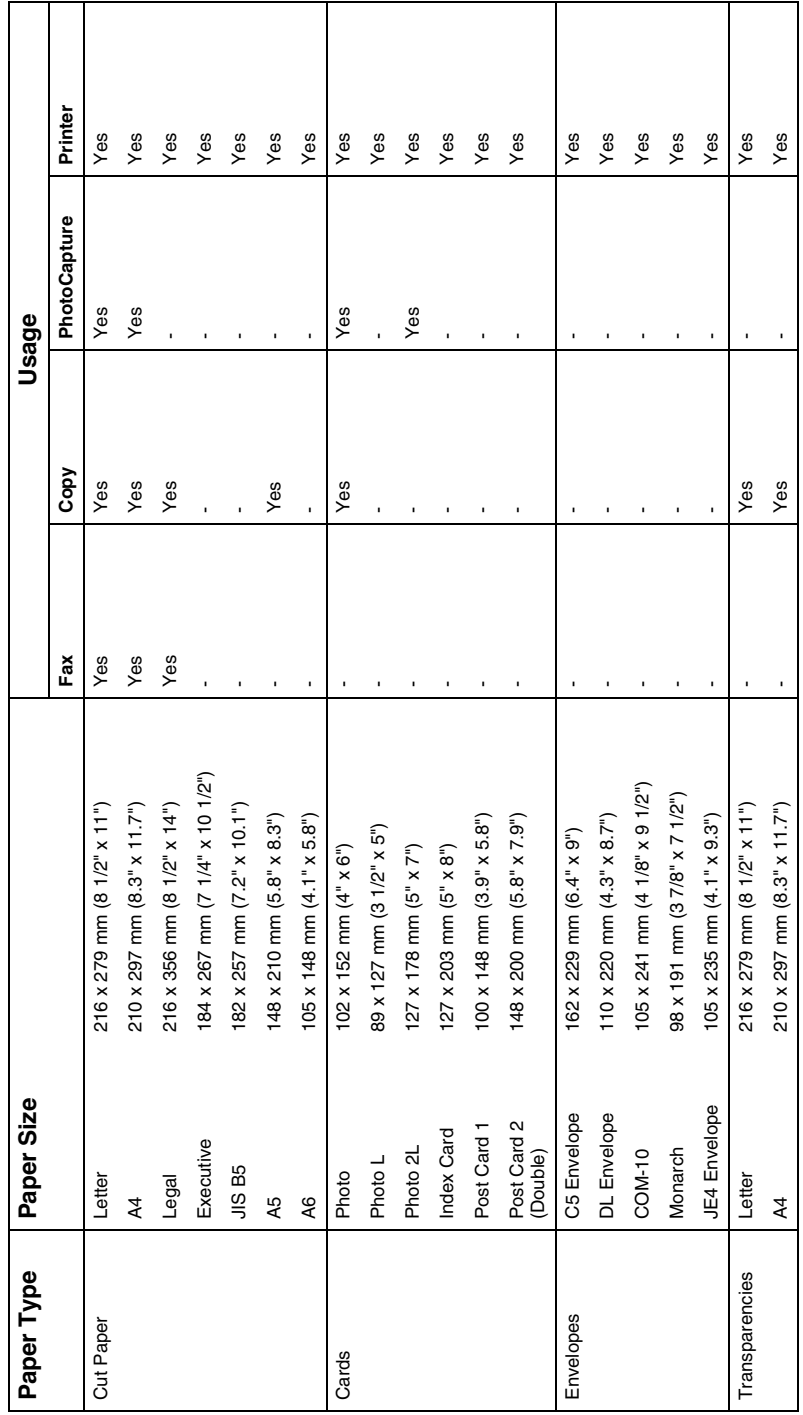

<span id="page-23-0"></span>Paper type and size for each operation **Paper type and size for each operation**

<span id="page-24-0"></span>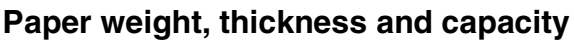

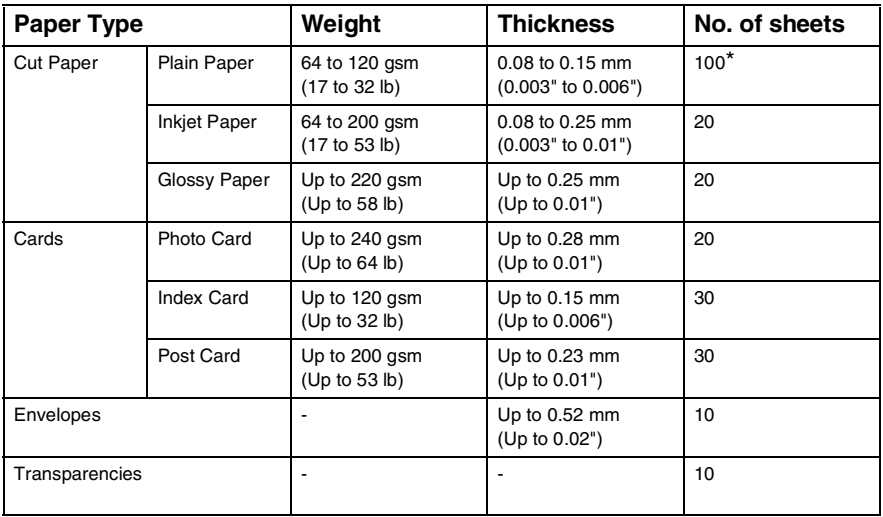

\* Up to 50 sheets for Legal size paper (80 gsm).

\* Up to 100 sheets of 80 gsm.

# <span id="page-24-1"></span>**Paper capacity of the output paper tray**

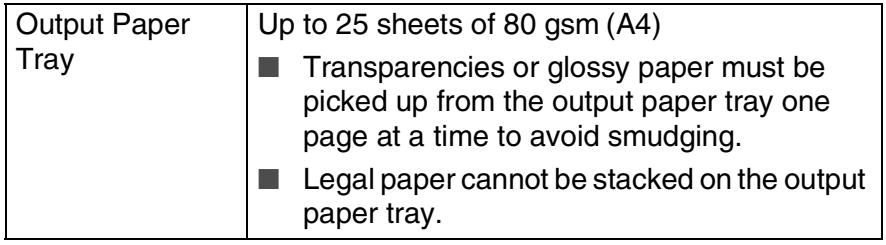

#### <span id="page-25-0"></span>**Printable area**

The printable area depends on the settings in the application you are using. The figures below show the unprintable areas on cut sheet paper and envelopes.

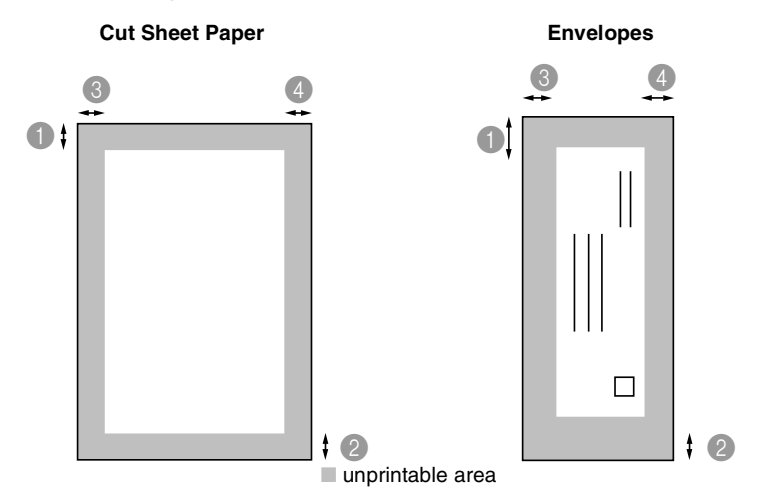

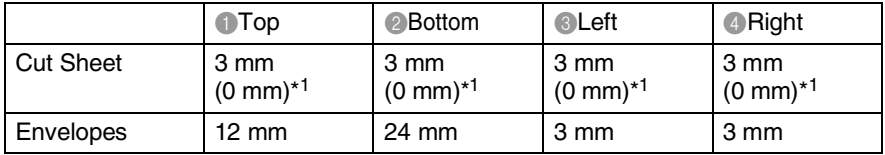

\* 1 When you set the Borderless feature to On.

Printable area depends on the Printer driver settings.

The figures above are approximate and the printable area may vary depending on the type of cut sheet paper you are using.

#### <span id="page-26-1"></span><span id="page-26-0"></span>**To load paper or other media**

*1* Pull the paper tray completely out of the MFC and remove the output paper tray.

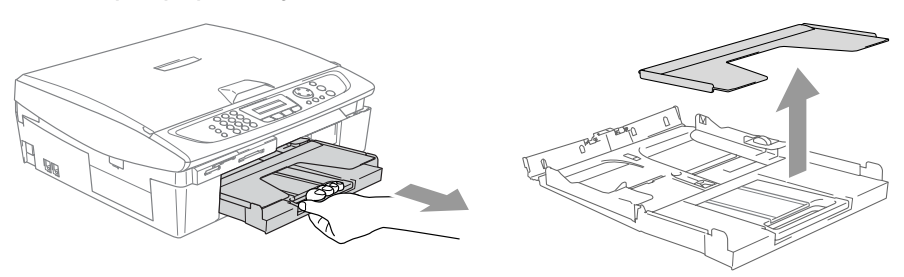

*2* Press and slide the paper side guide to fit the paper width.

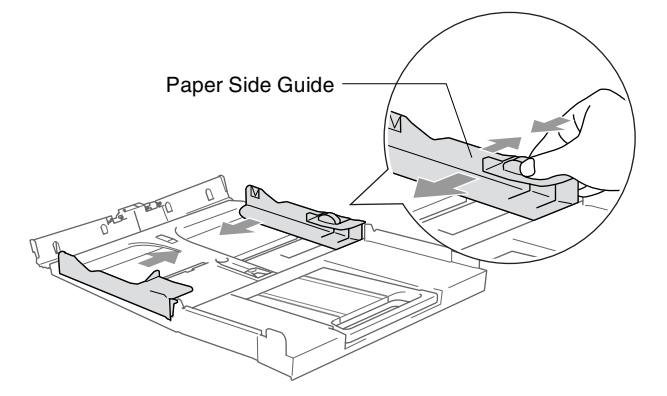

*3* Pull out the paper support and unfold the paper support flap.

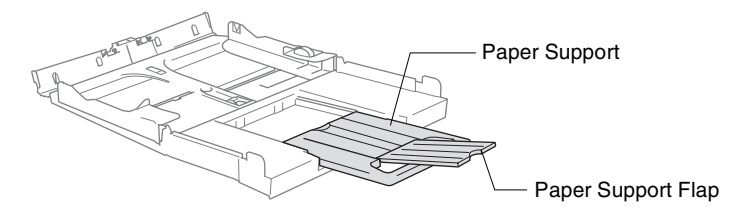

Use the paper support flap for Letter, Legal and A4.

*4* Fan the stack of paper well to avoid paper jams and mis-feeds.

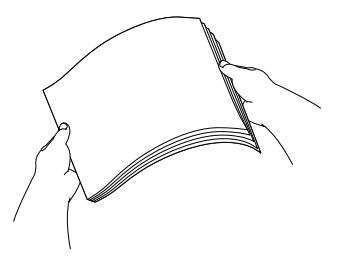

*5* Gently insert the paper into the paper tray print side down and the leading edge (top of the paper) in first.

Check that the paper is flat in the tray and below the maximum paper mark.

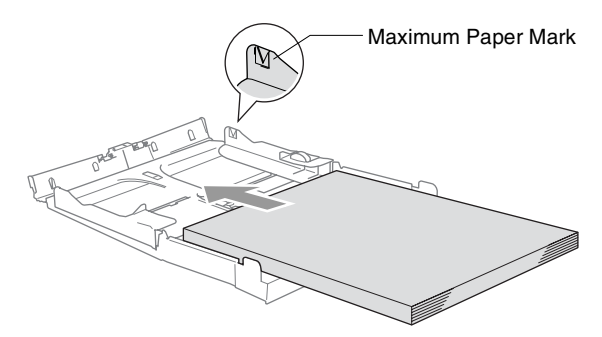

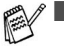

- Make sure the paper side guides touch the sides of the paper.
- Be careful that you do not push the paper in too far; it may lift at the back of the tray and cause feed problems.
- *6* Put the output paper tray back on and push the paper tray firmly back into the MFC.

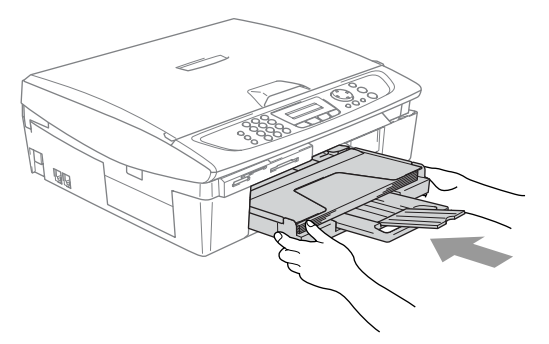

### <span id="page-28-0"></span>**To load envelopes**

- Use envelopes that weigh from  $75-95$  g/m<sup>2</sup>.
- Some envelopes require margin settings in the application. Make sure you do a test print first.

To prevent possible damage to the feeding mechanism, do not use the types of envelopes shown below.

### **DO NOT USE ENVELOPES:**

- that are of a baggy construction
- that are embossed (have raised writing on them)
- that have clasps on them
- that are not sharply creased
- that are preprinted on the inside

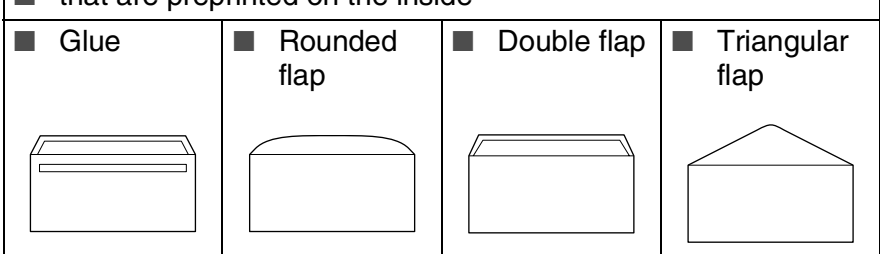

#### *How to load envelopes*

- *1* Before loading, press the corners and sides of the envelopes to make them as flat as possible.
	- If the envelopes are 'double-feeding,' put one envelope in the paper tray at a time.

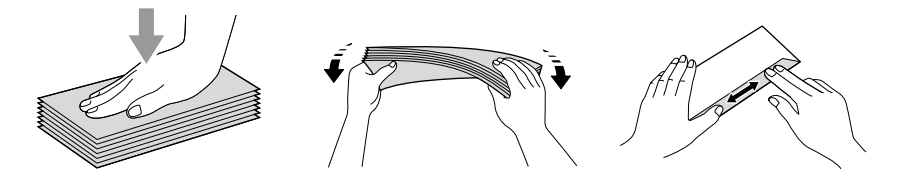

*2* Insert the envelopes into the paper tray with the address side down and the leading edge (top of the envelopes) in first. Slide the paper side guide to fit the width of the envelopes.

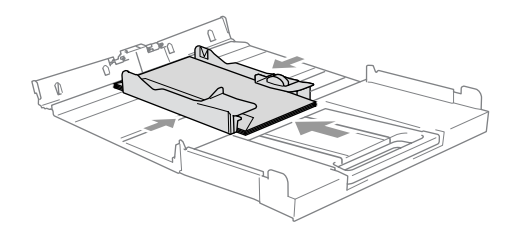

#### *If you have problems when printing on envelopes, try the following suggestions:*

- *1* Open the envelope flap.
- *2* Make sure the open flap is either to the side of the envelope or to the back edge of the envelope when printing.
- **3** Adjust the size and margin in your application.

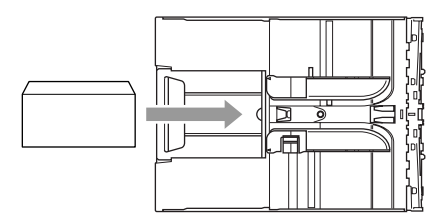

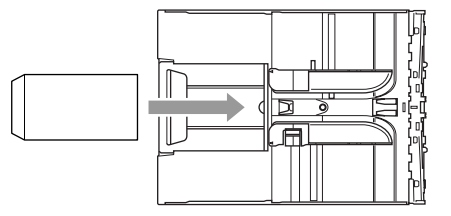

### <span id="page-29-0"></span>**To load post cards**

*1* Raise the paper stop and insert the post cards into the paper tray. Slide the paper side guide to fit the width of the post cards.

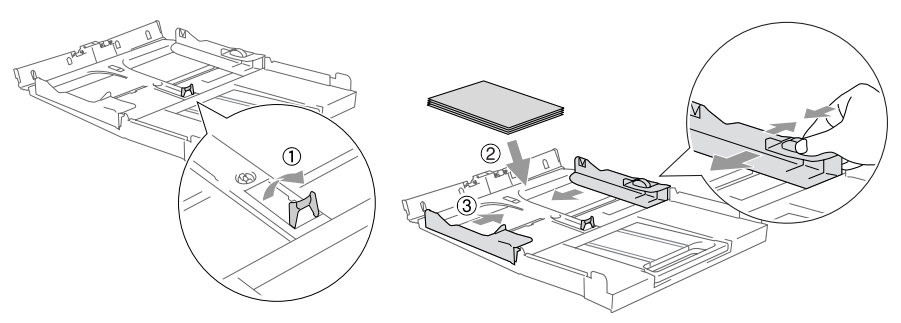

# <span id="page-30-0"></span>**About fax machines**

# <span id="page-30-1"></span>**Fax tones and handshake**

When someone is sending a fax, the MFC sends fax calling tones (CNG tones). These are quiet, intermittent beeps every 4-seconds. You'll hear them after you dial and press **Mono Start** or **Colour Start** and they will continue for about 60 seconds after dialling. During that time, the sending machine must begin the "handshake", or connection, with the receiving machine.

Each time you use automatic procedures to send a fax, you are sending CNG tones over the phone line. You will soon learn to listen for these quiet beeps each time you answer a phone on your fax line, so you will know if you are receiving a fax message.

The receiving fax responds with fax receiving tones, which are loud, chirping sounds. A receiving fax chirps for about 40 seconds over the phone line, and the LCD shows Receiving.

If your MFC is set to the Fax Only mode, it will answer every call automatically with fax receiving tones. If the other person hangs up, your MFC will continue to send the "chirps" for about 40 seconds, and the LCD continues to show Receiving. To cancel receiving, press **Stop/Exit**.

The fax 'handshake' is the time in which the sending machine's CNG tones and the receiving machine's "chirps" overlap. This must be for at least 2 to 4 seconds, so both machines can understand how each is sending and receiving the fax. The handshake cannot begin until the call is answered, and the CNG tones only last for about 60 seconds after the number is dialled. So it is important for the receiving machine to answer the call in as few rings as possible.

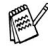

When you have an external Telephone Answering Device (TAD) on your fax line, your TAD will decide the number of rings before the call is answered.

# <span id="page-31-0"></span>**ECM (Error Correction Mode)**

The Error Correction Mode (ECM) is a way for the MFC to check a fax transmission while it is in progress. If the MFC detects errors during fax transmission, it resends the pages of the fax that had an error. ECM transmissions are only possible between fax machines that both have this feature. If they do, you may send and receive fax messages that are continuously being checked by the MFC. Your MFC must have enough memory for this feature to work.

<span id="page-32-0"></span>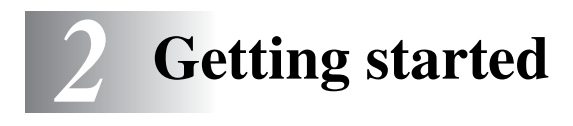

# <span id="page-32-1"></span>**Initial Setup**

# <span id="page-32-2"></span>**Setting the Date and Time**

When the MFC is not in use it will display the date and time. If you set up the Station ID the date and time displayed by your MFC will be printed on every fax you send. If there is a power failure, you may have to reset the date and time. No other settings will be affected.

- *1* Press **Menu/Set**, **0**, **2**.
- *2* Enter the last two digits of the year. Press **Menu/Set**.
- **3** Enter two digits for the month. Press **Menu/Set**.

(For example, enter 09 for September, or 10 for October.)

- *4* Enter two digits for the day. Press **Menu/Set**. (For example, enter 06 for 6th.)
- *5* Enter the time in 24-Hour format.

Press **Menu/Set**. (For example, enter 15:25 for 3:25 P.M.)

*6* Press **Stop/Exit**.

The LCD now shows the date and time whenever the MFC is in Fax mode.

### <span id="page-32-3"></span>**Setting Tone or Pulse dialling mode (Not available in New Zealand)**

- *1* Press **Menu/Set**, **0**, **4**.
- 2 Press **▲** or  $\bullet$  to select Pulse (or Tone). Press **Menu/Set**.
- *3* Press **Stop/Exit**.

# <span id="page-33-0"></span>**Setting the Station ID**

You should store your name or company name and fax number so they print on all fax pages you send.

It is important that you enter the fax number in the internationally standardized format, i.e. in accordance with the following strict sequence:

- *1* Press **Menu/Set**, **0**, **3**.
- *2* Enter your fax number (up to 20 digits). Press **Menu/Set**.

You cannot enter a hyphen in the fax number. To enter a space press ▶ once between numbers.

- *3* Use the dial pad to enter your name (up to 20 characters). (See *Entering Text* [on page B-11](#page-175-4).) Press **Menu/Set**.
- *4* Press **Stop/Exit**.

If the Station ID has already been programmed, the LCD will ask you to press **1** to make a change or **2** to exit without changing.

# <span id="page-34-0"></span>**Setting the Phone Line Type**

If you are connecting the MFC to a line that features ADSL to send and receive faxes, it is also necessary to change the Phone Line Type accordingly by completing the following steps.

- *1* Press **Menu/Set**, **0**, **5**.
- 2 Press **▲** or  $\blacktriangledown$  to select ADSL (or Normal).

Press **Menu/Set**.

*3* Press **Stop/Exit**.

# <span id="page-35-0"></span>**General Setup**

# <span id="page-35-1"></span>**Setting the Mode Timer**

The MFC has four temporary mode keys on the control panel: PhotoCapture, Copy, Fax and Scan. You can change the number of seconds or minutes the MFC takes after the last Copy, Scan or PhotoCapture operation before it returns to Fax mode. If you select Off, the MFC stays in the mode you used last.

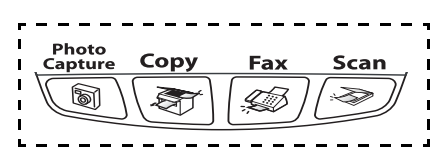

- *1* Press **Menu/Set**, **1**, **1**.
- *2* Press ▲ or ▼ to select 0 Sec, 30 Secs, 1 Min, 2 Mins, 5 Mins or Off.
- *3* Press **Menu/Set**.
- *4* Press **Stop/Exit**.

# <span id="page-35-2"></span>**Setting the Paper Type**

To get the best print quality, set the MFC for the type of paper you are using.

- *1* Press **Menu/Set**, **1**, **2**.
- 2 Press **A** or ▼ to select Plain, Inkjet, Glossy or Transparency.

Press **Menu/Set**.

- *3* Press **Stop/Exit**.
- 

The MFC ejects paper with printed surfaces face up onto the paper tray in the front of the machine. When you use transparencies or glossy paper, remove each sheet immediately to prevent smudging or paper jams.
# **Setting the Paper Size**

You can use five sizes of paper for printing copies: Letter, Legal, A4, A5, and 10 x 15 cm and three sizes for printing faxes: Letter, Legal and A4. When you change the type of paper you load in the MFC, you will need to change the setting for Paper Size at the same time so your MFC can fit an incoming fax on the page.

- *1* Press **Menu/Set**, **1**, **3**.
- *2* Press ▲ or ▼ to select Letter, Legal, A4, A5 or 10x15cm. Press **Menu/Set**.
- *3* Press **Stop/Exit**.

## **Setting the Ring Volume**

You can turn the ring Off or you can select the ring volume level.

- *1* Press **Menu/Set**, **1**, **4**, **1**.
- 2 Press **▲** or  $\bullet$  to select Low, Med, High or Off. Press **Menu/Set**.
- *3* Press **Stop/Exit**.

#### —**OR**—

You can adjust the ring volume when your MFC is idle (not being used). In Fax mode  $\sqrt{\frac{2}{5}}$ , press  $\sqrt{2}$  or  $\sqrt{2}$  to adjust the volume level. Every time you press these keys, the MFC will ring so you can hear the active setting as the LCD shows it. The volume changes with each key press. The new setting will stay until you change it again.

## **Setting the Beeper Volume**

You can change the beeper volume. The default (factory) setting is Low. When the beeper is on, the MFC will beep when you press a key, make a mistake or you send or receive a fax.

- *1* Press **Menu/Set**, **1**, **4**, **2**.
- 2 Press **▲** or  $\bullet$  to select your option. (Low, Med, High or Off) Press **Menu/Set**.
- *3* Press **Stop/Exit**.

# **Setting the Speaker Volume**

You can adjust the MFC's one-way speaker volume.

- *1* Press **Menu/Set**, **1**, **4**, **3**.
- 2 Press **A** or  $\blacktriangledown$  to select Low, Med, High or Off. Press **Menu/Set**.
- *3* Press **Stop/Exit**.

# **Setting the LCD Contrast**

You can adjust the LCD contrast for a sharper and more vivid display. If you are having difficulty reading the LCD from your position, try changing the contrast setting for improved viewing.

- *1* Press **Menu/Set**, **1**, **6**.
- 2 Press **A** or  $\blacktriangledown$  to select Light or Dark.

Press **Menu/Set**.

*3* Press **Stop/Exit**.

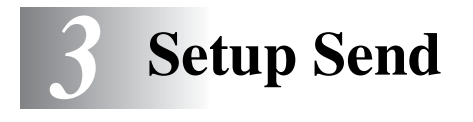

# **How to enter Fax mode**

Before sending faxes, make sure (**Fax**) is illuminated in

green. If not, press  $|\mathcal{B}|\right)$  (Fax) to enter Fax mode. The default setting is Fax.

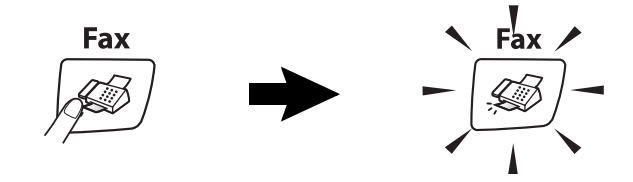

# <span id="page-39-0"></span>**How to dial**

You can dial in any way of the following ways.

## **Manual dialling**

Press all of the digits of the phone or fax number.

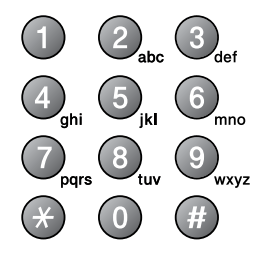

Press **Search/Speed Dial**, **#**, and then the two digit Speed-Dial number. (See *[Storing Speed-Dial numbers](#page-65-0)* on page 5-1.)

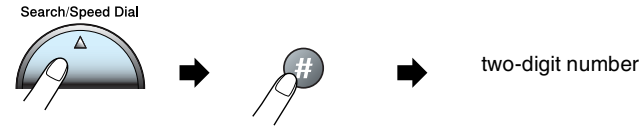

If the LCD shows Not Registered when you enter the Speed-Dial number, a number has not been stored for it.

# **Search**

You can search for names you have stored in the Speed-Dial memories. Press **Search/Speed Dial** and the navigation keys to search. (See *[Storing Speed-Dial numbers](#page-65-0)* on page 5-1.)

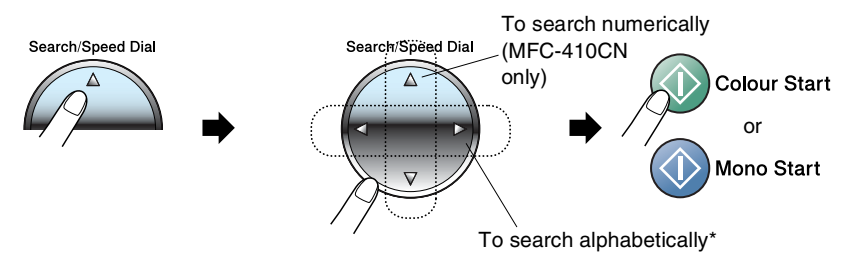

To search alphabetically, you can use the dial pad to enter the first letter of the name you are looking for.

# **Fax Redial**

If you are sending a fax manually and the line is busy, press **Redial/Pause**, and then press **Mono Start** or **Colour Start** to try again. If you want to make a second call to the last number dialled, you can save time by pressing **Redial/Pause** and **Mono Start** or **Colour Start**.

**Redial/Pause** only works if you dialled from the control panel. *If you are sending a fax automatically* and the line is busy, the MFC will automatically redial up to three times at five minutes intervals.

# **How to Fax (B&W and Colour)**

# **Automatic transmission**

You can use the scanner glass to fax pages of a book or one page at a time. The documents can be up to A4 size. To cancel, press **Stop/Exit**.

- *1* If it is not illuminated in green, press (**Fax**).
- 
- *2* Load your document on the scanner glass.
- *3* Dial the fax number.

#### Press **Mono Start** or **Colour Start**.

The MFC starts scanning the first page.

If you press **Colour Start**, the MFC starts sending.

*4* To send a single page, press **2** (or press **Mono Start** again).

Next Page? 1.Yes 2.No(Dial)

The MFC starts sending the document.

#### —**OR**—

To send more than one page, press **1** and go to Step 5.

*5* Place the next page on the scanner glass.

Set Next Page Then Press Set

#### Press **Menu/Set**.

The MFC starts scanning. (Repeat Steps 4 and 5 for each additional page.)

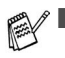

If the memory is full and you are faxing a single page, it will be sent in real time.

■ You cannot send multiple pages for colour faxes.

#### **Colour fax transmission**

Your MFC can send a colour fax to machines that support this feature.

However, colour faxes cannot be stored in the memory. When you send a colour fax, the MFC will send it in real time (even if Real Time TX is set to Off).

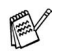

**@** (MFC-410CN)

Delayed fax and Polling Transmit features are not available in colour.

## **Manual transmission**

Manual transmission lets you hear the dialling, ringing and fax-receiving tones while sending a fax.

- *1* If it is not illuminated in green, press (**Fax**).
- *2* Load your document.
- *3* Pick up the handset of the external phone and listen for a dial tone.
- *4* Dial the fax number you want to call.
- *5* When you hear the fax tone, press **Mono Start** or **Colour Start**.
- *6* Press **1** to send a fax.

1.Send 2.Receive

*7* Replace the handset of the external phone.

# **Basic sending operations**

# **Sending faxes using multiple settings**

When you send a fax you can choose any combination of these settings: contrast, resolution, overseas mode, delayed fax timer (MFC-410CN only), polling transmission (MFC-410CN only) or real time transmission.

**1** If it is not illuminated in green, press  $|\text{D}/\text{Fax}$ .

After each setting is accepted, the LCD will ask if you want to enter more settings:

*2* Press **1** to select more settings. The LCD will return to the Setup Send menu.

Next 1.Yes 2.No

—**OR**—

Press **2** if you have finished choosing settings and go to the next step.

# **Contrast**

If your document is very light or very dark, you may want to change the contrast.

Use Light to send a light document.

Use Dark to send a dark document.

**1** If it is not illuminated in green, press  $\mathcal{G}$  (Fax).

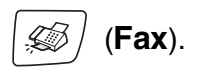

- *2* Load your document.
- *3* Press **Menu/Set**, **2**, **2**, **1**.
- *4* Press ▲ or ▼ to select Auto, Light or Dark. Press **Menu/Set**.

## **Fax Resolution**

You can use the **Fax Resolution** key to change the setting temporarily (for this fax only). In Fax mode  $\sqrt{\frac{2}{3}}$  (**Fax**), press **Fax Resolution** and **A** or  $\blacktriangledown$  to select the setting you want, and then press **Menu/Set**.

#### —**OR**—

You can change the default setting:

- **1** If it is not illuminated in green, press  $|\text{D}(\mathbf{Fax})|$ .
- *2* Load your document.
- *3* Press **Menu/Set**, **2**, **2**, **2**.
- *4* Press ▲ or ▼ to select the resolution you want. Press **Menu/Set**.

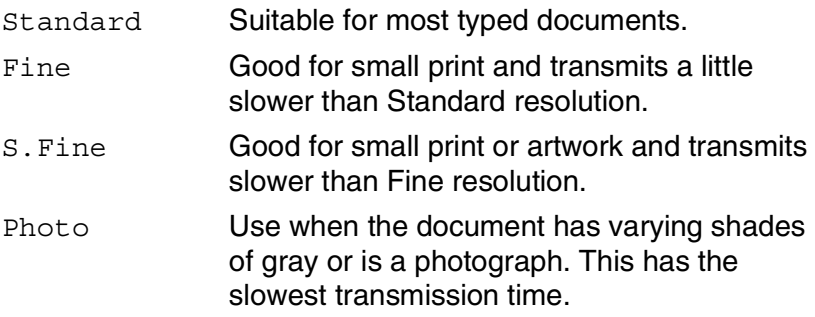

#### **Dual Access (Not available for colour faxes)**

You can dial a number, and begin scanning the fax into memory even when the MFC is sending from memory or receiving faxes. The LCD shows the new job number and available memory.

Your MFC normally uses Dual Access. However, to send a colour fax, the MFC will send the document in real time (even if Real Time TX is Off).

The number of pages you can scan into the memory will vary depending on the data that is printed on them.

If you get an Out of Memory message while scanning the first page of a fax, press **Stop/Exit** to cancel scanning. If you get an Out of Memory message while scanning a subsequent page, you can press **Mono Start** to send the pages scanned so far, or press **Stop/Exit** to cancel the operation.

## **Real Time Transmission**

When you are sending a fax, the MFC will scan the documents into the memory before sending. Then, as soon as the phone line is free, the MFC will start dialling and sending.

If the memory becomes full, the MFC will send the document in real time (even if Real Time TX is set to Off).

Sometimes, you may want to send an important document immediately, without waiting for memory transmission. You can set Real Time TX to On for all documents or for the next fax only.

If you want to fax multiple pages from the scanner glass, Real Time Transmission should be set to Off.

*1* If it is not illuminated in green, press (**Fax**).

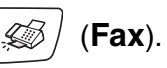

- *2* Load your document.
- *3* For MFC-210C, press **Menu/Set**, **2**, **2**, **3**. For MFC-410CN, press **Menu/Set**, **2**, **2**, **5**.
- **4** To change the default setting, press  $\triangle$  or  $\triangledown$  to select  $\circ$ n (or  $\circ$  f f). Press **Menu/Set**.

—**OR**—

For the next fax transmission only, press  $\triangle$  or  $\triangledown$  to select Next Fax Only.

Press **Menu/Set**.

*5* Press **A** or  $\bullet$  to select On (or Off).

Press **Menu/Set**.

In Real Time Transmission, the redial feature does not work.

If you are sending a colour Fax, the MFC will send it in real time (even if Real Time TX is set to Off).

# **Checking job status**

Check which jobs are still waiting in the memory to be sent. (If there are no jobs, the LCD shows No Jobs Waiting.)

- *1* For MFC-210C, press **Menu/Set**, **2**, **5**. For MFC-410CN, press **Menu/Set**, **2**, **6**.
- *2* If you have more than one job waiting, press ▲ or ▼ to scroll through the list.
- *3* Press **Stop/Exit**.

# **Cancelling a fax in progress**

If you want to cancel a fax, while the MFC is scanning, dialling or sending it, press **Stop/Exit**.

# <span id="page-47-1"></span><span id="page-47-0"></span>**Cancelling a scheduled job**

You can cancel a fax job that is stored and waiting in the memory.

*1* For MFC-210C, press **Menu/Set**, **2**, **5**. For MFC-410CN, press **Menu/Set**, **2**, **6**.

Any jobs that are waiting will appear on the LCD.

*2* If you have more than one job waiting, press ▲ or ▼ to select the job you want to cancel.

#### Press **Menu/Set**.

—**OR**—

If you only have one job waiting, go to Step 3.

*3* Press **1** to cancel.

To cancel another job go to Step 2.

—**OR**—

Press **2** to exit without cancelling.

#### *4* Press **Stop/Exit**.

# **Advanced sending operations**

# <span id="page-48-0"></span>**Broadcasting (Not available for colour faxes)**

Broadcasting is when the same fax message is automatically sent to more than one fax number. You can include Groups, Speed-Dial numbers and up to 50 manually dialled numbers in the same broadcast.

Press **Menu/Set** between each of the numbers. Use

**Search/Speed Dial** to help you choose the numbers easily. (To set up Group dial numbers, see *[Setting up Groups for Broadcasting](#page-67-0)* on [page 5-3.](#page-67-0))

After the broadcast is finished, a Broadcast Report will be printed to let you know the results.

**1** If it is not illuminated in green, press  $|\text{D}/(Fax)|$ .

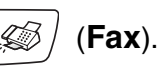

- *2* Load your document.
- *3* Enter a number using Speed-Dial, a Group number, Search or manual dialling using the dial pad.

(Example: Group number)

*4* When the LCD displays the fax number or name of the other party, press **Menu/Set**.

You will be asked to enter the next number.

- *5* Enter the next number. (Example: Speed-Dial number)
- *6* When the LCD displays the fax number or name of the other party, press **Menu/Set**.
- *7* After you have entered all the fax numbers, go to Step 8 to start the broadcast.
- *8* Press **Mono Start**.

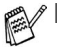

If you did not use up any of the numbers for Groups, access codes or credit card numbers, you can 'broadcast' faxes to as many as 70 (MFC-210C) or 130 (MFC-410CN) different numbers.

- The available memory will vary depending on the types of jobs in the memory and the number of locations used for broadcasting. If you broadcast to the maximum numbers available, you will not be able to use Dual Access and Delayed fax (MFC-410CN only).
- Enter the long dialling sequence numbers as you would normally, but remember that each Speed-Dial number counts as one number, so the number of locations you can store becomes limited.
- If the memory is full, press **Stop/Exit** to stop the job or if more than one page has been scanned, press **Mono Start** to send the portion that is in the memory.

# **Overseas Mode**

If you are having difficulty sending a fax overseas due to possible interference on the phone line, we recommend that you turn on the Overseas Mode. After you send a fax using this feature, the feature will turn itself off.

- *1* If it is not illuminated in green, press (**Fax**).
- 
- *2* Load your document.
- *1* For MFC-210C, press **Menu/Set**, **2**, **2**, **4**. For MFC-410CN, press **Menu/Set**, **2**, **2**, **7**.
- 2 Press **▲** or  $\bullet$  to select On (or Off). Press **Menu/Set**.

#### **Delayed Fax (Not available for colour faxes) (MFC-410CN only)**

During the day you can store up to 50 faxes in the memory to be sent within 24 hours. These faxes will be sent at the time of day you enter in Step 4.

**1** If it is not illuminated in green, press  $|\mathcal{L}|$  (**Fax**).

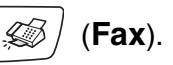

- *2* Load your document.
- *3* Press **Menu/Set**, **2**, **2**, **3**.
- *4* Press **Menu/Set** to accept the displayed time.

Setup Send 3.Delayed Fax

—**OR**—

Enter the time you want the fax to be sent (in 24-hour format).

#### Press **Menu/Set**.

(For example, enter 19:45 for 7:45 PM.)

The number of pages you can scan into the memory depends on the amount of data that is printed on each page.

#### **Delayed Batch Transmission (Not available for colour faxes) (MFC-410CN only)**

Before sending the delayed faxes, your MFC will help you economize by sorting all the faxes in the memory by destination and scheduled time. All delayed faxes that are scheduled to be sent at the same time to the same fax number will be sent as one fax to save transmission time.

- **1** If it is not illuminated in green, press  $|\text{D}/\text{Fax}$ .
- *2* Press **Menu/Set**, **2**, **2**, **4**.
- *3* Press ▲ or ▼ to select On (or Off). Press **Menu/Set**.
- *4* Press **Stop/Exit**.

#### **Setup for Polled Transmit (Standard) (Not available for colour faxes) (MFC-410CN only)**

Polled Transmit is when you set up the MFC to wait with a document so another fax machine can retrieve it.

- **1** If it is not illuminated in green, press  $\mathcal{L}(\mathcal{D})$  (Fax).
- *2* Load your document.
- *3* Press **Menu/Set**, **2**, **2**, **6**.
- 4 Press **A** or  $\bullet$  to select Standard. Press **Menu/Set**.

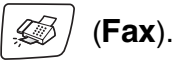

Setup Send 4.Batch TX

#### **Setup for Polled Transmit with Secure Code (Not available for colour faxes) (MFC-410CN only)**

When you choose Polled TX: Secure, anyone who polls the machine must enter the polling secure code.

*1* If it is not illuminated in green, press (**Fax**).

- *2* Load your document.
- *3* Press **Menu/Set**, **2**, **2**, **6**.
- *4* Press ▲ or ▼ to select Secure. Press **Menu/Set**.
- **5** Enter a four-digit number. Press **Menu/Set**.

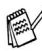

The document will be stored and can be retrieved from any other fax machine until you delete the fax in memory by using the Cancelling a job menu setting. (See *[Cancelling a scheduled job](#page-47-0)* [on page 3-9](#page-47-0).)

You can use Secure Polling only with another Brother fax machine.

# **TX Lock (Key Lock for some countries)**

TX Lock lets you prevent unauthorized access to the MFC. While TX Lock is On the following operations are available:

- Receiving faxes
- Fax Forwarding (If Fax Forwarding was already On) (MFC-410CN only)
- Remote Retrieval (If Fax Storage was already On) (MFC-410CN only)

While TX Lock is On the following operations are NOT available:

- Sending faxes
- Copy
- PC printing
- PC scanning
- PhotoCapture
- (MFC-410CN only)

You will not be able to continue to schedule Delayed Faxes or Polling jobs. However, any pre-scheduled Delayed Faxes will be sent when you turn TX Lock On, so they won't be lost.

If you have selected Fax Forwarding or Fax Storage (**Menu/Set**, **2**, **5**) *before* you turn TX Lock On, then Fax Forwarding and Remote Retrieval will continue to work.

To print the faxes in memory, turn TX Lock of  $f$ .

#### **Setting up the password**

If you forget the TX Lock password, please contact your Brother dealer or Brother for assistance.

- *1* Press **Menu/Set**, **2**, **0**, **1**.
- *2* Enter a 4-digit number for the password. Press **Menu/Set**.
- **3** If the LCD shows  $Verify:$ , re-enter the password. Press **Menu/Set**.

#### **Changing the TX Lock password**

- *1* Press **Menu/Set**, **2**, **0**, **1**.
- 2 Press ▲ or  $\bullet$  to select Set Password. Press **Menu/Set**.
- *3* Enter a 4-digit number for the current password. Press **Menu/Set**.
- *4* Enter a 4-digit number for a new password. Press **Menu/Set**.
- **5** If the LCD shows  $Verify:$ , re-enter the password. Press **Menu/Set**.

#### **Turning TX Lock on**

- *1* Press **Menu/Set**, **2**, **0**, **1**.
- 2 Press ▲ or ▼ to select Set TX Lock. Press **Menu/Set**.
- **3** Enter the registered 4-digit password. Press **Menu/Set**.

The MFC goes offline and the LCD shows TX Lock Mode.

#### **Turning TX Lock off**

- *1* Press **Menu/Set**.
- *2* Enter the registered 4-digit password. Press **Menu/Set**.

TX lock is automatically turned off.

If you enter the wrong Password, the LCD shows Wrong Password and stays offline. The MFC will stay in TX Lock Mode until the registered password is entered.

#### **Faxing letter size documents from the scanner glass**

When documents are letter size, you need to set Scan Glass Size to letter, if you do not, the side portion of the faxes will be missing.

- *1* Press **Menu/Set**, **2**, **2**, **0**.
- 2 Press **▲** or  $\blacktriangledown$  to select Letter (or A4). Press **Menu/Set**.
- *3* Press **Stop/Exit**.

# *4* **Setup Receive**

# **Basic receiving operations**

#### **Choosing the Receive Mode**

There are four different Receive Modes for your MFC. You can choose the mode that best suits your needs.

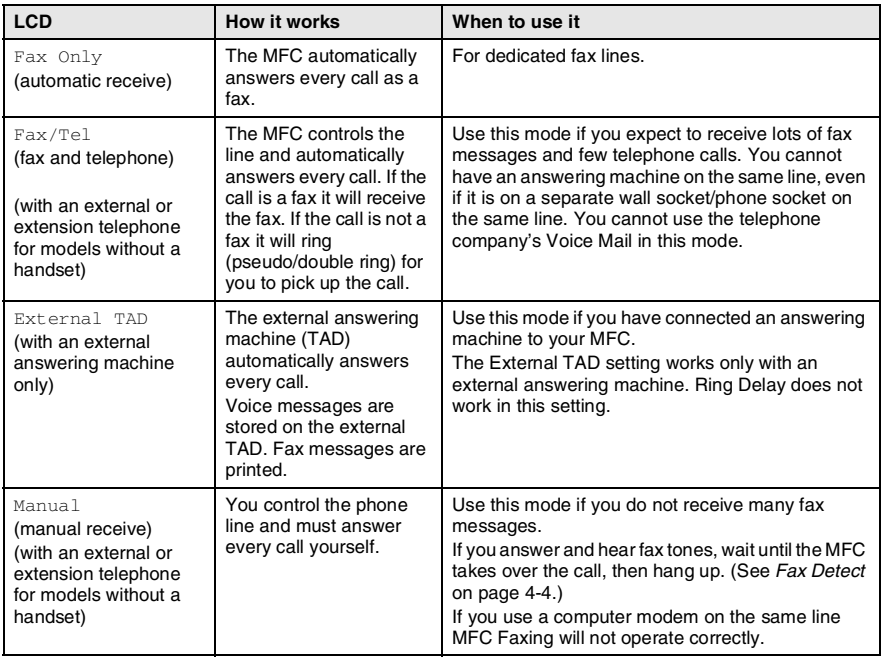

#### **To select or change your Receive Mode**

- *1* If it is not illuminated in green, press (**Fax**).
- *2* Press **Menu/Set**, **0**, **1**.
- *3* Press ▲ or ▼ to select Fax Only, Fax/Tel, External TAD or Manual.

Press **Menu/Set**.

*4* Press **Stop/Exit**.

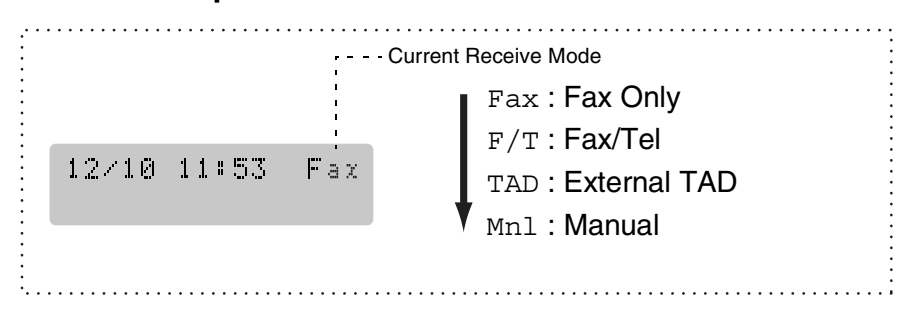

#### **Setting the Ring Delay**

The Ring Delay sets the number of times the MFC rings before it answers in Fax Only or Fax/Tel mode. If you have extension phones on the same line as the MFC or subscribe to the telephone company's Distinctive Ring service, keep the Ring Delay setting of 4.

(See *[Operation from extension telephones](#page-159-0)* on page A-14 and *[Fax](#page-59-0)  Detect* [on page 4-4](#page-59-0).)

- *1* If it is not illuminated in green, press (**Fax**).
- 
- *2* Press **Menu/Set**, **2**, **1**, **1**.
- **3** Press ▲ or ▼ to select how many times the line rings before the MFC answers (02 - 10 for Australia, 01 - 10 for New Zealand, 00 - 10 for some countries).

#### Press **Menu/Set**.

(If you select 00, the line won't ring at all.)

*4* Press **Stop/Exit**.

# **Setting the F/T Ring Time (Fax/Tel mode only)**

If you set the Receive Mode to Fax/Tel, you'll need to decide how long the MFC will signal you with its special pseudo/double-ring when you have a *voice* call. (If it's a fax call, the MFC prints the fax.)

This pseudo/double-ring happens after the initial ringing from the phone company. Only the MFC rings and no other phones on the same line will ring with the special pseudo/double-ring. However, you can still answer the call on any telephone on the same line as the MFC. (See *[For Fax/Tel mode only](#page-159-1)* on page A-14.)

- **1** If it is not illuminated in green, press  $\mathcal{L}(\mathcal{F})$  (Fax).
- 
- *2* Press **Menu/Set**, **2**, **1**, **2**.
- *3* Press ▲ or ▼ to select how long the MFC will ring to alert you that you have a voice call (20, 30, 40 or 70 seconds, 20, 30, 40 or 55 seconds for New Zealand).

Press **Menu/Set**.

*4* Press **Stop/Exit**.

Even if the caller hangs up during the pseudo/double-ringing, the MFC will continue to ring for the set time.

## <span id="page-59-0"></span>**Fax Detect**

When you use this feature, you don't have to press **Mono Start**, **Colour Start**, or the Fax Receive Code  $*51$  ( $*91$  for New Zealand) when you answer a fax call. Selecting on allows the MFC to receive fax calls automatically, even if you lift the handset of an extension or external phone. When you see Receiving on the LCD or when you hear 'chirps' through the handset of an extension phone connected to another wall socket/phone socket, just replace the handset and your MFC will do the rest.

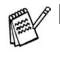

- If this feature is set to  $On$ , but your MFC does not connect a fax call when you lift an extension or external phone handset, press the Fax Receive Code  $\star$  51 ( $\star$  91 for New Zealand).
- If you send faxes from a computer on the same phone line and the MFC intercepts them, set Fax Detect to Off.
- Selecting of f means you'll have to activate the MFC yourself by lifting the handset of an external or extension phone, and then press **Mono Start** or **Colour Start** on the MFC

—**OR**—

by pressing  $\angle 51$  ( $\angle 91$  for New Zealand) if you are not at your MFC. (See *[Operation from extension telephones](#page-159-0)* on [page A-14](#page-159-0).)

- **1** If it is not illuminated in green, press  $\mathcal{L}$  (Fax).
- 
- *2* Press **Menu/Set**, **2**, **1**, **3**.
- *3* Use **▲** or  $\bullet$  to select On (or Of f). Press **Menu/Set**.
- *4* Press **Stop/Exit**.

#### **Printing a reduced incoming fax (Auto Reduction)**

If you choose On, the MFC automatically reduces an incoming fax to fit on one page of A4, Letter or Legal size paper. The MFC calculates the reduction ratio by using the page size of the document and your Paper Size setting (**Menu/Set**, **1**, **3**).

- *1* If it is not illuminated in green, press (**Fax**).
- *2* Press **Menu/Set**, **2**, **1**, **5**.
- *3* Use  $\triangle$  or  $\triangledown$  to select  $On$  (or  $Off$ ). Press **Menu/Set**.
- *4* Press **Stop/Exit**.

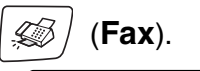

Setup Receive 5.Auto Reduction

- Turn on this setting if you receive faxes that are split onto two pages. However, if the document is too long the MFC may still print it on two pages.
	- If left and right margins are cut off, turn on this setting.

# **Printing a fax from the memory (MFC-410CN only)**

If you have selected Fax Forwarding or Fax Storage (**Menu/Set**, **2**, **5**, **1**), you can still print a fax from the memory when you are at your MFC. (See *[Setting Fax Storage](#page-72-0)* on page 6-2.)

- *1* Press **Menu/Set**, **2**, **5**, **3**.
- *2* Press **Mono Start**.

#### **Reception into memory (Not available for colour fax reception)**

As soon as the paper tray becomes empty during fax reception, the screen will display No Paper Fed; please put some paper in the paper tray. (See *[How to load paper, envelopes and post cards](#page-26-0)* on [page 1-12](#page-26-0).)

#### **If the Memory Receive is On at this time...**

The current fax reception will continue, with the remaining page(s) being stored in memory, subject to available memory. Subsequent incoming faxes will also be stored into memory until the memory is full, following this no further incoming fax calls will be automatically answered. To print all data put fresh paper in the paper tray and press **Mono Start** or **Colour Start**.

#### **If the Memory Receive is Off at this time...**

The current fax reception will continue, with the remaining page(s) being stored in memory, subject to available memory. Subsequent incoming fax calls will not be automatically answered until fresh paper is put in the paper tray. To print the last fax received, put paper in the paper tray and press **Mono Start** or **Colour Start**.

- **1** If it is not illuminated in green, press  $|\text{D}/(\text{Fax})$ .
- 

- *2* Press **Menu/Set**, **2**, **1**, **6**.
- *3* Use ▲ or ▼ to select On (or Off). Press **Menu/Set**.
- *4* Press **Stop/Exit**.

# **Polling (MFC-410CN only)**

Polling is the process of retrieving faxes from another fax machine. You can use your MFC to 'poll' other machines, or you can have someone poll your MFC.

Everyone who is involved in Polling needs to set up their fax machines for Polling. When someone polls your MFC to receive a fax, they pay for the call. If you poll someone's fax machine to receive a fax, you pay for the call.

Some fax machines do not respond to the Polling feature.

#### **Secure Polling**

Secure Polling is a way to keep your documents and others from falling into the wrong hands while the MFC is set up for polling. You can use Secure Polling only with another Brother fax machine. Anyone who polls to receive a fax must enter the polling secure code.

#### **Setup for Polling Receive (Standard)**

Polling Receive is when you call another fax machine to receive a fax from it.

**1** If it is not illuminated in green, press  $\mathcal{L}(\mathcal{B})$  (Fax).

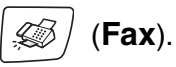

- *2* Press **Menu/Set**, **2**, **1**, **7**.
- *3* Press ▲ or ▼ to select Standard. Press **Menu/Set**.
- *4* Enter the fax number you are polling. Press **Mono Start** or **Colour Start**.

#### **Setup for Polling Receive with Secure Code**

You need to make sure you are using the same secure code as the other party.

- **1** If it is not illuminated in green, press  $|\text{D}/\text{Fax}$ .
- 
- *2* Press **Menu/Set**, **2**, **1**, **7**.
- *3* Press ▲ or ▼ to select Secure. Press **Menu/Set**.
- *4* Enter a four-digit secure code. This is the same as the security code of the fax machine you are polling.
- *5* Press **Menu/Set**.
- *6* Enter the fax number you are polling.
- *7* Press **Mono Start** or **Colour Start**.

#### **Setup Delayed Polling Receive**

You can set the MFC to begin Polling Receive at a later time.

- **1** If it is not illuminated in green, press  $\mathcal{L}$  (Fax).
- 

- *2* Press **Menu/Set**, **2**, **1**, **7**.
- *3* Press ▲ or ▼ to select Timer. Press **Menu/Set**.
- *4* Enter the time (in 24-hour format) you want to begin polling. For example, enter 21:45 for 9:45 PM.
- *5* Press **Menu/Set**.
- **6** Enter the fax number you are polling. Press **Mono Start** or **Colour Start**.

The MFC makes the polling call at the time you entered.

You can set up only one Delayed Polling.

#### **Sequential Polling**

The MFC can request documents from several fax units in a single operation. You just specify several destinations in Step 5. Afterwards, a Sequential Polling Report will be printed.

- **1** If it is not illuminated in green, press  $\mathcal{L}(\mathcal{D})$  (Fax).
- *2* Press **Menu/Set**, **2**, **1**, **7**.
- *3* Press ▲ or ▼ to choose Standard, Secure or Timer.

Press **Menu/Set** when the screen displays the setting you want.

- *4* If you selected Standard, go to Step 5.
	- If you selected Secure, enter a four-digit number and press **Menu/Set**, and then go to Step 5.
	- $\blacksquare$  If you selected  $\text{Timer}$ , enter the time (in 24-hour format) you want to begin polling and press **Menu/Set**, and then go to Step 5.
- *5* Specify the destination fax machines, which you wish to poll by using Speed-Dial, Search, a Group (see *[Setting up Groups for](#page-67-0)  [Broadcasting](#page-67-0)* on page 5-3) or the dial pad. You must press **Menu/Set** between each location.

#### *6* Press **Mono Start** or **Colour Start**.

The MFC polls each number or group in turn for a document.

Press Stop/Exit while the MFC is dialling to cancel the polling process.

To cancel all sequential polling receive jobs, press **Menu/Set**, **2**, **6**. (See *[Cancelling a scheduled job](#page-47-1)* on page 3-9.)

# *5* **Quick-Dial numbers and dialling options**

# **Storing numbers for easy dialling**

You can set up your MFC to do two types of easy dialling: Speed-Dial and Groups for Broadcasting faxes. When you dial a quick-dial number, the LCD shows the name, if you stored it, or the number.

*If you lose electrical power, the quick-dial numbers that are in the memory will not be lost.*

## <span id="page-65-1"></span><span id="page-65-0"></span>**Storing Speed-Dial numbers**

You can store Speed-Dial numbers, so that when you dial you will only have to press a few keys (**Search/Speed Dial**, **#**, the two-digit number, and **Mono Start** or **Colour Start**). The MFC-210C can store 20 Speed-Dial numbers and the MFC-410CN can store 80 numbers.

- *1* Press **Menu/Set**, **2**, **3**, **1**.
- *2* Use the dial pad to enter a two-digit Speed-Dial location number (01-20 for MFC-210C, 01-80 for MFC-410CN).

(For example, press **05**.)

Press **Menu/Set**.

- **3** Enter the phone or fax number (up to 20 digits). Press **Menu/Set**.
- *4* Use the dial pad to enter the name (up to 15 characters). Press **Menu/Set**.

(You can use the chart on [page B-11](#page-175-0) to help you enter letters.)

—**OR**—

Press **Menu/Set** to store the number without a name.

*5* Go to Step 2 to store another Speed-Dial number.

—**OR**—

Press **Stop/Exit**.

## **Changing Speed-Dial numbers**

If you try to store a Speed-Dial number where a number has already been stored, the LCD will show the name that has been stored there (or number) and will ask you to do one of the following:

- *1* Press **1** to change the stored number.
	- —**OR**—

Press **2** to exit without making a change.

*How to change the stored number or name:*

- If you want to change a character, use  $\triangleleft$  or  $\triangleright$  to position the cursor under the character you want to change, and then type over it.
- If you want to erase the whole number or whole name, press **Stop/Exit** when the cursor is under the first digit or letter. The characters above and to the right of the cursor will be deleted.
- *2* Enter a new number.
	- Press **Menu/Set**.
- *3* Follow the directions beginning at Step 4 in Storing Speed-Dial numbers. ([See page 5-1](#page-65-1).)

#### <span id="page-67-0"></span>**Setting up Groups for Broadcasting**

Groups allow you to send the same fax message to many fax numbers by pressing only a few keys (**Search/Speed Dial**, **#**, the two-digit number, and **Mono Start**). First, you'll need to store each fax number as a Speed-Dial number.

Then, you can combine them into a Group. Each Group uses up a Speed-Dial number. You can have up to six Groups, or you can assign up to 19 numbers (MFC-210C) or up to 79 numbers (MFC-410CN) to one large Group.

(See *[Storing Speed-Dial numbers](#page-65-1)* on page 5-1 and *[Broadcasting](#page-48-0)  [\(Not available for colour faxes\)](#page-48-0)* on page 3-10.)

- *1* Press **Menu/Set**, **2**, **3**, **2**.
- *2* Use the dial pad to enter the two-digit Speed-Dial number where you want to store the Group.

#### Press **Menu/Set**.

(For example, press **07** and **Menu/Set**.)

*3* Use the dial pad to enter the Group number (1 to 6).

#### Press **Menu/Set**.

(For example, press **1** for Group 1.)

The Group number must be between 1 and 6.

*4* To include Speed-Dial numbers in the Group, press them as follows:

For example, for Speed-Dial

numbers 05 and 09. Press **Search/Speed Dial**, **05**, **Search/Speed Dial**, **09**. The LCD shows: #05#09.

Setup Groups Setup Group:G01

Setup Groups G01:#05#09

Set Quick-Dial 2.Setup Groups

Setup Groups Speed-Dial? #

- *5* Press **Menu/Set** to accept the Speed-Dial numbers for this Group.
- *6* Use the dial pad and the chart on [page B-11](#page-175-0) to enter a name for the Group.

#### Press **Menu/Set**.

(For example, type NEW CLIENTS).

*7* Press **Stop/Exit**.

You can print a list of all the Speed-Dial numbers. Group numbers will be marked in the GROUP column. (See *[Printing reports](#page-79-0)* on page 7-3.)

# **Dialling options**

There are two ways to dial. (See *How to dial* [on page 3-1](#page-39-0).)

## **Access codes and credit card numbers**

Sometimes you may want to choose from several long distance carriers when you make a call. Rates may vary depending on the time and destination. To take advantage of low rates, you can store the access codes or long-distance carriers and credit card numbers as Speed-Dial numbers. You can store these long dialling sequences by dividing them and setting them up on separate Speed Dial numbers in any combination. You can even include manual dialling using the dial pad. (See *[Storing Speed-Dial numbers](#page-65-1)* on page 5-1.)

For example, perhaps you have stored '555' on Speed-Dial #03 and '7000' on Speed-Dial #02. If you press **Search/Speed Dial**, **#03**, **Search/Speed Dial**, **#02**, and **Mono Start** or **Colour Start**, you will dial '555-7000'.

To temporarily change a number, you can substitute part of the number with manual dialling using the dial pad.

For example, to change the number to 555-7001 you could press **Search/Speed Dial**, **#03** and then press **7001** using the dialling pad.

If you must wait for another dial tone or signal at any point in the dialling sequence, store a pause in the number by pressing **Redial/Pause**. Each key press adds a 3.5-second delay.

## **Pause**

Press **Redial/Pause** to insert a 3.5-second pause between numbers. If you are dialling overseas, you can press **Redial/Pause** as many times as needed to increase the length of the pause.

## **Tone or Pulse (Not available in New Zealand)**

If you have a Pulse dialling service, but need to send Tone signals (for example, for telephone banking), follow the instructions below. If you have Touch Tone service, you will not need this feature to send tone signals.

- *1* Lift the handset of the external phone.
- *2* Press **#** on the MFC's control panel. Any digits dialled after this will send tone signals.

When you hang up, the MFC will return to the Pulse dialling service.

# *6* **Remote Fax Options (MFC-410CN only) (Not available for colour faxes)**

# **Setting up Fax Forwarding**

When you select Fax Forward, your MFC stores the received fax in the memory. The MFC will then dial the fax number you've programmed and forward the fax message.

- *1* Press **Menu/Set**, **2**, **5**, **1**.
- 2 Press ▲ or  $\bullet$  to select Fax Forward.

#### Press **Menu/Set**.

The LCD will ask you to enter the fax number to which faxes will be forwarded.

- **3** Enter the forwarding number (up to 20 digits). Press **Menu/Set**.
- *4* Press ▲ or ▼ to select Backup Print:On or Backup Print:Off. Press **Menu/Set**.

Fax Forward Backup Print:On

If you select Backup Print: On, the MFC will also print the fax at your MFC so you will have a copy if there is a power failure before it is forwarded.

*5* Press **Stop/Exit**.
# **Setting Fax Storage**

If you select Fax Storage, your MFC stores the received fax in the memory. You will be able to retrieve fax messages from another location using the Remote Retrieval commands.

- *1* Press **Menu/Set**, **2**, **5**, **1**.
- 2 Press **▲** or  $\bullet$  to select Fax Storage. Press **Menu/Set**.
- *3* Press **Stop/Exit**.

If you have set Fax Storage, a backup copy of the received fax will automatically be printed at the MFC.

# **Setting PC Fax Receive**

If you select PC Fax Receive, your MFC will temporarily store your received fax messages in its memory, and then automatically send the faxes to the PC. You can then use your PC to view and store these faxes.

- *1* Press **Menu/Set**, **2**, **5**, **1**.
- 2 Press **A** or  $\bullet$  to select PC Fax Receive. Press **Menu/Set**.
- **3** Press ▲ or  $\blacktriangledown$  to select Backup Print:On or Backup Print:Off.

PC Fax Receive Backup Print:On

Press **Menu/Set**.

- *4* Press **Stop/Exit**.
- Before you can set up PC Fax Receive you must install the MFL-Pro Suite software on your PC. Make sure your PC is connected and turned on. (For details see *Using Brother PC-FAX software* on page 5-1 in Software User's Guide on the CD-ROM.)
	- If you select Backup Print: On, the MFC will also print the fax at your MFC so you will have a copy if there is a power failure before it is sent to the PC.
	- If you get an error message and the MFC cannot print the faxes in memory, you can use this setting to transfer your faxes to your PC. (For details, see *[Error messages](#page-119-0)* on page [11-1.](#page-119-0))
- **6 2** REMOTE FAX OPTIONS (MFC-410CN ONLY)

# **Turning off Remote Fax Options**

If you set the Remote Fax Options to  $\circ$  f f and there are faxes in your MFC's memory, the LCD will give you two options.

- If you press **1**, all unprinted faxes will be printed and erased before the setting turns off. If a backup copy has already been printed it will not be printed again.
- If you press 2, the memory will not be erased and the setting will be unchanged.

(See *[Printing a fax from the memory \(MFC-410CN only\)](#page-60-0)* on page [4-5.](#page-60-0))

## **Setting your Remote Access Code**

The remote access code lets you access the Remote Retrieval features when you are away from your MFC. Before you use the remote access and retrieval features, you have to set up your own code. The default code is inactive code  $(-4 + 1)$ .

- *1* Press **Menu/Set**, **2**, **5**, **2**.
- **2** Enter a three-digit code using numbers  $0.9$  or  $\star$ .

Press **Menu/Set**. (The preset ' $\star$ ' cannot be changed.)

Do not use the same code used for your Fax Receive Code **51** ( **91** for New Zealand) or Telephone Answer Code **#51** (**#91** for New Zealand).

(See *[Operation from extension telephones](#page-159-0)* on page A-14.)

- *3* Press **Stop/Exit**.
- You can change your code at any time by entering a new one. If you want to make your code inactive, press **Stop/Exit** in Step 2 to restore the inactive setting  $(-4)$ .

# **Remote Retrieval**

You can call your MFC from any touch tone telephone or fax machine, then use the Remote Access Code and remote commands to retrieve fax messages.

# **Using your Remote Access Code**

- *1* Dial your fax number from a telephone or another fax machine using touch tone.
- *2* When your MFC answers, immediately enter your Remote Access Code (3 digits followed by  $\star$ ).
- **3** The MFC signals if it has received fax messages:

### **1 long beep — Fax messages**

### **No beeps — No messages**

- *4* The MFC gives two short beeps to tell you to enter a command. The MFC will hang up if you wait longer than 30 seconds to enter a command. The MFC will beep three times, if you enter an invalid command.
- *5* Press **90** to reset the MFC when you've finished.
- *6* Hang up.
- If your MFC is set to Manual mode and you want to use the remote retrieval features, you can access your MFC by waiting about 2 minutes after it starts ringing, and then entering the Remote Access Code within 30 seconds.

### **Remote commands**

Follow the commands below to access features when you are away from the MFC. When you call the MFC and enter your Remote Access Code (3 digits followed by  $\star$ ), the system will give two short beeps and you must enter a remote command.

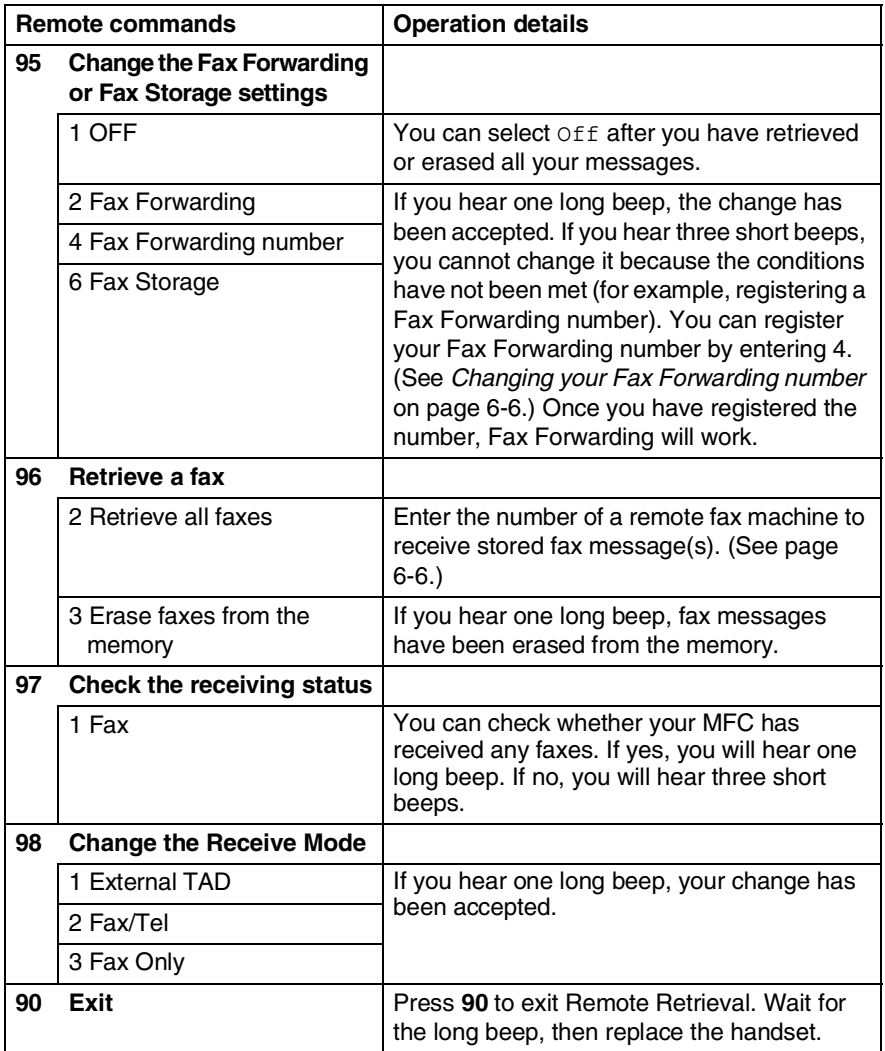

<span id="page-76-2"></span><span id="page-76-1"></span>You can call your MFC from any touch tone phone and have your fax messages sent to a fax machine.

- *1* Dial your fax number.
- *2* When your MFC answers, immediately enter your Remote Access Code (3 digits followed by  $\star$ ). If you hear one long beep, you have messages.
- *3* As soon as you hear two short beeps, use the dial pad to press **962**.
- *4* Wait for the long beep, and then use the dial pad to enter the number of the remote fax machine where you want your fax messages sent to followed by **##** (up to 20 digits).

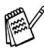

You cannot use  $*$  and # as dial numbers. However, press # if you want to store a pause.

*5* Hang up after you hear your MFC beep. Your MFC will call the other machine, which will then print your fax messages.

## <span id="page-76-0"></span>**Changing your Fax Forwarding number**

You can change the default setting of your fax forwarding number from another telephone or fax machine using touch tone.

- *1* Dial your fax number.
- *2* When your MFC answers, immediately enter your Remote Access Code (3 digits followed by  $\div$ ). If you hear one long beep, you have messages.
- *3* When you hear two short beeps, use the dial pad to press **954**.
- *4* Wait for the long beep, and then use the dial pad to enter the new number of the remote fax machine where you want your fax messages forwarded followed by **##** (up to 20 digits).

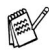

You cannot use and **#** as dial numbers. However, press **#** if you want to store a pause.

*5* Hang up after you hear your MFC beep.

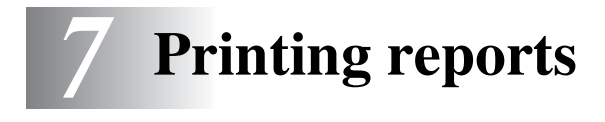

# **Fax settings and activity**

You need to set up the Transmission Verification Report and Journal Period in the menu table.

Press **Menu/Set**, **2**, **4**, **1**.

—**OR**—

Press **Menu/Set**, **2**, **4**, **2**.

### **Customizing the Transmission Verification Report**

You can use the Transmission Report as proof that you sent a fax. This report lists the time and date of transmission and whether the transmission was successful (OK). If you select On or On+Image, the report will print for every fax you send.

If you send a lot of faxes to the same place, you may need more than the job numbers to know which faxes you must send again. Selecting  $On+Image$  or  $Off+Image$  will print a section of the fax's first page on the report to help you remember.

- When the Verification Report is turned Off or Off+Image, the Report will only print if there is a transmission error, with NG in the RESULT column.
- *1* Press **Menu/Set**, **2**, **4**, **1**.
- *2* Press ▲ or ▼ to select Off+Image, On, On+Image or Off. Press **Menu/Set**.
- *3* Press **Stop/Exit**.

## **Setting the Journal Period**

You can set the MFC to print a journal at specific intervals (every 50 faxes, 6, 12 or 24 hours, 2 or 7 days). If you set the interval to Off, you can print the report by following the steps on the next page.

The default setting is Every 50 Faxes.

2 Press ▲ or  $\bullet$  to choose an interval.

*1* Press **Menu/Set**, **2**, **4**, **2**.

Report Setting 2.Journal Period

Press **Menu/Set**. (If you choose 7 days, the LCD will ask you to choose a day on

which to begin the 7-day countdown.)

**3** Enter the time to begin printing in 24-hour format.

Press **Menu/Set**.

(For example: enter 19:45 for 7:45 PM.)

- *4* Press **Stop/Exit**.
- If you select 6, 12, 24 hours, 2 or 7 days, the MFC will print the report at the selected time and then erase all jobs from its memory. If the MFC's memory becomes full with 200 jobs before the time you selected has passed, the MFC will print the Journal early and then erase all jobs from memory. If you want an extra report before it is due to print, you can print it without erasing the jobs from memory.

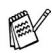

If you select Every 50 Faxes, the MFC will print the Journal when the MFC has stored 50 jobs.

## **Printing reports**

Following reports are available:

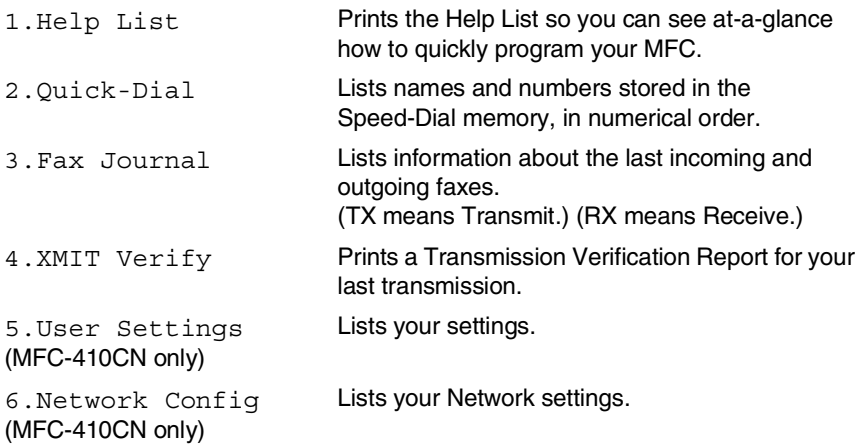

### **How to print a report**

- *1* For MFC-210C, press **Menu/Set**, **5**. For MFC-410CN, press **Menu/Set**, **6**.
- 2 Press **▲** or  $\bullet$  to select the report you want. Press **Menu/Set**.

### —**OR**—

Enter the number of the report you want to print. For example, press **1** to print the Help List.

*3* Press **Mono Start**.

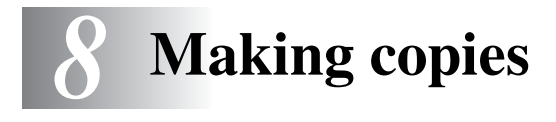

# **Using the MFC as a copier**

You can use your MFC as a copier, making up to 99 copies at a time.

### **Enter Copy mode**

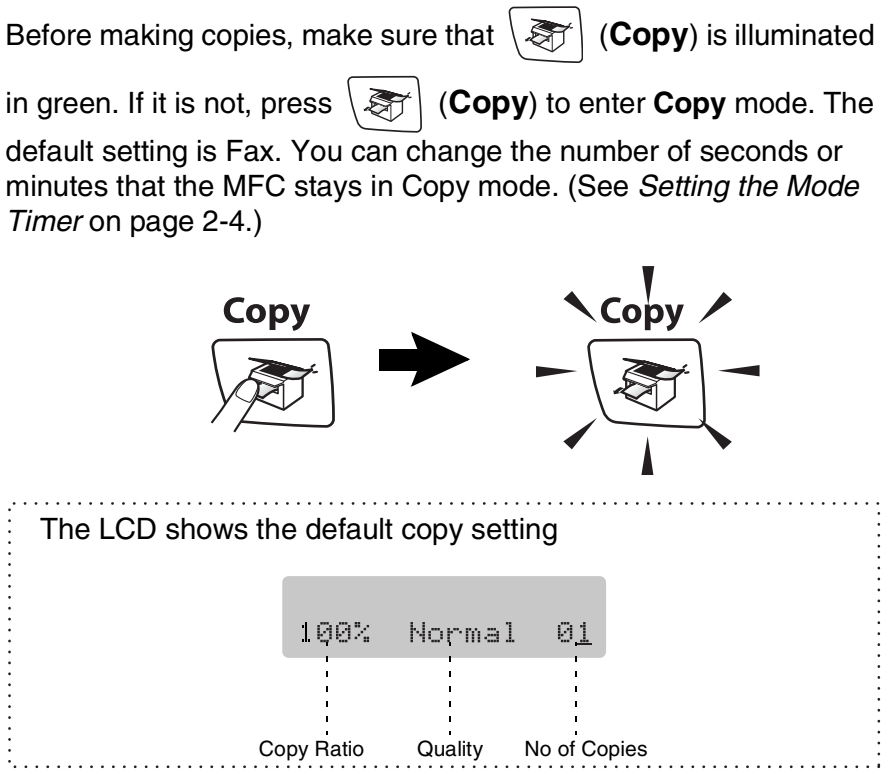

## **Making a single copy**

- *1* Press (**Copy**) to illuminate it in green.
- *2* Load your document.

(See *[Load documents](#page-20-0)* on page 1-6.)

*3* Press **Mono Start** or **Colour Start**.

**To stop copying, press Stop/Exit.** 

## **Making multiple copies**

- 1 Press  $\left\{\blacktriangleright\right\}$  (Copy) to illuminate it in green.
- *2* Load your document.
- *3* Use the dial pad to enter the number of copies you want (up to 99).
- *4* Press **Mono Start** or **Colour Start**.

# **Stop copying**

To stop copying, press **Stop/Exit**.

# **Using the Copy Options key (Temporary settings)**

When you want to quickly change the copy settings temporarily for the next copy, use the **Copy Options** key. You can use different combinations.

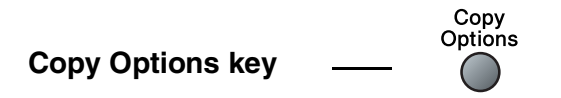

- These settings are temporary, and the MFC returns to its default settings 60 seconds after it finishes copying. However if you have set the Mode Timer to 0 or 30 seconds, the MFC returns to the default settings after the number of seconds that has been set for mode timer. (See *[Setting the Mode Timer](#page-35-0)* on page 2-4.)
- You can save the copy settings you use most often by setting them as default. (See *[Changing the default copy settings](#page-91-0)* on [page 8-12](#page-91-0).)

### **Changing the temporary copy settings**

Use the **Copy Options** key to quickly set the following copy settings temporarily for the next copy.

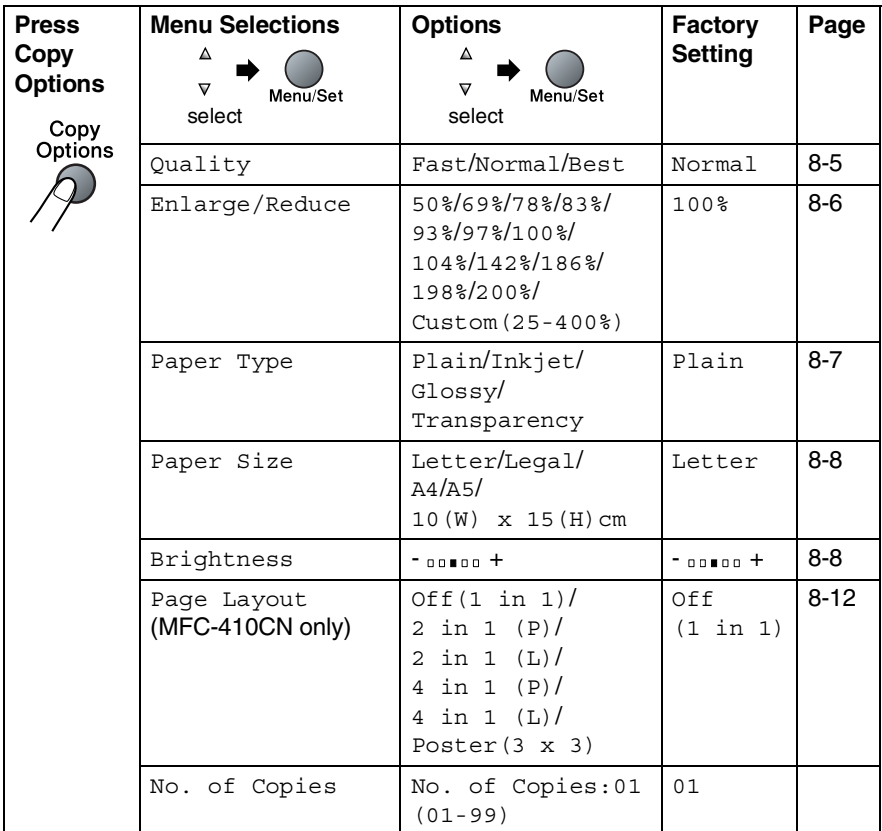

After you choose your settings by pressing **Menu/Set**, the LCD shows Set temporarily.

Press **Mono Start** or **Colour Start** if you're finished choosing settings.

—**OR**—

Press **▲** or  $\blacktriangledown$  to select more settings.

### <span id="page-84-0"></span>**Increasing copy speed or quality**

You can select the copy quality. The default setting is Normal.

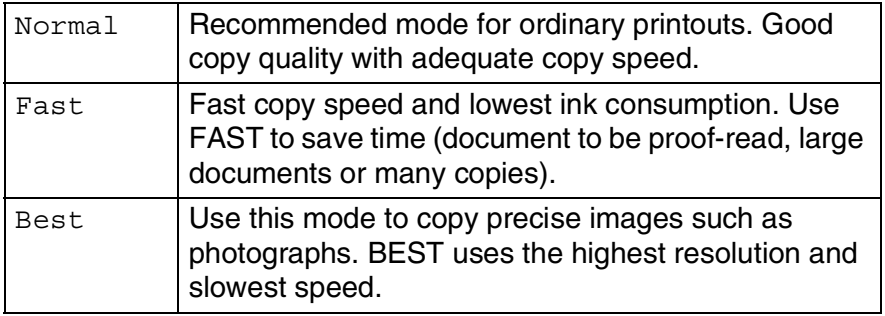

- **1** Press  $\sqrt{\epsilon}$  (**Copy**) to illuminate it in green.
- *2* Load your document.
- *3* Use the dial pad to enter the number of copies you want (up to 99).
- *4* Press **Copy Options** and ▲ or ▼ to select Quality. Press **Menu/Set**.
- *5* Press ▲ or ▼ to choose the copy quality (Fast, Normal or Best).

Press **Menu/Set**.

*6* Press **Mono Start** or **Colour Start**.

### <span id="page-85-0"></span>**Enlarging or reducing the image copied**

You can select the following enlargement or reduction ratios.

Custom(25-400%) allows you to enter a ratio from 25% to 400%.

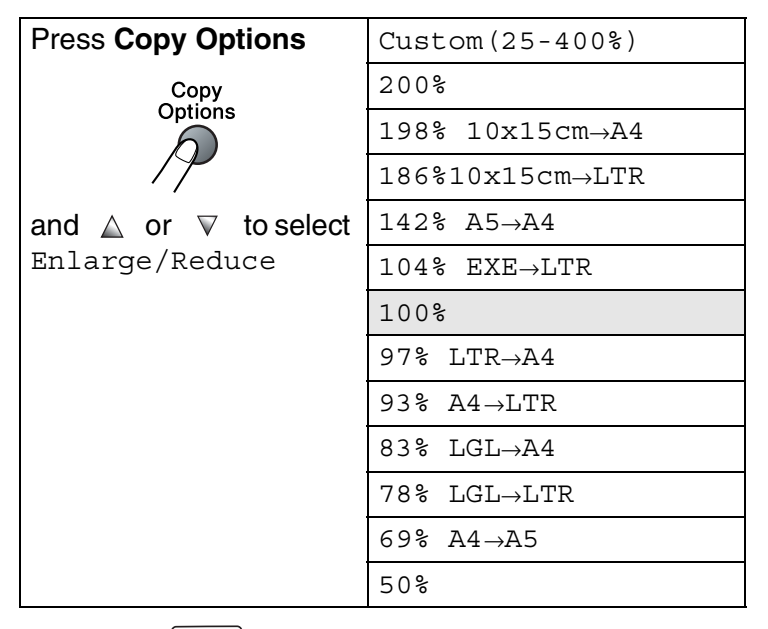

- **1** Press  $\sqrt{\epsilon}$  (**Copy**) to illuminate it in green.
- *2* Load your document.
- *3* Use the dial pad to enter the number of copies you want (up to 99).
- *4* Press **Copy Options** and ▲ or ▼ to select Enlarge/Reduce. Press **Menu/Set**.

**5** Press ▲ or  $\bullet$  to select the enlargement or reduction ratio you want.

#### Press **Menu/Set**.

—**OR**—

You can select Custom(25-400%) and press **Menu/Set**.

Use the dial pad to enter an enlargement or reduction ratio from 25% to 400%.

### Press **Menu/Set**.

(For example, press **5 3** to enter 53%.)

### *6* Press **Mono Start** or **Colour Start**.

Special Copy Options 2 in 1 (P), 2 in 1 (L), 4 in 1 (P), 4 in 1 (L) or Poster are not available with Enlarge/Reduce.

### <span id="page-86-0"></span>**Setting paper type**

If you are copying on special paper, be sure to select the type of paper you are using so you will get the best print quality.

- 1 Press  $\sqrt{m}$  (**Copy**) to illuminate it in green.
- *2* Load your document.
- *3* Use the dial pad to enter the number of copies you want (up to 99).
- *4* Press **Copy Options** and ▲ or ▼ to select Paper Type. Press **Menu/Set**.
- **5** Press **A** or  $\bullet$  to select the type of paper you are using (Plain, Inkjet, Glossy or Transparency).
	- Press **Menu/Set**.
- *6* Press **Mono Start** or **Colour Start**.

You can change the default Paper Type setting at any time. (See *[Setting the Paper Type](#page-35-1)* on page 2-4.)

### <span id="page-87-0"></span>**Setting paper size**

If copying on paper other than A4 size, you will need to change the paper size setting.

You can copy on Letter, Legal, A4, A5 or

Photo Card (10 (W) cm x 15 (H) cm) paper.

- *1* Press (**Copy**) to illuminate it in green.
- *2* Load your document.
- *3* Use the dial pad to enter the number of copies you want (up to 99).
- *4* Press **Copy Options** and ▲ or ▼ to select Paper Size. Press **Menu/Set**.
- **5** Press ▲ or  $\bullet$  to select the size of paper you are using  $(\text{Letter}, \text{Legal}, \text{A4}, \text{A5 or } 10(\text{W}) \times 15(\text{H})\text{cm}).$ Press **Menu/Set**.
- *6* Press **Mono Start** or **Colour Start**.

## <span id="page-87-1"></span>**Adjusting brightness**

You can adjust the copy brightness to make copies darker or lighter.

- **1** Press  $\sqrt{\mathcal{F}}$  (**Copy**) to illuminate it in green.
- *2* Load your document.
- *3* Use the dial pad to enter the number of copies you want (up to 99).
- *4* Press **Copy Options** and ▲ or ▼ to select Brightness. Press **Menu/Set**.
- **5** Press ▲ to make a lighter copy.

—**OR**—

Press  $\blacktriangledown$  to make a darker copy.

Press **Menu/Set**.

*6* Press **Mono Start** or **Colour Start**.

### **Making N in 1 copies or a poster (Page Layout) (MFC-410CN only)**

You can reduce the amount of copies by using the N in 1 copy feature. This allows you to copy two or four pages onto one page, allowing you to save paper. It is also possible to create a poster. When you use the Poster feature your MFC divides your document into sections, then enlarges the sections so you can assemble them into a poster.

- $\mathscr{P}$  Please make sure Paper Size is set to A4.
	- You can use N in 1 copy feature with 100% copy size only.
	- $\blacksquare$  (P) means Portrait and (L) means Landscape.
- **1** Press  $\sqrt{\mathcal{F}}$  (**Copy**) to illuminate it in green.
- *2* Load your document.
- *3* Use the dial pad to enter the number of copies you want (up to 99).
- *4* Press **Copy Options** and ▲ or ▼ to select Page Layout. Press **Menu/Set**.
- **5** Press  $\triangle$  or  $\triangledown$  to select 2 in 1 (P), 2 in 1 (L), 4 in 1 (P), 4 in 1 (L), Poster(3 x 3) or Off(1 in 1). Press **Menu/Set**.
- *6* Press **Mono Start** or **Colour Start** to scan the document.
- *7* If you are making a poster, the MFC scans document and starts printing.

#### —**OR**—

If you selected the 2 in 1 or the 4 in 1 option, the MFC scans the page and then the LCD shows:

Next Page? 1.Yes 2.No

Press **1** to scan the next page.

**8** Put the next document on the scanner glass.

Set Next Page Then Press Set

#### Press **Menu/Set**.

Repeat Steps 7 and 8 for each page of the layout.

- *9* After all the pages of the document have been scanned, press **2** to end.
- If Glossy has been selected in the Paper Type setting for N in 1 copies, the MFC will print the images as if Plain paper had been selected.

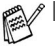

 $\mathscr{P}$  If you are producing multiple colour copies, N in 1 copies are not available.

■ For Poster copies, you cannot make more than one copy.

*Place document face down in the direction shown below.* **2 in 1 (P)**

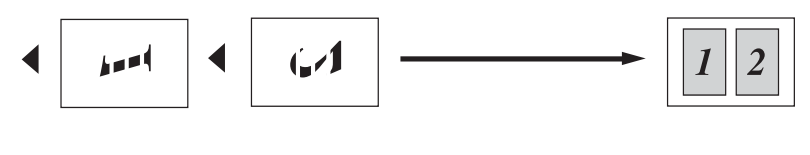

**2 in 1 (L)**

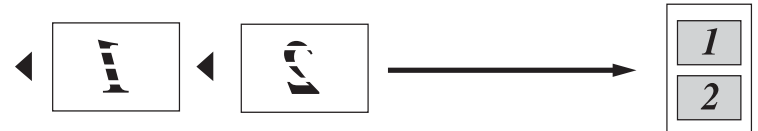

**4 in 1 (P)**

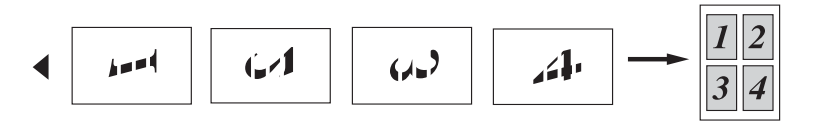

**4 in 1 (L)**

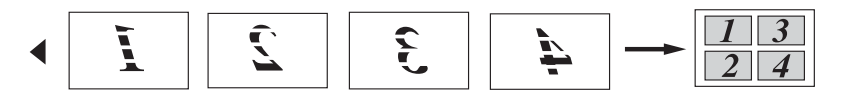

### **Poster (3X3)**

You can make a poster size copy of a photograph.

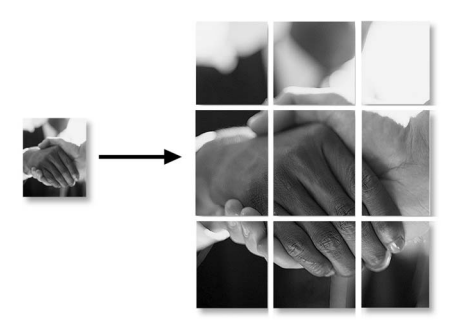

# <span id="page-91-0"></span>**Changing the default copy settings**

You can save the copy settings you use most often by setting them as default. These settings will remain until you change them again.

# **Increasing copy speed or quality**

- *1* Press **Menu/Set**, **3**, **1**.
- 2 Press **A** or  $\blacktriangledown$  to select Normal, Best or Fast. Press **Menu/Set**.
- *3* Press **Stop/Exit**.

# **Adjusting brightness**

- *1* Press **Menu/Set**, **3**, **2**.
- 2 Press ▲ to make a lighter copy.

—**OR**—

Press  $\blacktriangledown$  to make a darker copy.

Press **Menu/Set**.

*3* Press **Stop/Exit**.

# **Adjusting contrast**

You can change the contrast to help an image look sharper and more vivid.

- *1* Press **Menu/Set**, **3**, **3**.
- 2 Press ▲ to increase the contrast.

—**OR**—

Press ▼ to decrease the contrast.

Press **Menu/Set**.

*3* Press **Stop/Exit**.

## **Adjusting colour saturation**

- *1* Press **Menu/Set**, **3**, **4**.
- *2* Press ▲ or ▼ to select Red, Green or Blue. Press **Menu/Set**.
- *3* Press ▲ to increase the colour saturation. —**OR**—

Press ▼ to decrease the colour saturation. Press **Menu/Set**.

*4* Return to Step 2 to select the next colour.

—**OR**—

Press **Stop/Exit**.

# **Legal limitations**

Colour reproductions of certain documents are illegal and may result in either criminal or civil liability. This memorandum is intended to be a guide rather than a complete listing of every possible prohibition. In case of doubt, we suggest that you check with relevant authorities as to any particular questionable documents.

The following are examples of documents which should not be copied:

- Monev
- Bonds or other certificates of debt
- Certificates of Deposit
- Service or Draft papers of the Armed Forces
- Passports
- Postage Stamps (cancelled or uncancelled)
- Immigration Papers
- Welfare documents
- Cheques or Monetary Drafts drawn by Governmental Agencies
- Documents, badges or insignias of identification
- Licences and Certificates of Title to motor vehicles

Copyrighted works cannot be copied. Sections of a copyrighted work can be copied for 'fair use.' Multiple copies would indicate improper use.

Works of art should be considered the equivalent of copyrighted works.

Works subject to Copyright cannot be copied.

Sections of works subject to Copyright can be copied for "fair use".

Multiple copies would indicate improper use.

Works of art should be considered as works subject to Copyright.

# *9* **Walk-Up PhotoCapture Center™**

# **Introduction**

Even if your MFC is not connected to your computer, you can print photos directly from the digital camera media. Your Brother MFC includes five media drives (slots) for use with popular digital camera media: CompactFlash®, SmartMedia®, Memory Stick®, SecureDigital™, and xD-Picture Card™.

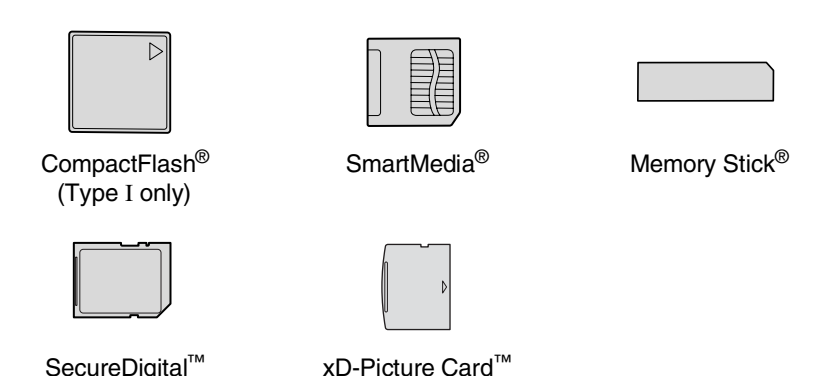

The PhotoCapture Center™ feature lets you print digital photos from your digital camera at high resolution to get photo quality printing.

- 
- miniSD<sup>™</sup> can be used with miniSD<sup>™</sup> adapter.
- Memory Stick Duo<sup>™</sup> can be used with Memory Stick Duo<sup>™</sup> adapter.
- Adapters are not included with the MFC. Contact a third party supplier for adapters.

### **PhotoCapture Center™ requirements**

To avoid error conditions, please remember:

- The DPOF file on the media card must be in a valid format. (See *[DPOF printing](#page-101-0)* on page 9-8.)
- The image file extension must be .JPG (Other image file extensions .JPEG, .TIF, .GIF and so on will not be recognized).
- Walk-up PhotoCapture Center<sup>™</sup> printing must be performed separately from PhotoCapture Center™ operations using the PC. (Simultaneous operation is not available.)
- IBM Microdrive<sup>™</sup> is not compatible with the MFC.
- The MFC can read up to 999 files in a media card.
- Use only Smart media cards with a 3.3v voltage rating.
- CompactFlash<sup>®</sup> Type II is not supported.
- ta When printing the INDEX or IMAGE, the PhotoCapture Center<sup>™</sup> will print all the valid images, even if one or more images have been corrupted. A portion of the corrupted image may be printed.

Your MFC is designed to read media cards that have been formatted by a digital camera.

When a digital camera formats a media card it creates a special folder into which it copies image data. If you need to modify the image data stored on a media card with your PC, we recommend that you do not modify the folder structure created by the digital camera. When saving new or modified image files to the media card we also recommend you use the same folder your digital camera uses. If the data is not saved to the same folder the MFC may not be able to read the file or print the image.

# <span id="page-96-0"></span>**Getting started**

Firmly insert the card into the appropriate slot.

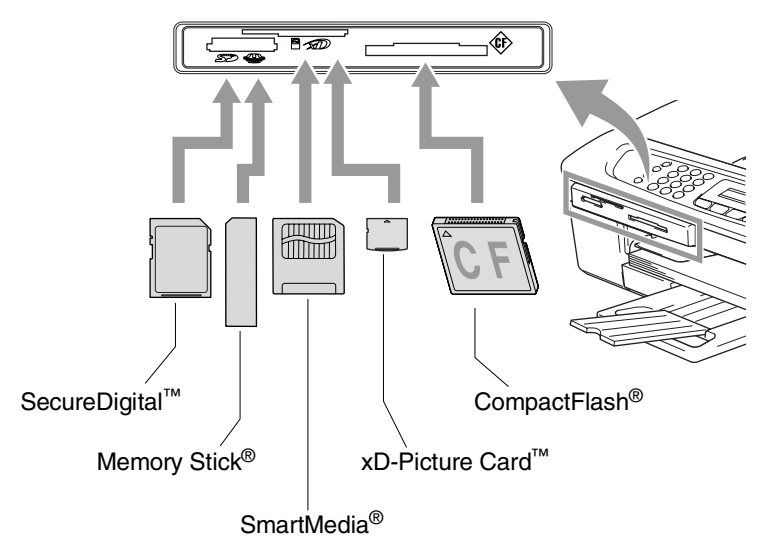

**PhotoCapture** key indications:

- **PhotoCapture** light is ON, the media card is inserted properly.
- **PhotoCapture** light is OFF, the media card is not properly inserted.
- **PhotoCapture** light is BLINKING, the media card is being read or written to.

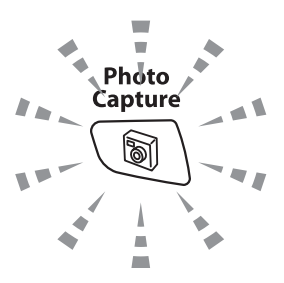

Do NOT unplug the power cord or remove the media card from the media drive (slot) while the MFC is reading or writing to the card (the **PhotoCapture** key is blinking). **You will lose your data or damage the card.**

The MFC can only read one media card at a time so do not insert more than one card.

#### *The steps below give a brief outline of the Direct Printing feature. Please see the remaining pages of this chapter for more detailed instructions.*

*1* Insert the media card firmly into the media drive (slot).

When you insert your media card into the proper slot, the LCD shows.

C.Flash Active Press PhotoCapture key...

The media active message will be shown for 60 seconds and then disappear. Even in that case, you can enter the PhotoCapture mode by pressing **PhotoCapture**.

### *2* Press **PhotoCapture**.

If your digital camera supports DPOF printing, see *[DPOF](#page-101-0)  printing* [on page 9-8](#page-101-0).

*3* Print the index that shows thumbnail views of images stored on your media card. Your MFC will assign an image number to each thumbnail.

Press **A** or  $\blacktriangledown$  to select Print Index and then press **Menu/Set**.

Press **Colour Start** to start printing the index sheet.

(See *[Printing the Index \(Thumbnails\)](#page-98-0)* on page 9-5.)

*4* To print images, press ▲ or ▼ to select Print Images and then press **Menu/Set**.

Enter the image number and press **Menu/Set**.

Press **Colour Start** to start printing.

(See *[Printing images](#page-99-0)* on page 9-6.)

 $\mathscr X$  You can change the settings for printing images, such as the Paper Type & Paper Size, Print Size and number of copies. (See *[Printing images](#page-99-0)* on page 9-6.)

# <span id="page-98-0"></span>**Printing the Index (Thumbnails)**

The PhotoCapture Center™ assigns numbers for images (such as No.1, No.2, No.3, and so on).

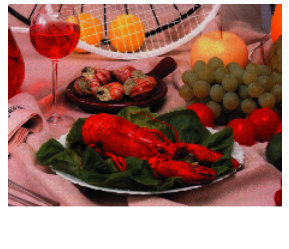

 $N_0$ . 1 01.01.2003 DEIJPG 100KB

It does not recognize any other numbers or file names that your digital camera or PC have used to identify the pictures. You can print a thumbnail page (Index page with 6 or 5 images per line). This will show all the pictures on the media card.

*1* Make sure you have inserted the media card.

Press **PhotoCapture**. [\(See page 9-3](#page-96-0).)

- 2 Press ▲ or  $\bullet$  to select Print Index. Press **Menu/Set**.
- *3* Press ▲ or ▼ to select 6 Images/Line or 5 Images/Line. Press **Menu/Set**.

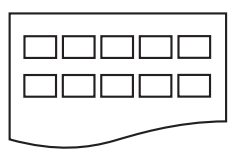

5 Images/Line 6 Images/Line

Index Index

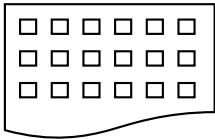

*4* Press **Colour Start** to start printing.

Print time for 5 Images/Line will be slower than 6 Images/Line, but the quality is better. To print an image, see *[Printing images](#page-99-0)* [on page 9-6](#page-99-0).

# <span id="page-99-0"></span>**Printing images**

Before you can print an individual image, you have to know the image number.

**Print the Index first.** 

(See *[Printing the Index \(Thumbnails\)](#page-98-0)* on page 9-5.)

*1* Make sure you have inserted the media card. Press **PhotoCapture**. [\(See page 9-3.](#page-96-0))

2 Press **A** or  $\bullet$  to choose Print Images.

### Press **Menu/Set**.

If your media card contains valid DPOF information, the LCD shows DPOF Print:Yes, please go to *[DPOF printing](#page-101-0)* on page [9-8](#page-101-0).

**3** Use the dial pad to enter the image number that you want to print from the Index page (Thumbnails).

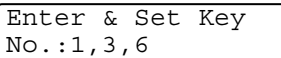

### Press **Menu/Set**.

Repeat this step until you have entered all the image numbers that you want to print.

 $\ell$  You can enter all the numbers at one time by using the  $\star$  key for a comma or the **#** key for hyphen.

(For example, Enter  $1 \times 3 \times 6$  - to print images No.1, No.3 and No.6. Enter **1#5** to print images No.1 to No.5).

*4* After you have selected all the image numbers,

press **Menu/Set** again, and go to Step 5.

—**OR**—

If you have finished choosing settings, press **Colour Start**.

### **Paper Type & Paper Size**

```
5 Press \triangle or \triangledown to select the type of paper you are using,
Letter Glossy, 10x15cm Glossy, 13x18cm Glossy, 
A4 Glossy, Letter Plain, A4 Plain, 
Letter Inkjet, A4 Inkjet or 10x15cm Inkjet.
Press Menu/Set.
If you selected Letter or A4, go to Step 6.
If you selected another size, go to Step 7.
—OR—
If you have finished choosing settings, press Colour Start.
```
### **Print Size**

*6* If you selected Letter or A4, press ▲ or ▼ to select the print size (10 x 8cm, 13 x 9cm, 15 x 10cm, 18 x 13cm, 20 x 15cm or Max. Size).

Press **Menu/Set**, and go to Step 7.

—**OR**—

If you have finished choosing settings, press **Colour Start**.

Printed Position for A4 paper

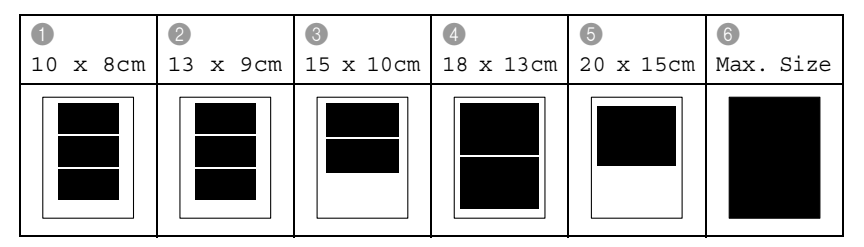

The Max. Size is available for MFC-410CN only.

### **Number of Copies**

- *7* Use the dial pad to enter the number of copies you want. Press **Menu/Set**.
- *8* Press **Colour Start** to print.

#### **9 - 7** WALK-UP PHOTOCAPTURE CENTER™

The settings that you want to use with the card will be kept until you take out the media card from the drive (slot), print images or press **Stop/Exit**.

# <span id="page-101-0"></span>**DPOF printing**

DPOF stands for Digital Print Order Format.

Major Digital Camera manufacturers (Canon Inc., Eastman Kodak Company, Fuji Photo Film Co. Ltd., Matsushita Electric Industrial Co. Ltd. and Sony Corporation.) created this standard to make it easier to print images from a digital camera.

If your digital camera supports DPOF printing, you will be able to select on the Digital Camera display the images and number of copies you want to print.

When the memory card (CompactFlash<sup>®</sup>, SmartMedia<sup>®</sup>, Memory Stick®, SecureDigital™ and xD-Picture Card™) containing DPOF information is put into your MFC, you can print the selected image easily.

*1* Insert your media card into the proper drive (slot).

C.Flash Active Press PhotoCapture key...

The media active message will be shown for 60 seconds and then disappear. Even in that case, you can enter the PhotoCapture mode by pressing **PhotoCapture**.

- *2* Press **PhotoCapture**.
- **3** Press **A** or  $\bullet$  to select Print Images.

### Press **Menu/Set**.

*4* If there is a DPOF file on the card, the LCD shows:

Select ▲▼ & Set DPOF Print:Yes

*5* Press ▲ or ▼ to select DPOF Print:Yes.

### Press **Menu/Set**.

 $\ell$  If you want to choose the images and their print options now, select DPOF Print:No.

*6* Press **Colour Start** to print.

## **Changing the default settings**

You can save the PhotoCapture Center™ settings you use most often by setting them as default. These settings will remain until you change them again.

### **Increasing print speed or quality**

- *1* Press **Menu/Set**, **4**, **1**.
- 2 Press ▲ or ▼ to select Normal or Photo. Press **Menu/Set**.
- *3* Press **Stop/Exit**.

### **Setting the paper & size**

- *1* Press **Menu/Set**, **4**, **2**.
- 2 Press ▲ or ▼ to select Letter Glossy, 10x15cm Glossy, 13x18cm Glossy, A4 Glossy, Letter Plain, A4 Plain, Letter Inkjet, A4 Inkjet or 10x15cm Inkjet.

### Press **Menu/Set**.

If you selected Letter or A4, press ▲ or ▼ to select the print size (10 x 8cm, 13 x 9cm, 15 x 10cm, 18 x 13cm, 20 x 15cm or Max. Size).

Press **Menu/Set**.

- *3* Press **Stop/Exit**.
- The Max. Size is available for MFC-410CN only.

### **Adjusting brightness**

- *1* Press **Menu/Set**, **4**, **3**.
- 2 Press ▲ to make a lighter print. —**OR**—

Press  $\blacktriangledown$  to make a darker print. Press **Menu/Set**.

*3* Press **Stop/Exit**.

### **Adjusting contrast**

You can choose the contrast setting. More contrast will make an image look sharper and more vivid.

- *1* Press **Menu/Set**, **4**, **4**.
- 2 Press ▲ to increase the contrast.

—**OR**—

Press ▼ to decrease the contrast.

Press **Menu/Set**.

*3* Press **Stop/Exit**.

### **Colour enhancement (MFC-410CN only)**

You can turn on the colour enhancement feature to print more vivid images. Printing time will be slower.

- *1* Press **Menu/Set**, **4**, **5**.
- 2 Press **▲** or  $\bullet$  to select on.

Press **Menu/Set**.

—**OR**—

Select Off and press **Menu/Set**, then go to Step 5.

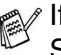

If you select On, you can customize the White Balance, Sharpness or Colour Density.

*3* Press ▲ or ▼ to select White Balance, Sharpness or Color Density.

Press **Menu/Set**.

- *4* Press ▲ or ▼ to adjust the degree of the setting. Press **Menu/Set**.
- *5* Press **Stop/Exit**.

#### ■ White Balance

This setting adjusts the hue of the white areas of an image. Lighting, camera settings and other influences will effect the appearance of white. The white areas of a picture may be slightly pink, yellow or some other colour. By using this adjustment you can correct this effect and bring the white areas back to pure white.

#### ■ **Sharpness**

This setting enhances the detail of an image. It is similar to adjusting the fine focus on a camera. If the image is not in true focus and you cannot see the fine details of the picture, then adjust the sharpness.

### ■ **Colour Density**

This setting adjusts the total amount of colour in the image. You can increase or decrease the amount of colour in an image to improve a washed out or weak picture.

### **Cropping**

If your photo is too long or wide to fit the available space on your selected layout, part of the image will be automatically cropped. The default setting is On. If you want to print the whole image, turn this setting to Off.

- *1* For MFC-210C, press **Menu/Set**, **4**, **5**. For MFC-410CN, press **Menu/Set**, **4**, **6**.
- 2 Press **▲** or  $\bullet$  to select Of f (or On). Press **Menu/Set**.
- *3* Press **Stop/Exit**.

Cropping:On

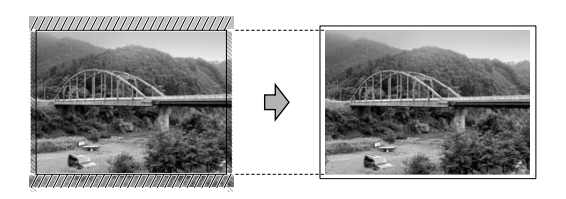

Cropping:Off

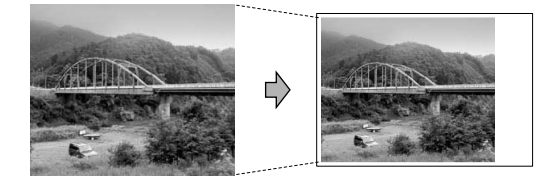

## **Borderless**

Printing time will be slightly slower.

- *1* For MFC-210C, press **Menu/Set**, **4**, **6**. For MFC-410CN, press **Menu/Set**, **4**, **7**.
- 2 Press **▲** or  $\bullet$  to select Of f (or On). Press **Menu/Set**.
- *3* Press **Stop/Exit**.

### **Understanding the Error Messages**

Once you are familiar with the types of errors that can occur while you're using the PhotoCapture Center™, you can easily identify and troubleshoot any difficulties.

When an error message appears on the LCD, the MFC will beep to get your attention.

Media Error—This message will appear if you insert a media card that is either bad or not formatted, or when there is a problem with the media drive. To clear this error, take out the media card.

No File—This message will appear if you try to access a media card in the drive (slot) that does not contain a .JPG file.

Out of Memory—This message will appear if you are working with images that are too large for the MFC's memory.

# **Using PhotoCapture Center™ from your PC**

You can access the media card that is in the media drive (slot) of the MFC from your PC.

(See *Using the PhotoCapture Center™ from your PC* on page 6-1 in Software User's Guide on the CD-ROM or *Using the PhotoCapture Center™ from a Macintosh® (not available for MFC-3240C and MFC-5440CN)* on page 8-45 in the Software User's Guide on the CD-ROM.)

# **Using PhotoCapture Center™ for scanning documents**

You can scan documents and save them onto a media card to quickly and easily make documents portable. (See *Scan to Card (not available for MFC-3240C, MFC-210C and MFC-5440CN)* on page 2-23 in Software User's Guide on the CD-ROM.)
## *10* **Important information**

## **Important Information for Australia**

## **IMPORTANT-For Your Safety.**

To ensure safe operation the three-pin plug supplied must be inserted only into a standard three-pin power point which is effectively grounded through the normal household wiring.

Extension cords used with the equipment must be three-conductor and be correctly wired to provide connection to ground. Incorrectly wired extension cords are a major cause of fatalities.

The fact that the equipment operates satisfactorily does not imply that the power is grounded and that the installation is completely safe. For your safety, if in any doubt about the effective grounding of the power, consult a qualified electrician.

#### **Disconnect device**

This machine must be installed near a power outlet, which is easily accessible. In case of emergencies, you must disconnect the power cord from the power outlet in order to shut off power completely.

## **LAN connection (MFC-410CN only)**

#### **Caution**

Do not connect this product to a LAN connection that is subject to over-voltages.

### **International ENERGY STAR® Compliance Statement**

The purpose of the International ENERGY STAR<sup>®</sup> Program is to promote the development and popularization of energy-efficient office equipment.

As an ENERGY STAR<sup>®</sup> Partner, Brother Industries, Ltd. has determined that this product meets the ENERGY STAR<sup>®</sup> quidelines for energy efficiency.

## **Important safety instructions**

- *1* Read all of these instructions.
- *2* Save them for later reference.
- **3** Follow all warnings and instructions marked on the product.
- *4* Unplug this product from the wall socket before cleaning. Do not use liquid or aerosol cleaners. Use a damp cloth for cleaning.
- *5* Do not use this product near water.
- *6* Do not place this product on an unstable cart, stand, or table. The product may fall, causing serious damage to the product.
- *7* Slots and openings in the cabinet and the back or bottom are provided for ventilation; to ensure reliable operation of the product and to protect it from overheating, these openings must not be blocked or covered. The openings should never be blocked by placing the product on a bed, sofa, rug, or other similar surface. This product should never be placed near or over a radiator or heater. This product should never be placed in a built-in installation unless proper ventilation is provided.
- *8* This product should be operated from the type of power source indicated on the label. If you are not sure of the type of power available, call your dealer or local power company.
- **9** This product is equipped with a 3-wire grounded plug, a plug having a third (grounded) pin. This plug will only fit into a grounded power outlet. This is a safety feature. If you are unable to insert the plug into the outlet, call your electrician to replace your obsolete outlet. Do not defeat the purpose of the grounded plug.
- *10* Do not allow anything to rest on the power cord. Do not place this product where people can walk on the cord.
- *11* Do not place anything in front of the machine that will block received faxes. Do not place anything in the path of received faxes.
- *12* Do not touch a document during printing.
- *13* Never push objects of any kind into this product through cabinet slots, since they may touch dangerous voltage points or short out parts resulting in a risk of fire or electric shock. Never spill liquid of any kind on the product.
- *14* Do not attempt to service this product yourself, because opening or removing covers may expose you to dangerous voltage points and/or other risks. Refer all servicing to service personnel.
- *15* Wait until pages have exited the machine before picking them up.
- 16 Unplug this product from the wall outlet and refer servicing to Authorized Service Personnel under the following conditions:
	- When the power cord is damaged or frayed.
	- If liquid has been spilled into the product.
	- If the product has been exposed to rain or water.
	- $\blacksquare$  If the product does not operate normally when the operating instructions are followed. Adjust only those controls that are covered by the operating instructions. Improper adjustment of other controls may result in damage and will often require extensive work by a qualified technician to restore the product to normal operation.
	- If the product has been dropped or the cabinet has been damaged.
	- If the product exhibits a distinct change in performance, indicating a need for service.

## **Important Information for New Zealand**

## **Important Safety Instructions**

- **1** Read all of these instructions.<br>**2** Save them for later reference
- *2* Save them for later reference.
- *3* Follow all warnings and instructions marked on the product.
- *4* Unplug this product from the wall outlet before cleaning. Do not use liquid or aerosol cleaners. Use a damp cloth for cleaning.
- *5* The grant of a Telepermit for any item of terminal equipment indicates only that Telecom has accepted that the item complies with minimum conditions for connection to its network. It indicates no endorsement of the product by Telecom, nor does it provide any sort of warranty. Above all, it provides no assurance that any item will work correctly in all respects with another item of Telepermitted equipment of a different make or model, nor does it imply that any product is compatible with all of Telecom's network services.
- *6* This equipment does not fully meet Telecom's impedance requirements. Performance limitations may occur when used in conjunction with some parts of the network. Telecom will accept no responsibility should difficulties arise in such circumstances.
- *7* If a charge for local calls is acceptable, the "Dial Button" should not be used for local calls. Only the 7-digits of the local number should be dialled from your telephone. Do not dial the area code digit or the "0" prefix.
- *8* This equipment shall not be set to make automatic calls to the Telecom '111' Emergency Service.
- **9** This equipment should not be used under any circumstances which may constitute a nuisance to other Telecom customers.
- *10* Not all telephones will respond to incoming ringing when connected to the extension socket.
- *11* The answer delay setting of this equipment shall not be set to less than the default setting as this will destroy Caller ID information.
- *12* All persons using this device for recording telephone conversations shall comply with New Zealand law. This requires that at least one party to the conversation is to be aware that it is being recorded. In addition, the Principles enumerated in the Privacy Act 1993 shall be complied with in respect to the nature of the personal information collected, the purpose for its collection, how it is to be used and what it disclosed to any other party.
- *13* Do not place this product on an unstable surface, stand, or table. The product may fall, causing serious damage to the product.
- *14* Slots and openings in the cabinet and the back or bottom are provided for ventilation; to ensure reliable operation of the product and to protect it from overheating, these openings must not be blocked or covered. The openings should never be blocked by placing the product on a bed, sofa, rug, or other similar surface. This product should never be placed near or over a radiator or heater. This product should not be placed in a built-in installation unless proper ventilation is provided.
- *15* This product should be operated from the type of power source indicated on the label. If you are not sure of the type of power available, consult with your dealer or local power company.
- *16* This product is equipped with a 3-wire earthed plug. This plug will fit into only an earthed socket. This is a safety feature. If you are unable to insert the plug into the outlet, contact your electrician to replace your obsolete socket. Do not defeat the purpose of an earthed plug.
- *17* Do not allow anything to rest on the power cord. Do not locate this product where people can walk on the cord.
- *18* Do not place anything in front of the machine that will block received faxes. Do not place anything in the path of received faxes.
- 19 Do not touch a document during printing.
- *20* Never push objects of any kind into this product through cabinet slots, since they may touch dangerous voltage points or short out parts resulting in a risk of fire or electric shock. Never spill liquid of any kind on the product.
- *21* Do not attempt to service this product yourself, because opening or removing covers may expose you to dangerous voltage points and/or other risks. Refer all servicing to service personnel.
- *22* Unplug this product from the mains power and telephone line sockets, and refer servicing to qualified Service Personnel under the following conditions:
	- If the power cord is damaged or frayed.
	- If liquid has been spilled into the product.
	- If the product has been exposed to rain or water.
	- $\blacksquare$  If the product does not operate normally when the operating instructions are followed. Adjust only those controls that are covered by the operating instructions. Improper adjustment of other controls may result in damage and will often require extensive work by a qualified technician to restore the product to normal operation.
	- If the product has been dropped or the cabinet has been damaged.
	- $\blacksquare$  If the product exhibits a distinct change in performance, indicating a need for service.
- *23* This unit will only work in conjunction with a tone signalling (DTMF) telephone, but some telephones are not compatible. Since noise or speech from the telephone can upset dialling from this unit, errors may result if the devices are used together in other than quiet conditions.
- *24* Where it is necessary to dial prefix digits, such as a Caller Display override code ("0196" or "0197"), this unit will have to be used in conjunction with an associated tone signalling (DTMF) telephone.
- *25* Note that some telephones are not compatible with this unit and dialling errors may result if the two devices are used together in other than quiet conditions. The Telecom Faults Service is not to be called should such problems arise. In such cases, it is recommended that the prefix and wanted number are dialled manually.
- *26* This equipment may not provide for the effective hand-over of a call to another device connected to the same line.

## **IMPORTANT-For Your Safety**

To ensure safe operation the three-pin plug supplied must be inserted only into a standard three-pin power point which is effectively grounded through the normal household wiring.

Extension cords used with the equipment must be three-conductor and be correctly wired to provide connection to ground. Incorrectly wired extension cords are a major cause of fatalities.

The fact that the equipment operates satisfactorily does not imply that the power is grounded and that the installation is completely safe. For your safety, if in any doubt about the effective grounding of the power, consult a qualified electrician.

#### **Disconnect device**

This machine must be installed near a power outlet, which is easily accessible. In case of emergencies, you must disconnect the power cord from the power outlet in order to shut off power completely.

## **IMPORTANT NOTICE**

Under power failure conditions, this telephone may not operate. Please ensure that a separate telephone, not dependent on local power, is available for emergency use in emergencies.

## **LAN connection (MFC-410CN only)**

#### **Caution**

Do not connect this product to a LAN connection that is subject to over-voltages.

## **Important Information for Some Countries**

### **Important Safety Instructions**

- **1** Read all of these instructions.<br>**2** Save them for later reference
- *2* Save them for later reference.
- *3* Follow all warnings and instructions marked on the product.
- *4* Unplug this product from the wall outlet before cleaning. Do not use liquid or aerosol cleaners. Use a damp cloth for cleaning.
- *5* Do not place this product near water.
- *6* Do not place this product on an unstable cart, stand, or table. The product may drop, causing serious damage to the product.
- *7* Slots and openings in the cabinet and the back or bottom are provided for ventilation; to ensure reliable operation of the product and to protect it from overheating, these openings must not be blocked or covered. The openings should never be blocked by placing the product on a bed, sofa, rug, or other similar surface. This product should never be placed near or on a radiator or heater. This product should never be placed in a built-in installation unless proper ventilation is provided.
- *8* This product should be operated from the type of power source indicated on the label. If you are not sure of the type of power available, consult with your dealer or local power company.
- *9* This product is equipped with a 2-wire grounding type plug or a 3-wire grounding type plug (Only for Singapore, Malaysia, Hong Kong and India), a plug having two or three pins. This plug will only fit into only a grounding-type power outlet. This is a safety feature. If you are unable to insert the plug into the outlet, contact your electrician to replace your obsolete outlet. Do not defeat the purpose of the grounding-type plug.
- 10 Do not allow anything to rest on the power cord. Do not place this product where people can walk on the cord.
- *11* If an extension cord is used with this product, make sure that the total ampere ratings on the products plugged into the extension cord do not exceed the extension cord ampere rating.
- *12* Do not place anything in front of the machine that will block received faxes. Do not place nything in the path of received faxes.
- 13 Do not touch a document during printing.
- *14* Never push objects of any kind into this product through cabinet slots, since they may touch dangerous voltage points or short out parts resulting in the risk of fire or electric shock. Never spill liquid of any kind on the product.
- *15* Do not attempt to service this product yourself, as opening or removing covers may expose you to dangerous voltage points and/or other risks, and may void your warranty. Please refer all servicing to our Authorized Service Personnel. A list of Authorized Service Centres has been included for your convenience, or you may contact the Brother Dealer for Service.
- 16 Unplug this product from the wall outlet and refer servicing to Authorized Service Personnel under the following conditions:
	- If the power cord is damaged or frayed.
	- If the product has been spilled by liquid.
	- If the product has been exposed to rain or water.
	- $\blacksquare$  If the product does not operate normally when the operating instructions are followed. Adjust only those controls that are covered by the operating instructions. Improper adjustment of other controls may result in damage and will often require extensive work by a qualified technician to restore the product to normal operation.
	- If the product has been dropped or the cabinet has been damaged.
	- If the product exhibits a distinct change in performance, indicating a need for service.

*17* To protect your product against power surges, we recommend the use of a power protection device (Surge Protector).

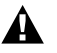

For protection against the risk of electrical shock, always disconnect all cables from the wall outlet before servicing, modifying or installing the equipment.

This equipment may not be used on coin service lines provided by the telephone company or connected to party lines.

Brother cannot accept any financial or other responsibilities that may be the result of your use of this information, including direct, special or consequential damages. There are no warranties extended or granted by this document.

## **LAN connection (MFC-410CN only)**

#### **Caution**

Do not connect this product to a LAN connection that is subject to over-voltages.

### **Trademarks**

The Brother logo is a registered trademark of Brother Industries, Ltd. Brother is a registered trademark of Brother Industries, Ltd.

Multi-Function Link is a registered trademark of Brother International Corporation.

© 2004 Brother Industries, Ltd. All rights reserved.

Windows and Microsoft are registered trademarks of Microsoft in the U.S. and other countries.

Macintosh and TrueType are registered trademarks of Apple Computer, Inc.

PaperPort and OmniPage OCR are registered trademarks of ScanSoft, Inc.

Presto! PageManager is a registered trademark of NewSoft Technology Corporation.

Microdrive is a trademark of International Business Machine Corporation.

SmartMedia is a registered trademark of Toshiba Corporation.

CompactFlash is a registered trademark of SanDisk Corporation.

Memory Stick is a registered trademark of Sony Corporation.

SecureDigital is a trademark of Matsushita Electric Industrial Co.Ltd., SanDisk Corporation and Toshiba Corporation.

SanDisk is a licensee of the SD and miniSD trademarks.

xD-Picture Card is a trademark of Fujifilm Co.Ltd., Toshiba Corporation and Olympus Optical Co. Ltd.

Memory Stick Duo and MagicGate are trademarks of Sony Corporation.

Each company whose software title is mentioned in this manual has a Software License Agreement specific to its proprietary programs.

**All other brand and product names mentioned in this User's Guide, the Software User's Guide, and the Network User's Guide (MFC-410CN only) are registered trademarks of their respective companies.**

# *11* **Troubleshooting and routine maintenance**

## **Troubleshooting**

### <span id="page-119-0"></span>**Error messages**

As with any sophisticated office product, errors may occur. If this happens, your MFC identifies the problem and displays an error message. The most common error messages are shown below.

You can correct most problems by yourself. If you need additional help, the Brother Solutions Center offers latest FAQs and troubleshooting tips.

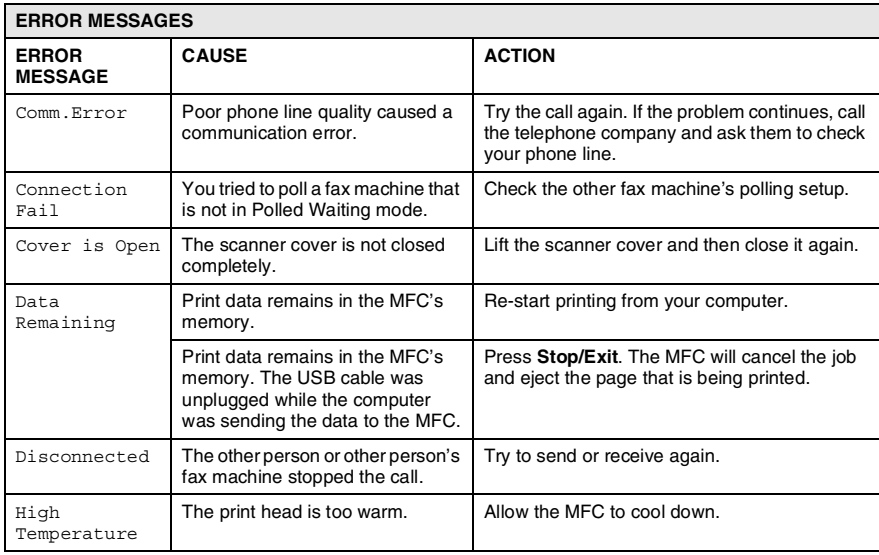

Visit us at <http://solutions.brother.com>.

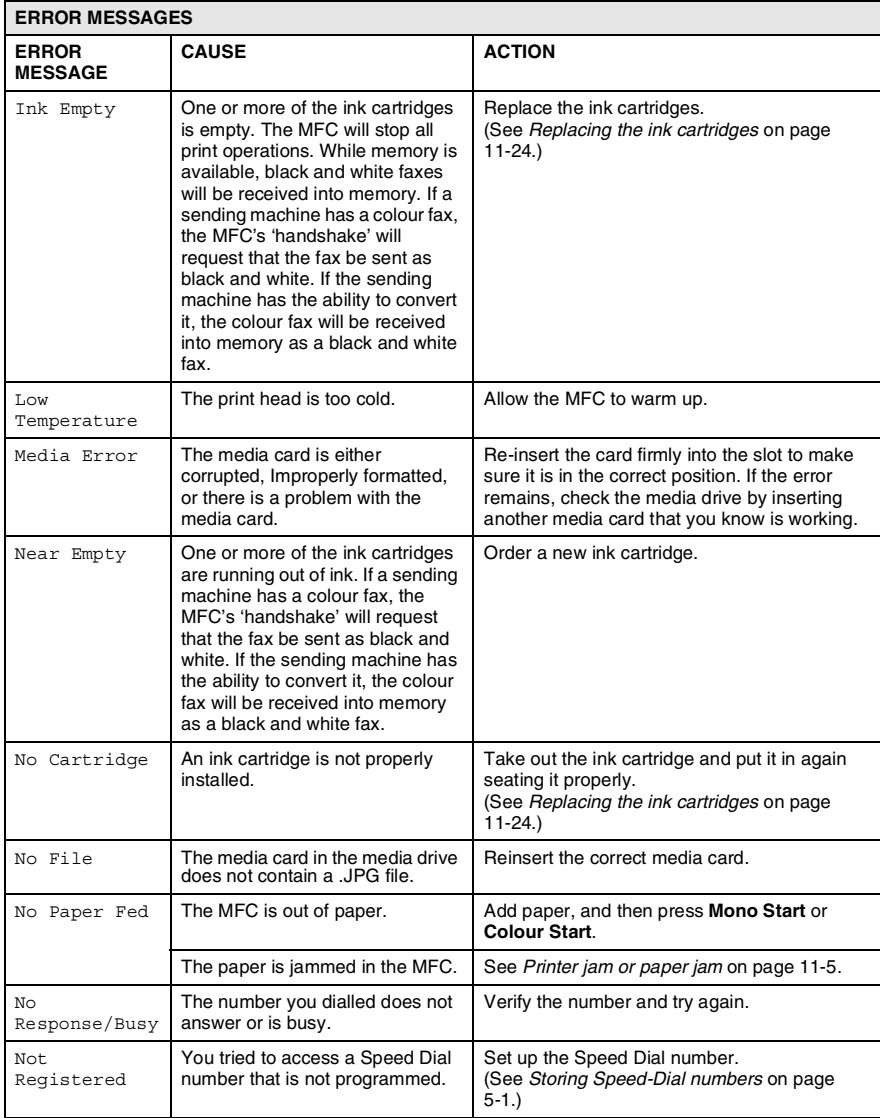

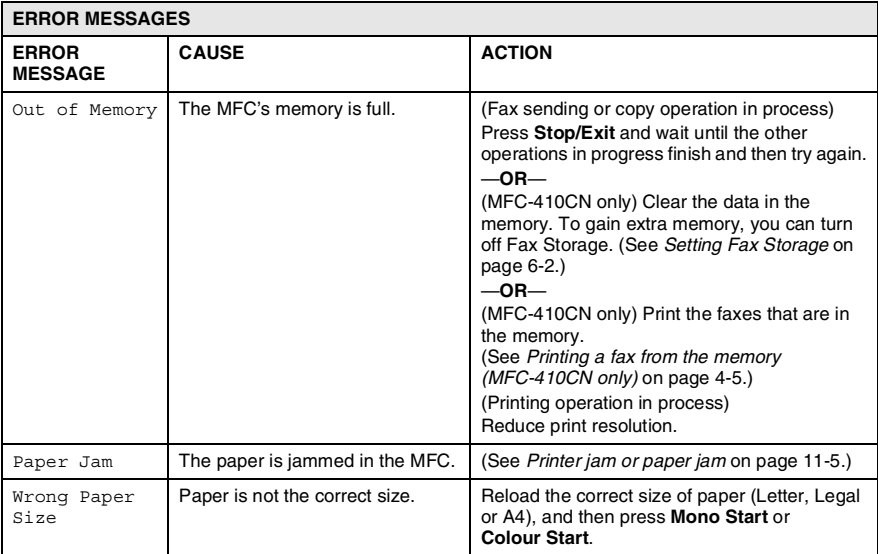

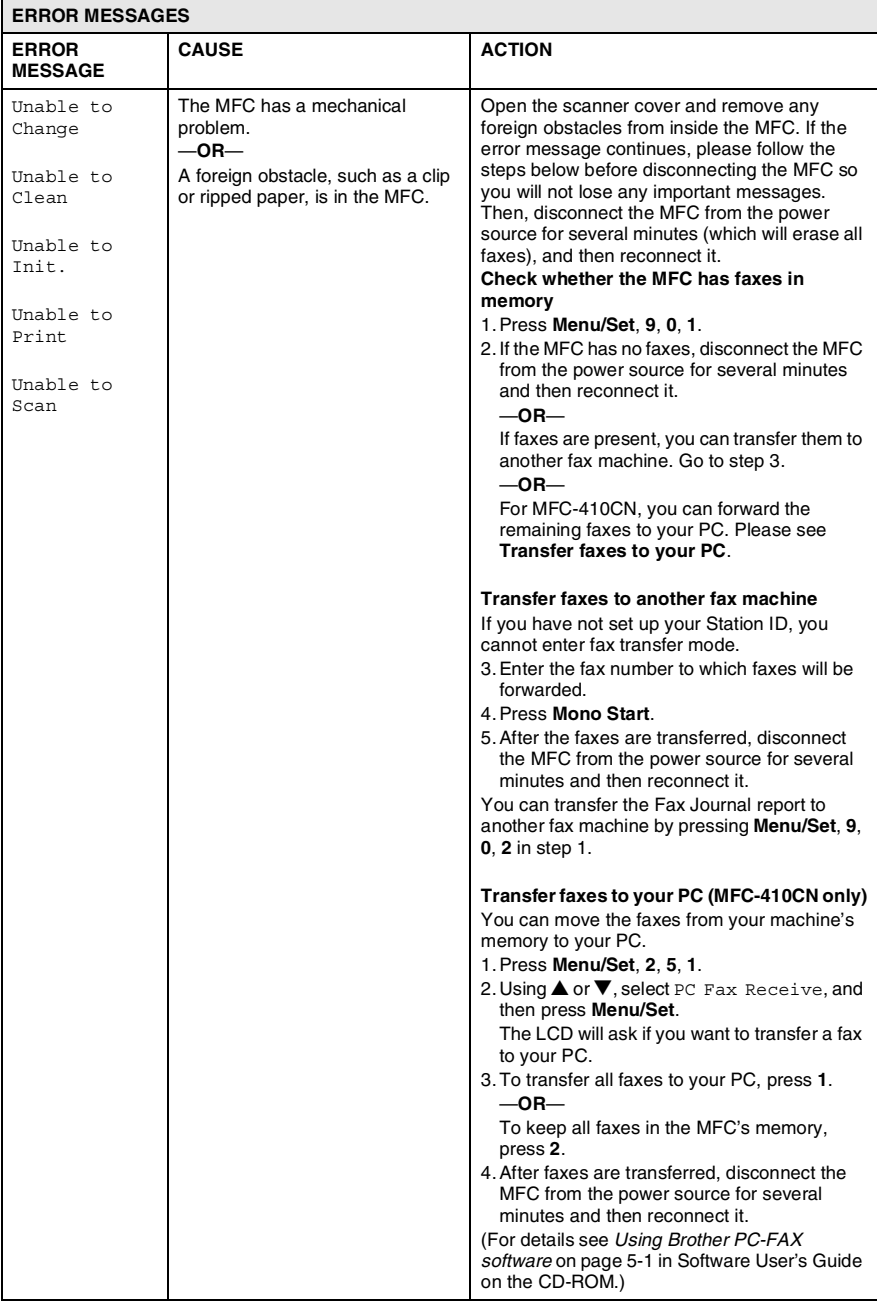

## <span id="page-123-0"></span>**Printer jam or paper jam**

Remove the jammed paper depending on where it is jammed in the MFC.

#### **Paper is jammed inside the paper tray**

*1* Pull the paper tray out of the MFC.

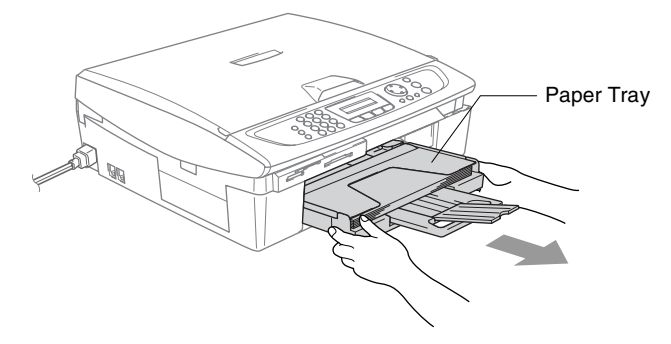

*2* Pull out the jammed paper to remove it.

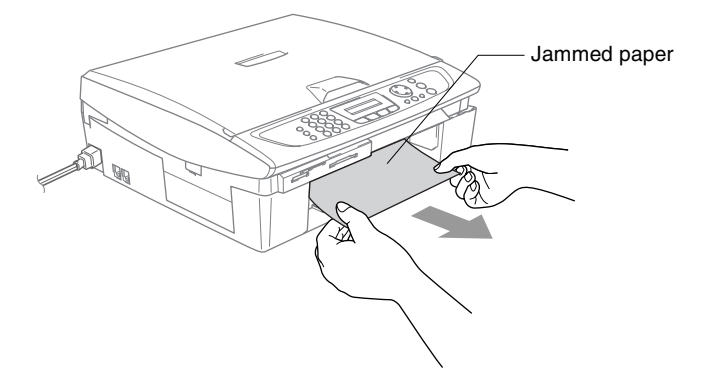

#### **Paper is jammed inside the MFC**

*1* Remove the Jam Clear Cover. Pull the jammed paper out of the MFC.

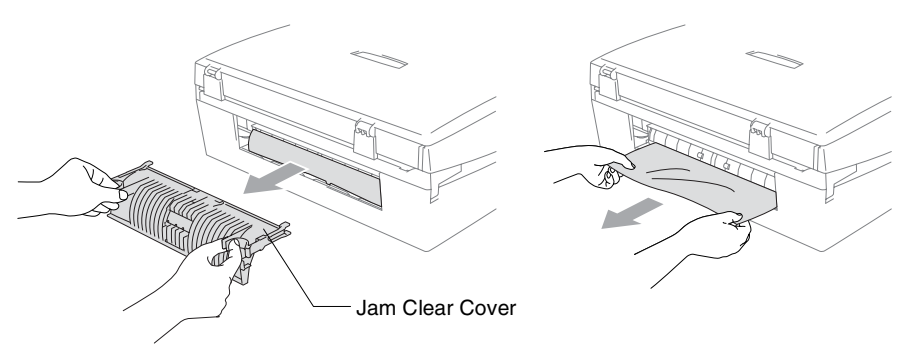

- *2* Re-insert the Jam Clear Cover.
- **3** If you can not pull out the jammed paper, lift the scanner cover from the right-hand side of the MFC until it locks securely into the open position.
- *4* Remove the jammed paper.

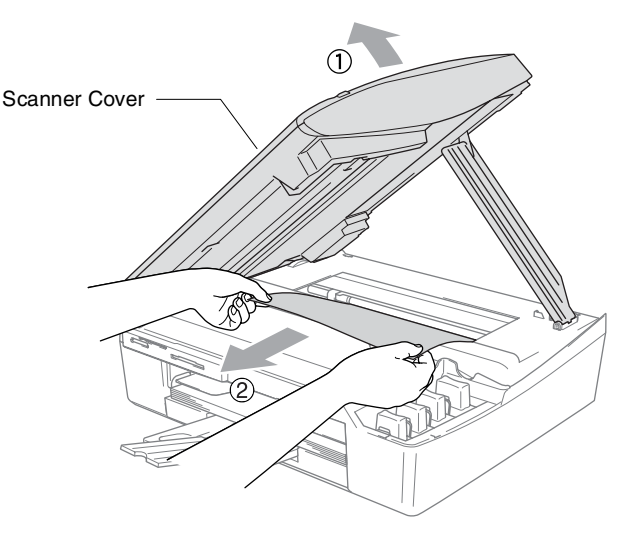

If the paper is jammed underneath the print head, disconnect the MFC from the power source so you can move the print head to take out the paper.

*5* Lift the scanner cover to release the lock. Gently push the scanner cover support down and close the scanner cover.

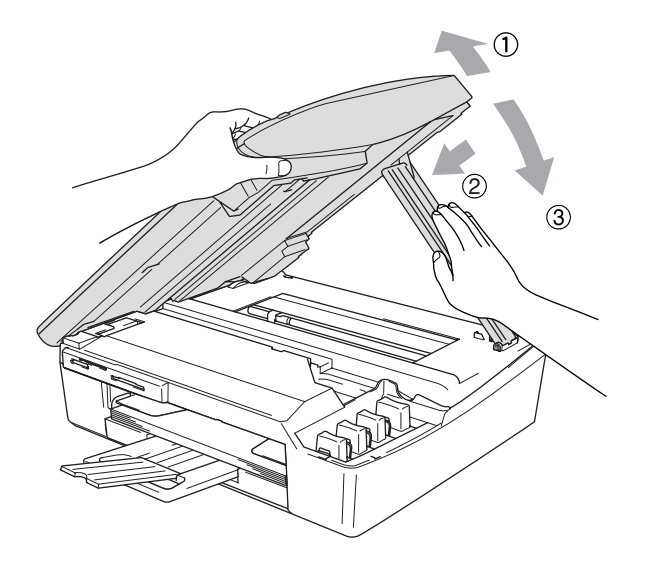

## **If you are having difficulty with your MFC**

If you think there is a problem with your MFC, check the chart below and follow the troubleshooting tips.

The Brother Solutions Center offers the latest FAQs and troubleshooting tips.

Visit us at<http://solutions.brother.com>.

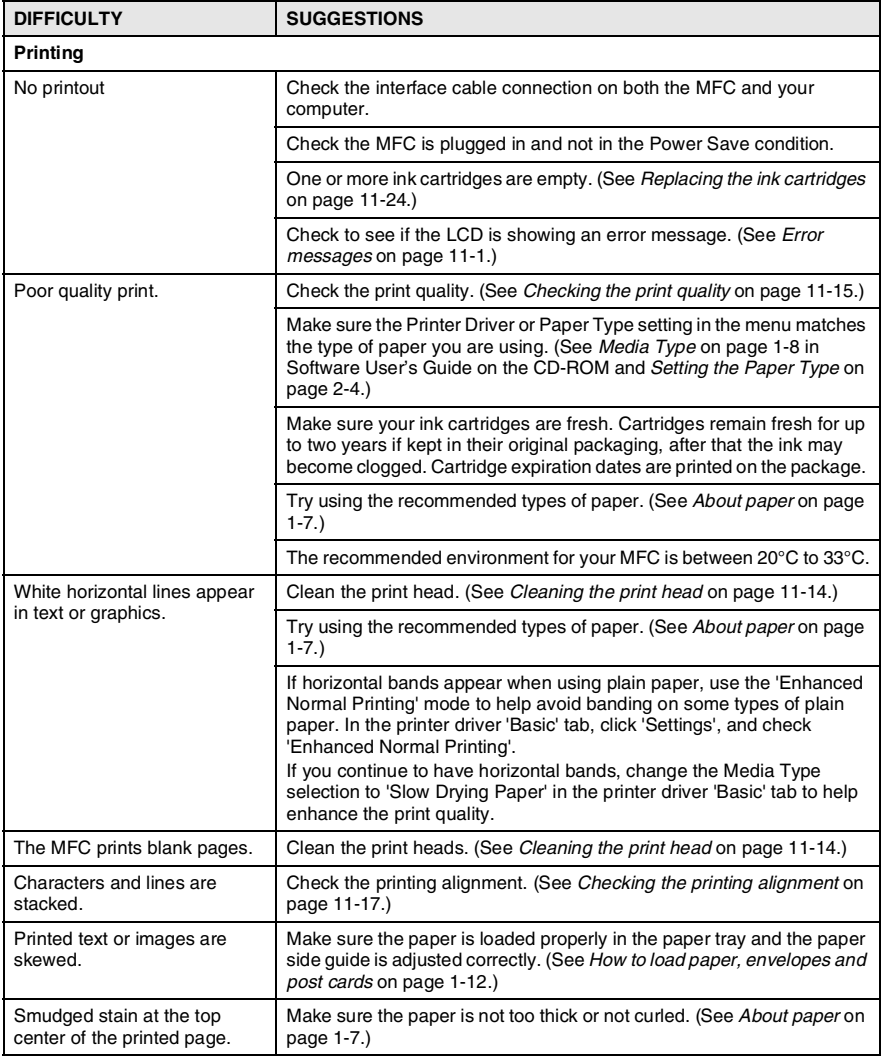

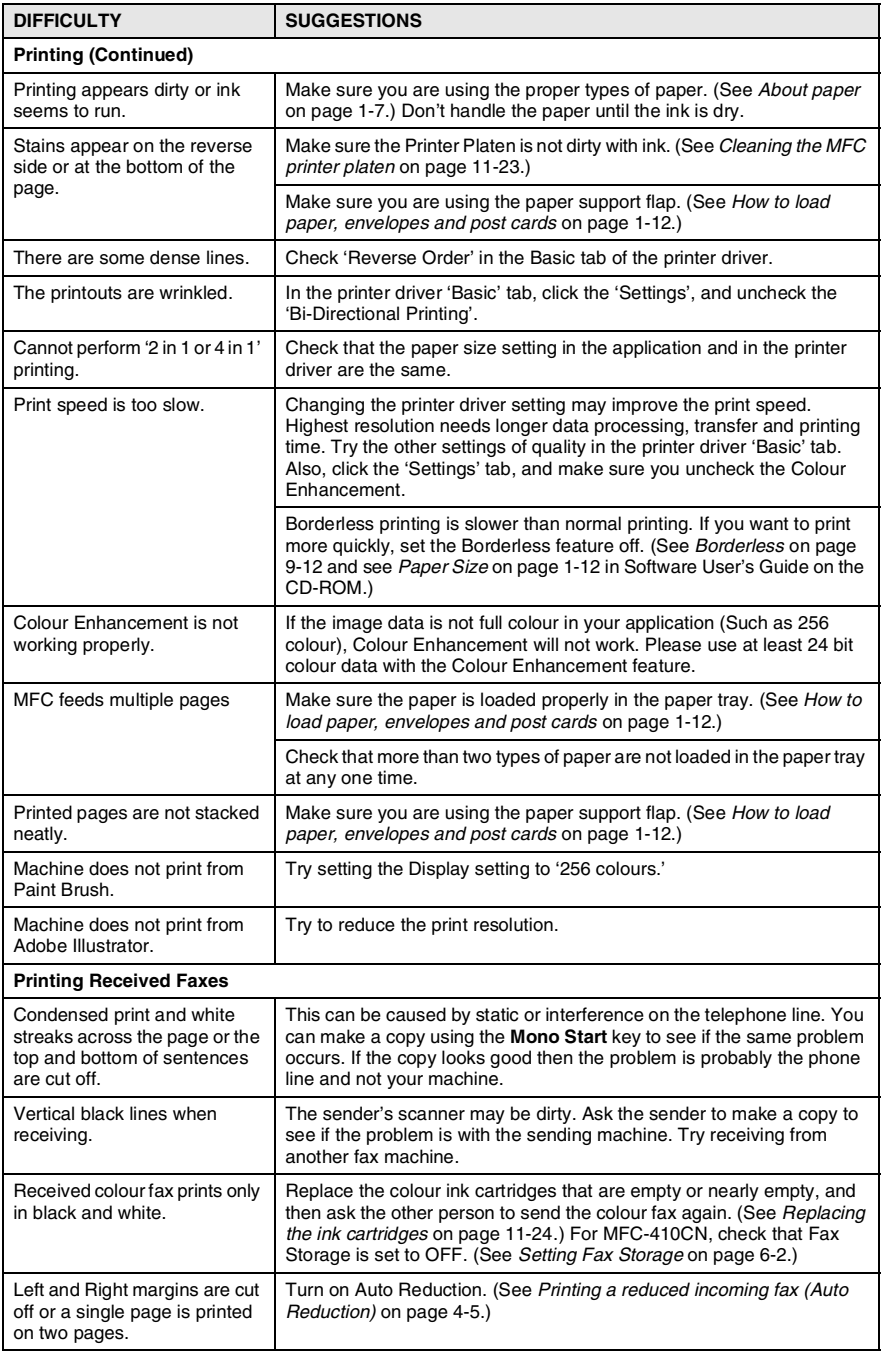

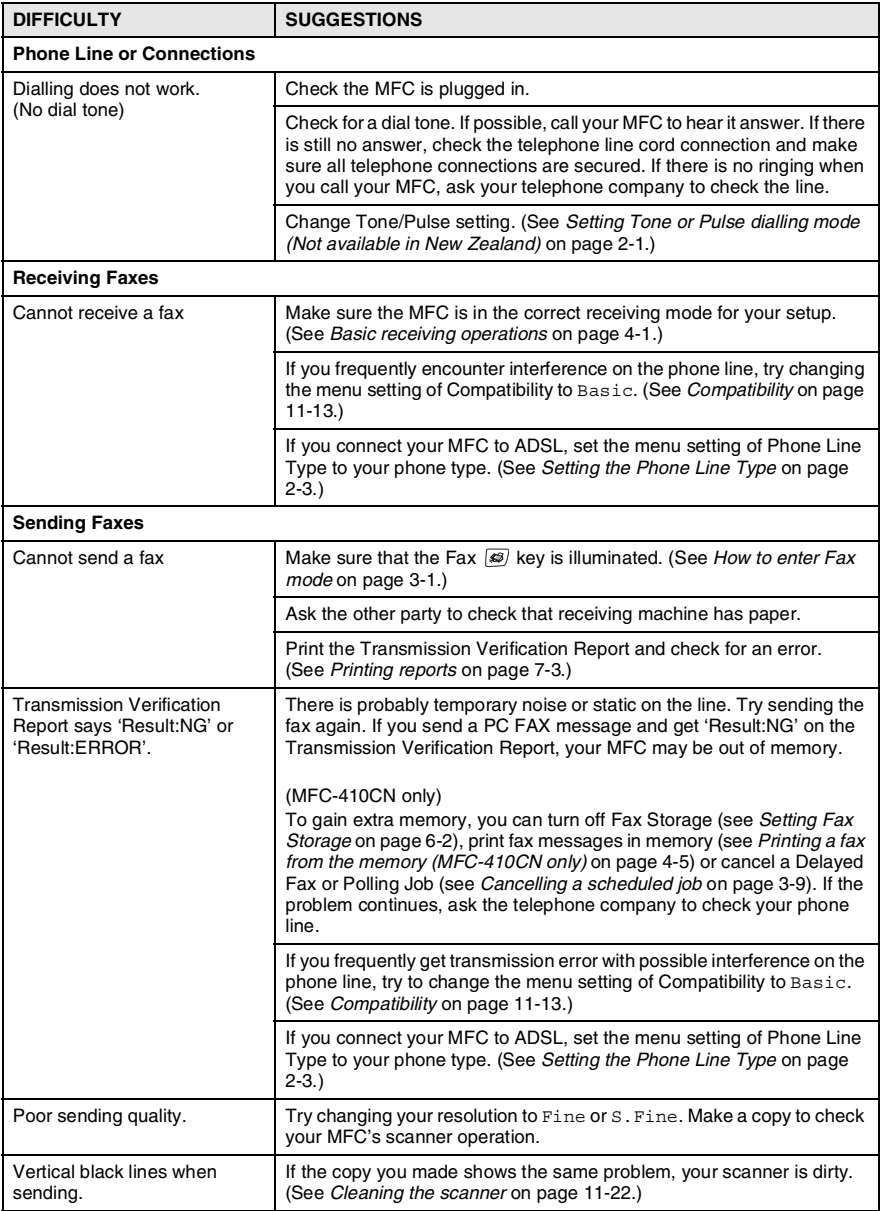

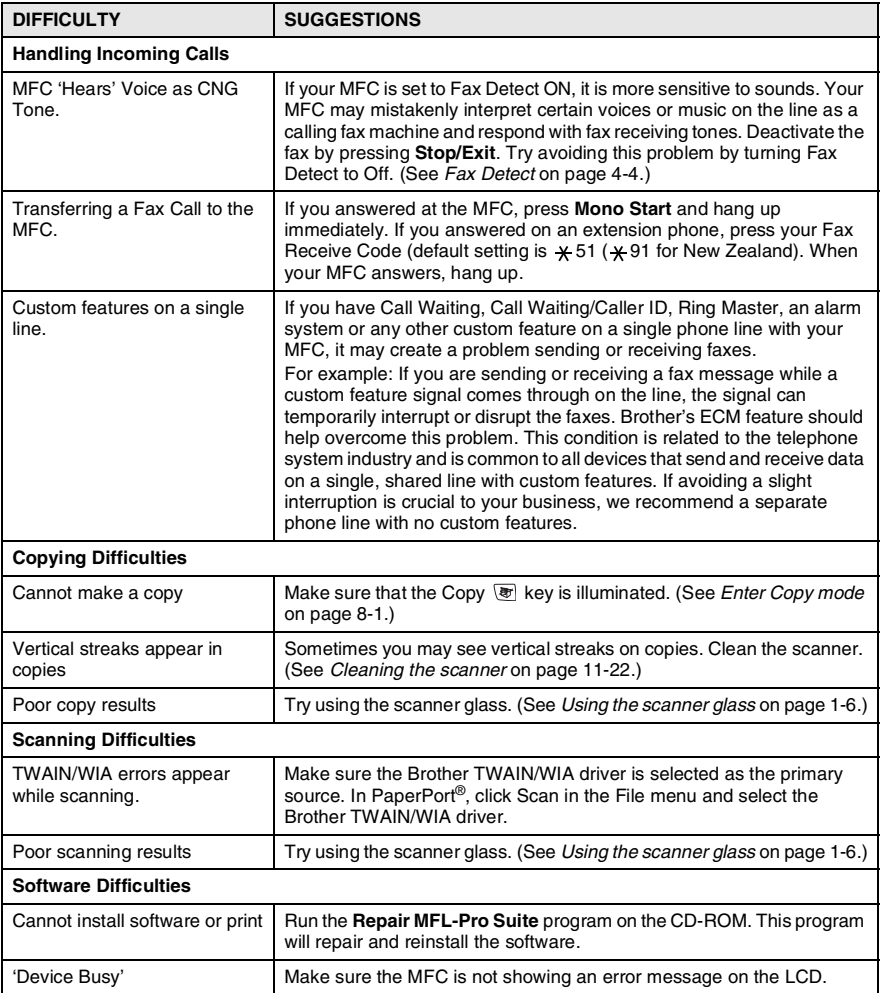

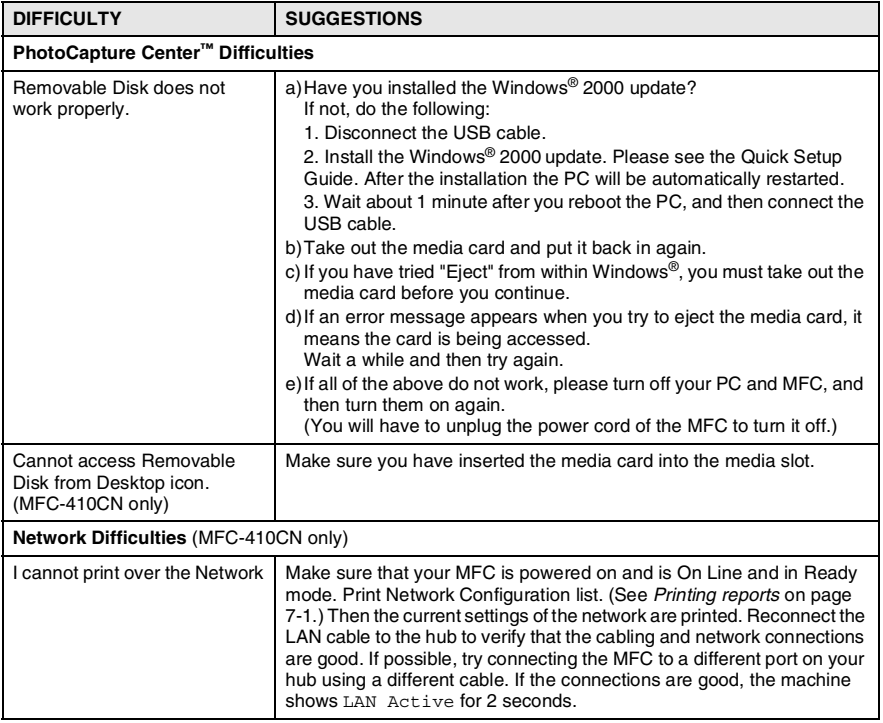

## <span id="page-131-0"></span>**Compatibility**

If you are having difficulty sending or receiving a fax due to possible interference on the phone line, we recommend that you adjust the Equalization for compatibility. The MFC adjusts the modem speed for fax operations.

> Miscellaneous 2.Compatibility

- *1* Press **Menu/Set**, **2**, **0**, **2**.
- 2 Press **A** or  $\blacktriangledown$  to select Basic (or Normal).

Press **Menu/Set**.

- *3* Press **Stop/Exit**.
	- Basic reduces the modem speed to 9600 bps. Unless interference is a chronic problem on your phone line, you may prefer to use it only when needed.
	- Normal sets the modem speed at 14400 bps. (Default)

## **How to improve print quality**

## <span id="page-132-0"></span>**Cleaning the print head**

To ensure good print quality, the MFC will regularly clean the print head. You can start the cleaning process manually if needed.

Clean the print head and ink cartridges if you get a horizontal line in the text or graphics on your printed pages. You can clean Black only or three colours at a time (Cyan/Yellow/Magenta), or all four colours at once.

Cleaning the print head consumes ink. Cleaning too often uses ink unnecessarily.

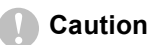

Do NOT touch the print head. Touching the print heads may cause permanent damage and may void the print head's warranty.

- *1* Press **Ink Management**.
- 2 Press ▲ or  $\bullet$  to select Cleaning.
	- Press **Menu/Set**.
- *3* Press ▲ or ▼ to select Black, Color or All.

#### Press **Menu/Set**.

The MFC will clean the print head. When cleaning is finished, the MFC will go back to standby mode automatically.

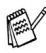

If you clean the print head at least five times and the print has not improved, call your Brother dealer for service.

## <span id="page-133-0"></span>**Checking the print quality**

If faded or streaked colours and text appears on your output, some of the nozzles may be clogged. You can check this by printing the Print Quality Check Sheet and looking at the nozzle check pattern.

- *1* Press **Ink Management**.
- 2 Press **A** or  $\bullet$  to select Test Print. Press **Menu/Set**.
- *3* Press ▲ or ▼ to select Print Quality. Press **Menu/Set**.
- *4* Press **Colour Start**.

The MFC begins printing the Print Quality Check Sheet.

*5* Follow the instructions given on the sheet to see if the quality is OK.

#### **Colour block quality check**

The LCD shows:

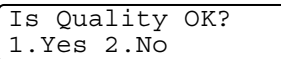

- **6** Check the quality of the four colour blocks on the sheet.
- *7* If all lines are clear and visible, press **1** (Yes), and go to Step 10. —**OR**—

If you can see missing short lines as shown below, press **2** (No).

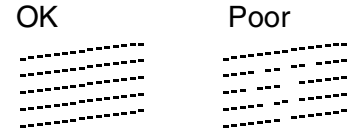

The LCD will ask you if the print quality is OK for black and three colours.

Black OK? 1.Yes 2.No *8* Press **2** (No) for Black or three colours with a problem.

The LCD shows:

Press **1** (Yes).

Start Cleaning? 1.Yes 2.No

The MFC will start cleaning the print head.

- *9* After cleaning is finished, press **Colour Start**. The MFC will start printing the Print Quality Check Sheet again and then return to step 5.
- *10* Press **Stop/Exit**.

If you still see missing ink in this Print Quality Check Sheet, repeat the cleaning and test print procedures at least five times. If ink is still missing after the fifth cleaning and test print, replace the ink cartridge for the clogged colour. (Perhaps the ink cartridge was in your MFC over six months or the expiration date written on the cartridge package has passed. Or, the ink may not have been stored properly before use.)

After replacing the ink cartridge, check it by printing another Print Quality Check Sheet. If the problem still exists, repeat the cleaning and test print procedures at least five times for the new ink cartridge. If ink is still missing, call your Brother dealer for service.

#### **Caution**

Do NOT touch the print head. Touching the print heads may cause permanent damage and may void the print head's warranty.

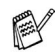

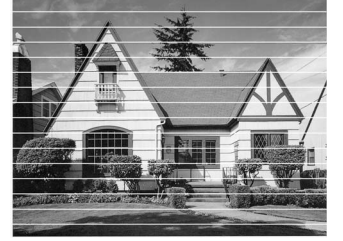

When an print head nozzle is clogged the printed sample looks like this.

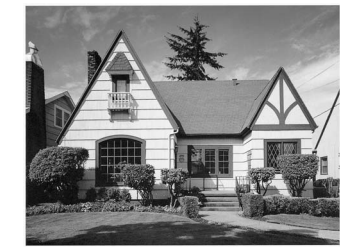

After the print head nozzle is cleaned, the horizontal lines are gone.

### <span id="page-135-0"></span>**Checking the printing alignment**

You should rarely need to adjust the printing alignment however, if after transporting the machine your printed text becomes blurred or images become faded then adjustment may need to be made.

- *1* Press **Ink Management**.
- 2 Press **A** or  $\bullet$  to select Test Print. Press **Menu/Set**.
- **3** Press **A** or  $\blacktriangledown$  to select Alignment. Press **Menu/Set**.

#### *4* Press **Mono Start** or **Colour Start**.

The MFC begins printing the Alignment Check Sheet.

The LCD shows:

Is Alignment OK? 1.Yes 2.No

*5* Check the 600 dpi and 1200 dpi test prints to see if number 5 most closely matches number 0. If the number 5 sample of both the 600 dpi and 1200 dpi are the best matches, press **1** (Yes) to finish Alignment Check, and go to Step 8.

—**OR**—

If another test print number is a better match for either 600 dpi or 1200 dpi, press **2** (No) to select it.

- *6* For 600 dpi, press the number of the test print that most closely matches the number 0 sample (1-8).
- *7* For 1200 dpi, press the number of the test print that most closely matches the number 0 sample (1-8).
- *8* Press **Stop/Exit**.

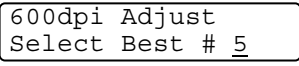

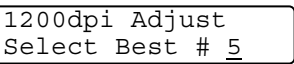

## **Checking the ink volume**

You can check the ink that is left in the cartridge.

- *1* Press **Ink Management**.
- 2 Press **A** or  $\blacktriangledown$  to select Ink Volume. Press **Menu/Set**.
- **3** Press **▲** or  $\bullet$  to select the colour you want to check.

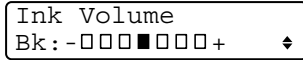

The LCD shows the ink volume.

*4* Press **Stop/Exit**.

You can check the ink volume from your computer. (See MFC *Remote Setup (not available for DCP-110C, DCP-310CN and MFC-210C)* on page 4-1 in Software User's Guide on the CD-ROM or *MFC Remote Setup (Mac OS® X 10.2.4 or greater) (not available for DCP-110C, DCP-310CN and MFC-210C)* on page 8-43 in Software User's Guide on the CD-ROM.)

### **Packing and shipping the MFC**

Whenever you transport the MFC, use the packing materials that came with your MFC. If you do not pack the MFC properly, you could void your warranty.

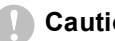

#### **Caution**

It is important to allow the MFC to 'park' the print head after a print job. Listen carefully to the MFC before disconnecting it from the power source to ensure that all mechanical noise has stopped. Not allowing the MFC to complete this parking process may lead to print problems and possible damage to the print head.

- *1* Lift the scanner cover from the right-hand side of the MFC until it locks securely into the open position.
- *2* Remove all the ink cartridges and attach the protective parts. (See *[Replacing the ink cartridges](#page-142-0)* on page 11-24.)

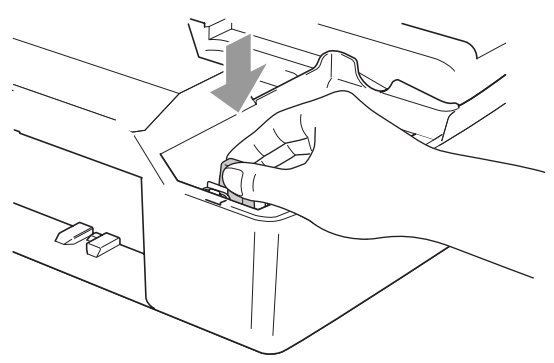

When attaching the protective parts, make sure it clips into place as shown in the diagram.

#### **Caution**

If you are not able to find the protective parts, do NOT remove the ink cartridges before shipping. It is essential that the MFC be shipped with either the protective parts or the ink cartridges in position. Shipping without them will cause damage to your MFC and may void your warranty.

*3* Lift the scanner cover to release the lock. Gently push the scanner cover support and close the scanner cover.

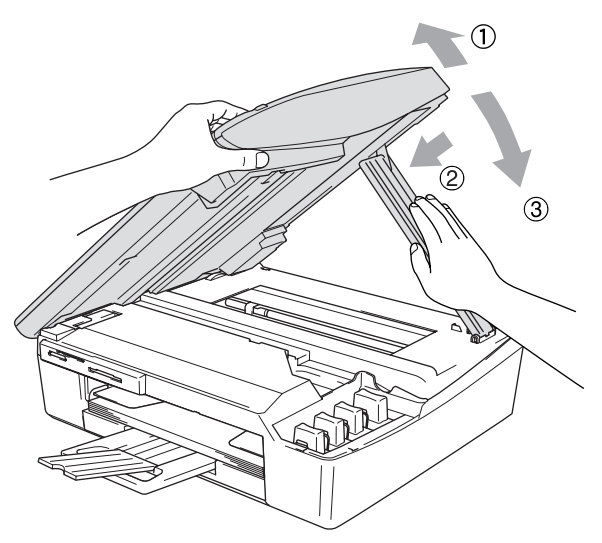

- *4* Unplug the MFC from the telephone wall socket and remove the telephone line cord from MFC.
- **5** Unplug the MFC from the electrical socket.
- *6* Unplug the USB cable or LAN cable from the MFC, if it is connected.
- *7* Wrap the MFC in the bag and place it in the original carton with the original packing material.

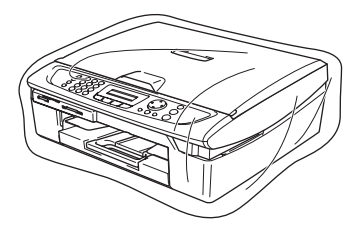

*8* Pack the printed materials in the original carton as shown below. Do not pack the used ink cartridges in the carton.

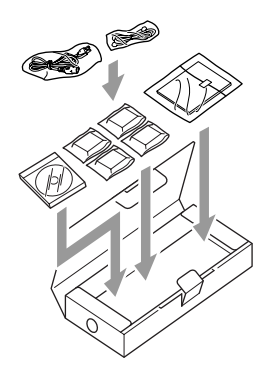

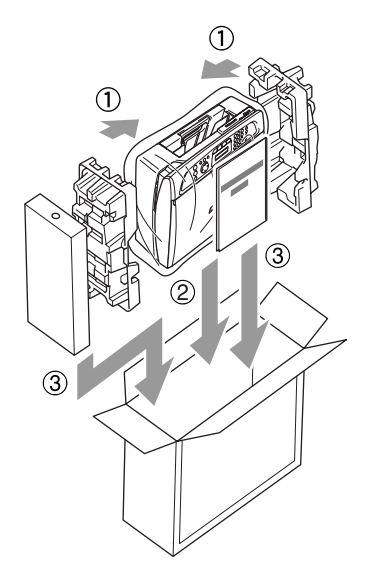

*9* Close the carton.

## **Routine maintenance**

## <span id="page-140-0"></span>**Cleaning the scanner**

Unplug the MFC and lift the document cover. Clean the scanner glass with isopropyl alcohol on a soft lint-free cloth.

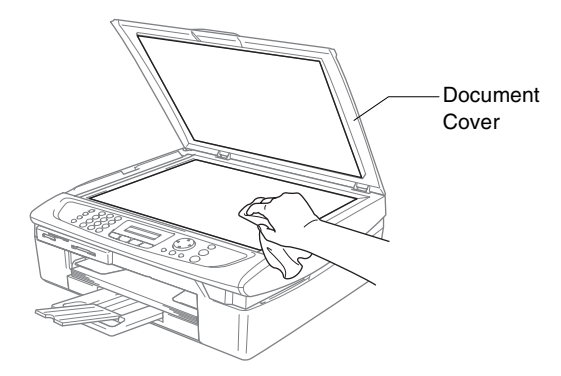

Clean the glass strip under the film with isopropyl alcohol on a lint-free cloth.

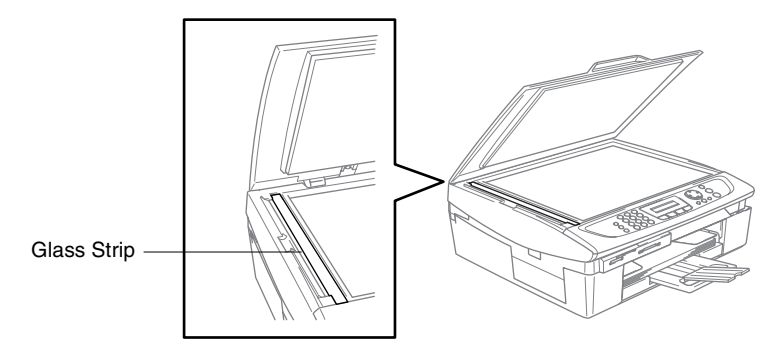

### <span id="page-141-0"></span>**Cleaning the MFC printer platen**

- Be careful not to touch the paper feed star wheels or encoder film.
- Be sure to unplug the MFC from the electrical socket before cleaning the printer platen.
- If ink is scattered on or around the printer platen be sure to wipe it off with a soft, dry, lint-free cloth.

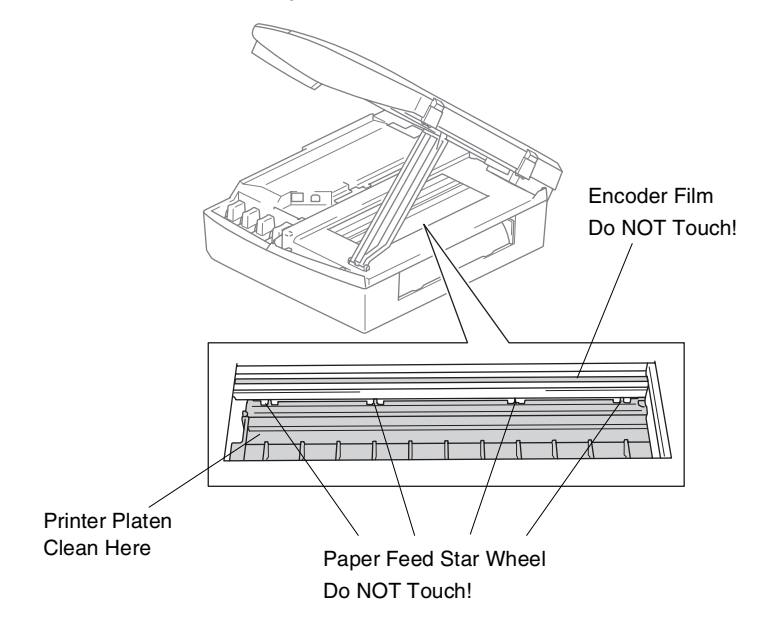

## <span id="page-142-0"></span>**Replacing the ink cartridges**

Your MFC is equipped with an ink dot counter. The ink dot counter automatically monitors the level of ink in each of the 4 cartridges. When the MFC detects an ink cartridge is running out of ink, the MFC will notify you with a message on the LCD.

The LCD will inform you which ink cartridge is low or needs replacing. Be sure to follow the LCD prompts to replace the ink cartridges in the correct order.

Even though the MFC informs you that an ink cartridge is empty, there will be a small amount of ink remaining in the ink cartridge. It is necessary to keep some ink in the ink cartridge to prevent air from drying out and damaging the print head assembly.

*1* Lift the scanner cover from the right-hand side of the MFC until it locks securely into the open position.

If one or more ink cartridges are empty, for example Black, the LCD shows Ink Empty Black and Cover is Open.

*2* Pull the ink cartridge hook toward you and remove the ink cartridge for the colour shown on the LCD.

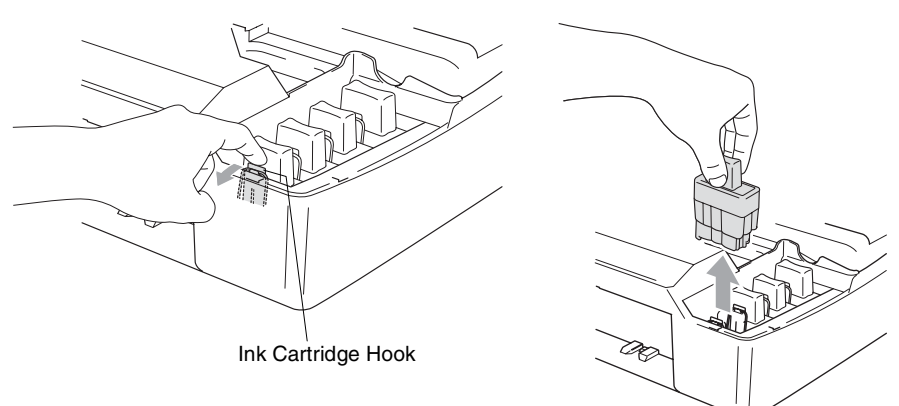

*3* Open the new ink cartridge bag for the colour shown on the LCD, and then take out the ink cartridge.

*4* Remove the cartridge covers.

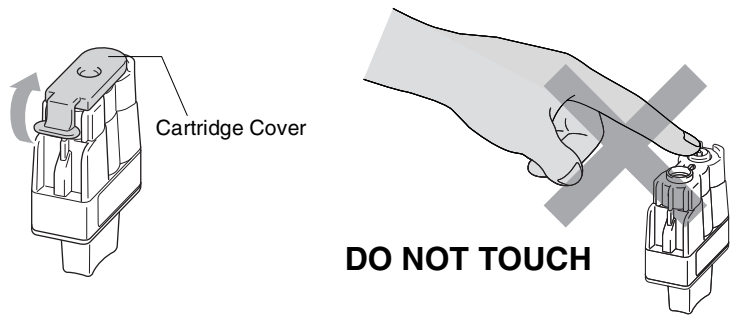

- Do not touch the area shown in the illustration above.
- If the cartridge cover comes off when you open the bag the cartridge will not be damaged.
- *5* Each colour has its own correct position. Keep the ink cartridge in an upright position when you insert it into slot.

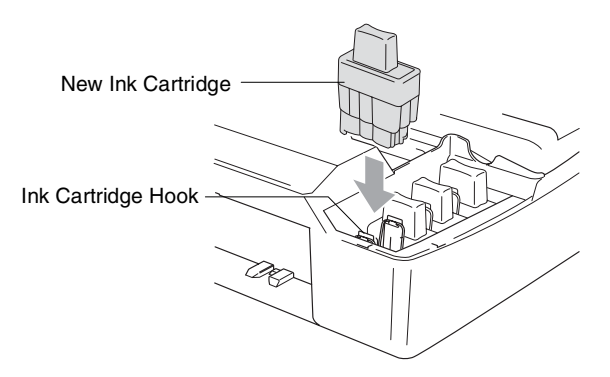

*6* Lift the scanner cover to release the lock. Gently push the scanner cover support down and close the scanner cover.
*7* If you replaced an ink cartridge while Near Empty was displayed on the LCD, the LCD may ask you to verify that it was a brand new one. Example: Did You Change Blck? 1.Yes 2.No. For each *new* cartridge you installed, press **1** on the dial pad to automatically reset the ink dot counter for that colour. If the ink cartridge you installed is not a brand new one, please be sure to select **2**.

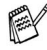

 $\mathcal{P}$  If you wait until Ink Empty message is displayed on the LCD, the MFC will automatically reset the ink dot counter.

If the Install message is on the display after you have installed ink cartridges, check that the ink cartridges are installed properly.

## **WARNING**

If ink gets in your eyes, irrigate them with water immediately and call a doctor if you are concerned.

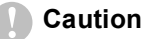

- DO NOT remove ink cartridges if you do not need to replace them. If you do so, it may reduce the ink quantity and the MFC will not know the quantity of ink left in the cartridge.
- DO NOT touch the cartridge insertion slots. If you do so, the ink may stain your skin.
- If ink stains your skin or clothing, wash with soap or detergent immediately.
- $\blacksquare$  If you install an ink cartridge in the wrong colour position, you must clean the print head several times before you start printing (after correcting the cartridge installation) because the colours were mixed.
- Once you open an ink cartridge, install it in the MFC and use it up within six months of installation. Use unopened ink cartridges by the expiration date written on the cartridge package.
- Do not dismantle or tamper with the ink cartridge, this can cause the ink to leak out of the cartridge.
- Brother multifunction machines are designed to work with ink of a particular specification and work to a level of optimum performance when used with genuine Brother ink cartridges. Brother cannot guarantee this optimum performance if ink or ink cartridges of other specifications are used. Brother does not therefore recommend the use of cartridges other than genuine Brother cartridges with this machine or the refilling of empty cartridges with ink from other sources. If damage is caused to the print head or other parts of this machine as a result of the use of ink or ink cartridges other than genuine Brother products due to the incompatibility or lack of suitability of those products with this machine, any repairs required as a result will not be covered by the warranty.

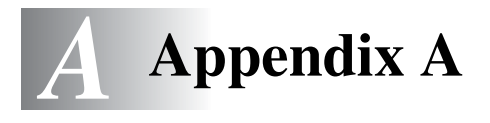

# <span id="page-146-0"></span>**Telephone Service for Australia**

# **Telstra® FaxStream® Duet® (Distinctive Ringing)**

Telstra® FaxStream® Duet® is an enhanced Public Switched Telephone Service (PSTS) offered by Telstra® that allows you to have an additional number on one phone line, with its own distinctive ring pattern. Telstra® FaxStream® Duet® is a call handling feature that helps users distinguish voice and facsimile calls. With FaxStream® Duet®, incoming calls to a fax number are announced by a different, distinctive ring signal. Only one call can be answered (or made) at any one time and while this call is in progress, incoming calls to either number will be presented with a busy tone.

Your MFC has a Distinctive Ringing function, allowing you to dedicate one phone number just for receiving faxes.

After you have set the Distinctive Ring feature to  $On$ , the receive mode is set to Manual automatically. Unless you have a TAD or Voice Mail set up on the Distinctive Ring number, Manual mode means you must answer all the calls yourself. You can not change the receive mode to the other mode while the Distinctive Ring is set to on.

#### **What is the Advantage of using Telstra® FaxStream® Duet® Function?**

Using Telstra® FaxStream® Duet® is the most efficient way to receive both fax and telephone calls on the same line. When the voice call comes in, all phones (extension and external) and the fax machine will ring to alert you to pick it up. On the other hand, if a fax call comes in, the fax machine will answer automatically without ringing, whereas the extension and external phones will ring with a distinctive ring pattern. It is also a more efficient way of operating a Fax machine with an extension phone as you do not have to use the remote activation codes. It gives you two independent numbers without the higher cost of a second line.

### **How does Telstra® FaxStream® Duet® Work?**

Incoming calls to the voice number, will have the standard ring pattern of long, long tone, followed by a pause, repeated, while the new fax number will have a different ring pattern of three short bursts of ring, repeated at regular intervals.

When FaxStream<sup>®</sup> Duet<sup>®</sup> is On and you receive a voice call all extension and external phones will ring with a standard ring pattern. The fax machine will ring on the third ring with a standard ring pattern. All external and the extension phones will continue to ring. Either you or a telephone answering device can answer the voice number.

When FaxStream<sup>®</sup> Duet<sup>®</sup> is  $\circ$ n and you receive a fax call on the Duet® number the Fax machine will answer and automatically receive the fax message without ringing. On the other hand, all extension and external phones will ring with a distinctive ring pattern. Do not pick it up as you are receiving a fax message.

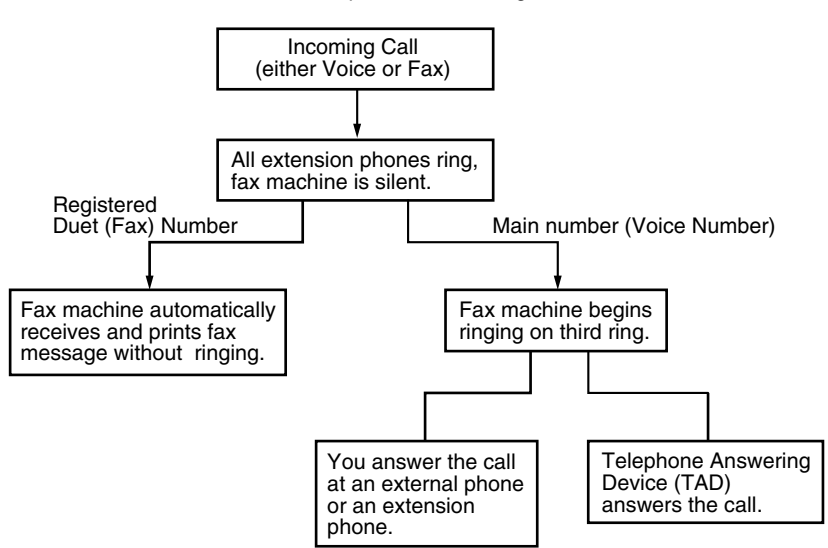

Flowchart Sequence of Incoming call

### **Set the Distinctive Ringing to ON**

- *1* Disconnect the fax machine from any TAD or telephone company voice mail.
- *2* Press **Menu/Set**, **2**, **0**, **3**. The screen displays the current setting of this feature.

Miscellaneous 3.Distinctive

- *3* Press ▲ or ▼ to select On (or Off).
- *4* Press **Menu/Set**.
- *5* Press **Stop/Exit**.

# <span id="page-148-0"></span>**Caller ID (Caller IDentification)**

Caller ID is a telephone service that allows the subscriber to see a display of the caller's phone number or name as the telephone rings. It is a fast way to screen your calls. You can respond quickly to calls you missed, because Caller IDs are received and stored in your MFC memory.

To get the Caller ID Service: apply for the Caller ID service at your local telephone company, if available.

### **Advantages of Caller ID**

#### **For Business**

All businesses profit from a quicker response to customer calls. Businesses that provide mail order services, money-lending services or provide confidential information, can protect themselves from false orders or acceptance of false identification.

#### **At Home**

Residential customers can protect themselves from unwanted calls.

#### **The Caller ID Appears on the Display When Your Telephone Rings**

As your telephone rings, the display shows you the caller's phone number or name if the name has stored in the One-Touch and Speed-Dial. Once you pick up the handset, the caller's ID disappears. You will see up to the first 16 characters of the number on the display.

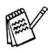

- If Out of Area appears on the display, it means that the call came from outside your caller ID service area or a public phone. \*
	- If Private Call appears on the display, it means the caller intentionally blocked the transmission of his/her ID. \*
- \* Depends on network Function.

### **The Caller ID is Stored in Your MFC Memory**

The MFC can store a maximum of the last 30 incoming caller IDs in the memory, along with the time and date of reception. The 31st call will cause the oldest ID to be erased.

The Caller ID information stored in the memory can be used for the following.

#### ■ **Printing the Caller ID List.**

You can review calls you received by checking the Caller IDs in memory. This report will list the Date, Time, Phone Number (Caller ID) name, and type of Call (Comment) if available.

## **Viewing Caller ID List**

Caller ID memory stores information for up to thirty calls; when the thirty-first call comes in, information about the first call is erased. You can scroll through Caller ID information to review those calls made to your MFC.

- *1* Press **Menu/Set**, **2**, **0**, **4**.
- 2 Press **▲** or  $\bullet$  to select Display# and press **Menu/Set**.

Miscellaneous 4.Caller ID

If the name was not received, it will not be displayed.

**3** Press **▲** or  $\blacktriangledown$  to scroll through the Caller ID memory to select the Caller ID you want to view and press **Menu/Set**.

The next screen shows the caller's telephone number and the date and time of the call.

*4* Press **Stop/Exit** to exit.

### **Printing Caller ID List**

- *1* Press **Menu/Set**, **2**, **0**, **4**.
- 2 Press **▲** or  $\bullet$  to select Print Report.
- *3* Press **Menu/Set**.
- *4* Press **Start**.

# <span id="page-151-0"></span>**Telephone Service for New Zealand**

# **FaxAbility**

FaxAbility is a service offered by Telecom that allows you to have an additional number on one phone line, with its own distinctive ring pattern. This way, when you get an incoming call, you can identify the number being called by its ring.

### **How Will the Fax Machine Treat All Other Numbers?**

FaxAbility mode ensures that the machine will answer calls to the FaxAbility (secondary) number. When a call comes in to your main number, all the phones will ring. You can set an external answering device (TAD) to answer calls on the other number(s). (See the chart in the following page.)

### **What is the Advantage of Using the FaxAbility Function?**

Using FaxAbility is the most efficient way to receive both fax and telephone calls on the same line. It is much easier for your callers who dial manually. The fax machine will answer with receiving tones so they will not have to press an activation code. And the people who call to talk on your main number will not have to talk to your fax machine. Basically, it gives you two independent numbers without the higher cost of a second line.

#### **How Does FaxAbility Work?**

Your telephone number will have the standard ring pattern of long, long tone, while the new number will have a ring pattern of long, silence, long, etc. When FaxAbility is  $On.$  you will not hear the first ring of all incoming calls on the fax machine. Extension phones will ring as usual. If the fax machine recognizes the ring pattern, all ringing will stop and the fax machine will answer and automatically receive the fax message. Otherwise, you will hear the extension phones and the fax machine continue to ring. The fax machine always listens to the ring pattern before it answers, so do not pick up the phone during that time. You will quickly learn to recognize the ring pattern for faxes, so you will not be tempted to answer that number. Either you or a telephone answering device can answer the main number(s).

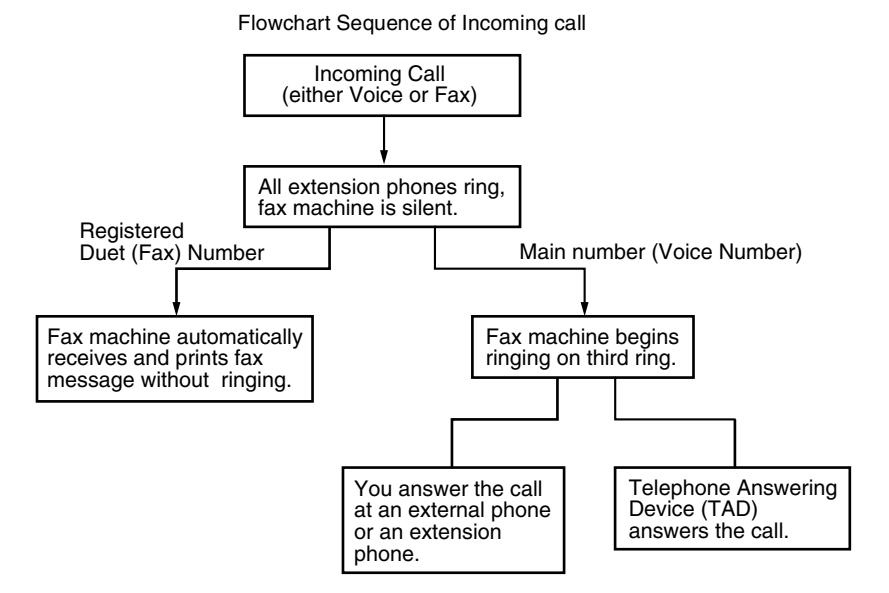

**After you have set the FaxAbility feature to On, the receive mode** is set to Manual automatically. Unless you have a TAD or Voice Mail set up on the FaxAbility number, Manual mode means you must answer all the call yourself. You can not change the receive mode to the other mode while the FaxAbility is set to on.

### **How to Turn FaxAbility OFF or ON**

The FaxAbility function is designed to accommodate the FaxAbility service provided by Telecom. To change the setting, repeat Steps 1-3; Step 2 is where you can select either On or Off.

Call Waiting beeps caused by incoming calls on your main number can affect fax transmissions. If you have FaxAbility Service but don't have Call Waiting, you need do nothing at this stage. If you do have Call Waiting as well as FaxAbility, set the Call Waiting menu option to On. See below.

*1* Press **Menu/Set**, **2**, **0**, **3**. The screen displays

Miscellaneous 3.Faxability

2 Press ▲ or  $\bullet$  to set FaxAbility to On or Off.

If you have FaxAbility service, select On.

- *3* Press **Menu/Set**.
- *4* Press ▲ or ▼ to set Call Waiting to On or Off. If you have Call Waiting service, select On to avoid the trouble caused by Call Waiting.
- *5* Press **Menu/Set**.
- *6* Press **Stop/Exit**.

## <span id="page-154-0"></span>**Caller ID (Caller IDentification)**

Caller ID is a telephone service that allows the subscriber to see a display of the caller's phone number and name if available as the telephone rings. It is a fast way to screen your calls. You can respond quickly to calls you missed, because Caller IDs are received and stored in your MFC memory.

To get the Caller ID Service: apply for the Caller ID service at your local telephone company, if available.

### **Advantages of Caller ID**

#### **For Business**

All businesses profit from a quicker response to customer calls. Businesses that provide mail order services, money-lending services or provide confidential information, can protect themselves from false orders or acceptance of false identification.

#### **At Home**

Residential customers can protect themselves from unwanted calls.

# **How Does the Caller ID Work?**

#### **The Caller ID Appears on the Display When Your Telephone Rings**

As your telephone rings, the display shows you the caller's phone number and name if available. Once you pick up the handset, the caller's ID disappears. You will see up to the first 16 characters of the number and name if available on the display.

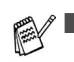

- If  $Out$  of Area appears on the display, it means that the call came from outside your caller ID service area. \*
- If Private Call appears on the display, it means the caller intentionally blocked the transmission of his/her ID. \*

\* Depends on network Function.

# **Viewing Caller ID List**

Caller ID memory stores information for up to thirty calls; when the thirty-first call comes in, information about the first call is erased. You can scroll through Caller ID information to review those calls made to your MFC.

- *1* Press **Menu/Set**, **2**, **0**, **4**.
- 2 Press **▲** or  $\bullet$  to select Display# and press **Menu/Set**.

Miscellaneous 4.Caller ID

If the name was not received, it will not be displayed.

*3* Press ▲ or ▼ to scroll through the Caller ID memory to select the Caller ID you want to view and press **Menu/Set**.

The next screen shows the caller's telephone number and the date and time of the call.

*4* Press **Stop/Exit**.

#### **Printing Caller ID List**

- *1* Press **Menu/Set**, **2**, **0**, **4**.
- 2 Press **A** or  $\bullet$  to select Print Report.
- *3* Press **Menu/Set**.
- *4* Press **Start**.

If you use the Caller ID for Dial back...

- Please be sure that you use appropriate dialling procedures for local and national call.
- Please be sure that you make sure of the details of the exact number to be called back, and the need to insert prefix(es) for manual dialling.
- Please understand that your MFC may not display precisely the digits to be called.

# <span id="page-156-0"></span>**Telephone Service for Some Countries**

### **Distinctive Ringing (For Singapore and Hong Kong)**

This MFC feature lets you use the Distinctive Ringing subscriber service offered by some telephone companies, which allows you to have several telephone numbers on one phone line. Each phone number has its own Distinctive Ringing pattern, so you will know which phone number is ringing. This is one way you can have a separate phone number for your MFC.

Your MFC has a Distinctive Ringing function, allowing you to dedicate one phone number just for receiving faxes. You will need to set Distinctive Ringing to On.

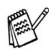

You can switch it off temporarily, then turn it back on. When you get a new fax number, make sure you reset this function.

- The MFC will answer only calls to the Distinctive Ringing number.
- **After you have set the Distinctive Ring feature to On, the receive** mode is set to Manual automatically. Unless you have a TAD or Voice Mail set up on the Distinctive Ring number, Manual mode means you must answer all the call yourself. You can not change the receive mode to the other mode while the Distinctive Ring is set to on.

### **Setting the Distinctive Ringing**

- *1* Press **Menu/Set**, **2**, **0**, **3**.
- 2 Press ▲ or  $\blacktriangledown$  to select On (or Of f).

Miscellaneous 3.Distinctive

- *3* Press **Menu/Set**.
- *4* Press **Stop/Exit**.

# <span id="page-157-0"></span>**Caller ID (For Singapore and Hong Kong)**

The Caller ID feature of this MFC lets you use the Caller ID subscriber service offered by many local phone companies. This service provides you, by means of the screen display, the telephone number (or name) of your caller as the line rings. (See *[Printing Caller](#page-158-0)  ID List* [on page A-13.](#page-158-0))

After a few rings, the screen displays the telephone number of your caller (or name, if available). Once you pick up the handset, the Caller ID information disappears from the screen, but the call information remains stored in the Caller ID memory.

- You will see the first 16 characters of the number or name.
- Out of Area display means call originates outside your Caller ID service area.
- Private Call display means the caller has intentionally blocked transmission of information.

You can print a list of Caller ID information received by your MFC.

Caller ID service varies with different carriers. Call your local phone company to determine the kind of service available in your area.

## **Viewing Caller ID List**

Caller ID memory stores information for up to thirty calls; when the thirty-first call comes in, information about the first call is erased. You can scroll through Caller ID information to review those calls made to your MFC.

- *1* Press **Menu/Set**, **2**, **0**, **4**.
- 2 Press **▲** or  $\bullet$  to select Display# and press **Menu/Set**.

Miscellaneous 4.Caller ID

If the name was not received, it will not be displayed.

**3** Press **A** or  $\blacktriangledown$  to scroll through the Caller ID memory to select the Caller ID you want to view and press **Menu/Set**.

The next screen shows the caller's telephone number and the date and time of the call.

*4* Press **Stop/Exit**.

### <span id="page-158-0"></span>**Printing Caller ID List**

- *1* Press **Menu/Set**, **2**, **0**, **4**.
- *2* Press ▲ or ▼ to select Print Report and press **Menu/Set**.
- *3* Press **Start**.

# **Advanced receiving operations**

# **Operation from extension telephones**

If you answer a fax call on an extension telephone, or an external telephone into the correct socket on the MFC, you can make your MFC take the call by using the Fax Receive Code. When you press the Fax Receive Code  $\angle 51$  ( $\angle 91$  for New Zealand), the MFC starts to receive a fax. (See *Fax Detect* [on page 4-4.](#page-59-0))

If the MFC answers a voice call and pseudo/double-rings for you to take over, use the Telephone Answer Code **#51** (**#91** for New Zealand) to take the call at an extension phone. (See *[Setting the F/T](#page-58-0)  [Ring Time \(Fax/Tel mode only\)](#page-58-0)* on page 4-3.)

If you answer a call and no one is on the line, you should assume that you're receiving a manual fax.

**Press**  $\div$  **51** ( $\div$  91 for New Zealand) and wait for the chirp or until the MFC's LCD displays Receiving, and then hang up.

Your caller will have to press **Start** to send the fax.

# **For Fax/Tel mode only**

When the MFC is in Fax/Tel mode, it will use the F/T Ring Time (pseudo/double-ringing) to alert you to pick up a voice call.

Lift the external telephone's handset, and then press **Hook** to answer.

If you're at an extension phone, you'll need to lift the handset during the F/T Ring Time and then press **#51** (**#91** for New Zealand) between the pseudo/double rings. If no one is on the line, or if someone wants to send you a fax, send the call back to the MFC by pressing  $\angle 51$  ( $\angle 91$  for New Zealand).

# **Fax/Tel mode in the power save condition**

Fax/Tel mode does not work in the power save condition. The MFC will not answer telephone or fax calls and will keep ringing.

If you are at an external or extension phone, lift the handset of the extension phone and talk. If you hear fax tones, hold the handset until Fax Detect activates your MFC. If the other party says they want to send you a fax, activate the MFC by pressing  $\div$  51.

### **Using a cordless external handset**

If the base unit of your cordless telephone is connected ([see page](#page-161-1)  [A-16](#page-161-0)) and you typically carry the cordless handset elsewhere, it is easier to answer calls during the Ring Delay. If you let the MFC answer first, you will have to go to the MFC so you can press **Hook** to transfer the call to the cordless handset.

### <span id="page-160-0"></span>**Changing the remote codes**

Remote Codes might not work with some telephone systems. The preset Fax Receive Code is **51** ( **91** for New Zealand). The preset Telephone Answer Code is **#51** (**#91** for New Zealand).

- If you are always disconnected when accessing your external TAD remotely, try changing the Fax Receive Code and Telephone Answer Code to another three-digit code (such as **###** and **999**).
- *1* If it is not illuminated in green, press (**Fax**).

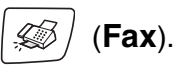

- *2* Press **Menu/Set**, **2**, **1**, **4**.
- *3* Press ▲ or ▼ to select On (or Off). Press **Menu/Set**.
- *4* Enter the new Fax Receive Code. Press **Menu/Set**.
- *5* Enter the new Telephone Answer Code. Press **Menu/Set**.
- *6* Press **Stop/Exit**.

# <span id="page-161-1"></span><span id="page-161-0"></span>**Connecting an external device to your MFC**

### **Connecting an external telephone**

You can connect a separate telephone as shown in the diagram below.

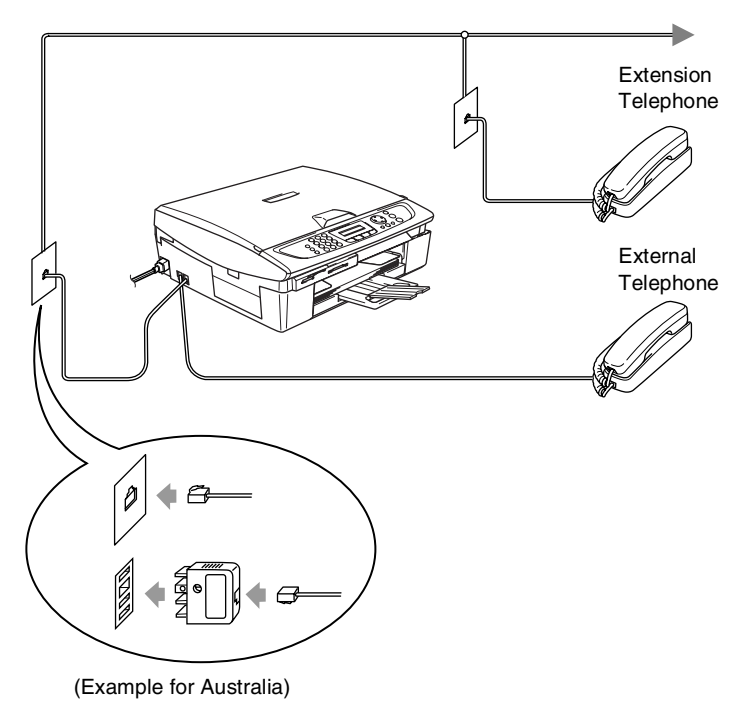

When you are using a TAD, the LCD shows Ext. Tel in Use.

### **Connecting an external telephone answering device (TAD)**

#### **Sequence**

You may choose to connect an additional answering device. However, when you have an **external** TAD on the same telephone line as the MFC, the TAD answers all calls and the MFC "listens" for fax calling (CNG) tones. If it hears them, the MFC takes over the call and receives the fax. If it does not hear CNG tones, the MFC lets the TAD continue playing your outgoing message so your caller can leave you a voice message.

The TAD must answer within four rings (the recommended setting is two rings). The MFC cannot hear CNG tones until the TAD has answered the call, and with four rings there are only 8 to 10 seconds of CNG tones left for the fax "handshake". Make sure you carefully follow the instructions in this guide for recording your outgoing message. We do not recommend using the toll saver feature on your external answering machine if it exceeds five rings.

If you do not receive all your faxes, reduce the Ring Delay setting on your external TAD.

**Unless you are using Distinctive Ring, do not connect a TAD elsewhere on the same phone line.**

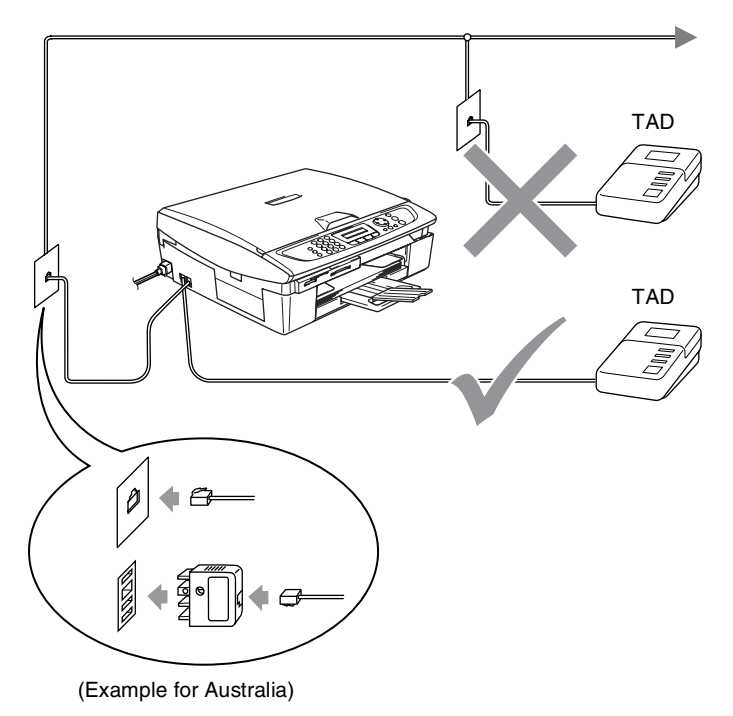

When you are using a TAD, the LCD shows Telephone.

### **Connections**

The external TAD must be connected as shown above.

- *1* Set your external TAD to one or two rings. (The MFC's Ring Delay setting does not apply.)
- *2* Record the outgoing message on your external TAD.
- **3** Set the TAD to answer calls.
- *4* Set the Receive Mode to External TAD. (See *[Choosing the Receive Mode](#page-56-0)* on page 4-1.)

### **Recording outgoing message (OGM) on an external TAD**

Timing is important in recording this message. The message sets up the ways to handle both manual and automatic fax reception.

- *1* Record 5 seconds of silence at the beginning of your message. (This allows your MFC time to listen for the fax CNG tones of automatic transmissions before they stop.)
- *2* Limit your speaking to 20 seconds.
- We recommend beginning your OGM with an initial 5-second silence because the MFC cannot hear fax tones over a resonant or loud voice. You may try omitting this pause, but if your MFC has trouble receiving, then you must re-record the OGM to include it.

# **Custom features on your phone line**

If you have Voice Mail, Call Waiting, Call Waiting/Caller ID, RingMaster, an answering service, an alarm system or other custom feature on one phone line it may create a problem with the operation of your MFC. (See *[Custom features on a single line.](#page-129-0)* on page 11-11.)

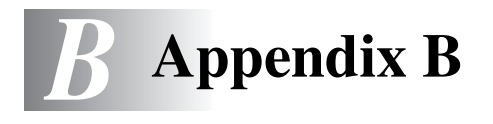

# **On-screen programming**

Your MFC is designed to be easy to use with LCD on-screen programming using the navigation keys. User-friendly programming helps you take full advantage of all the menu selections your MFC has to offer.

Since your programming is done on the LCD, we have created step-by-step on-screen instructions to help you program your MFC. All you need to do is follow the instructions as they guide you through the menu selections and programming options.

### **Menu table**

You can probably program your MFC without the User's Guide if you use the Menu table that begins on [page B-3](#page-167-0). These pages will help you understand the menu selections and options that are found in the MFC's programs.

You can program your MFC by pressing **Menu/Set**, followed by the menu numbers. For example to set Fax Resolution to Fine: Press **Menu/Set**, **2**, **2**, **2** and ▲ or ▼ to select Fine.

Press **Menu/Set**.

### **Memory storage**

If there is a power failure, you will not lose your menu settings because they are stored permanently. Temporary settings (such as Contrast, Overseas Mode, and so on) will be lost. You may also have to reset the date and time.

# **Navigation keys**

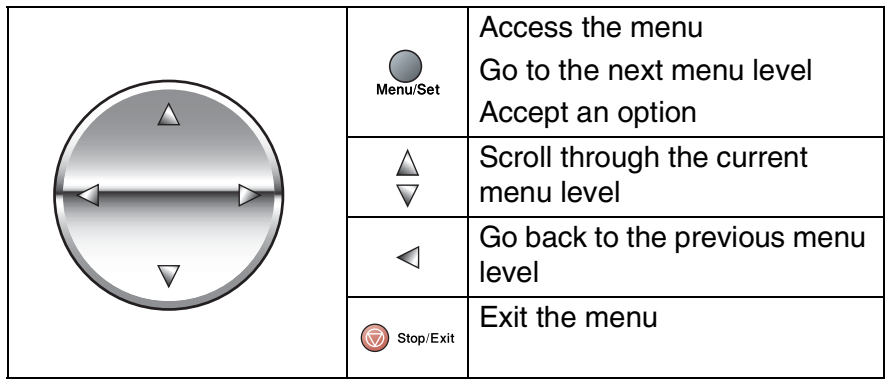

You can access the menu mode by pressing **Menu/Set**. When you enter the menu, the LCD scrolls.

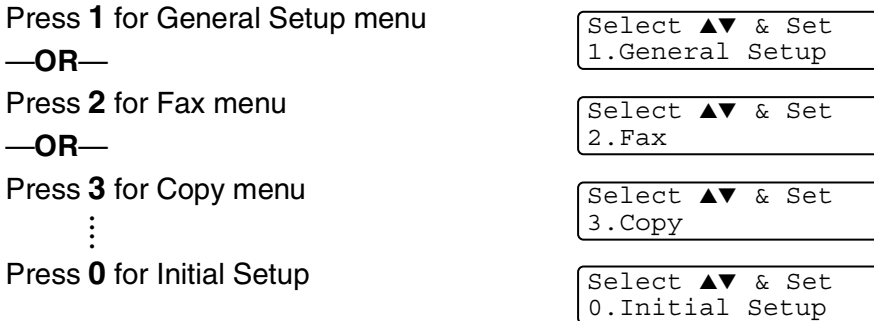

You can scroll more quickly through each menu level by pressing the arrow for the direction you want: ▲ or ▼.

Select an option by pressing **Menu/Set** when that option appears on the LCD.

The LCD will then show the next menu level.

Press ▲ or  $\blacktriangledown$  to scroll to your next menu selection.

#### Press **Menu/Set**.

When you finish setting an option, the LCD shows Accepted.

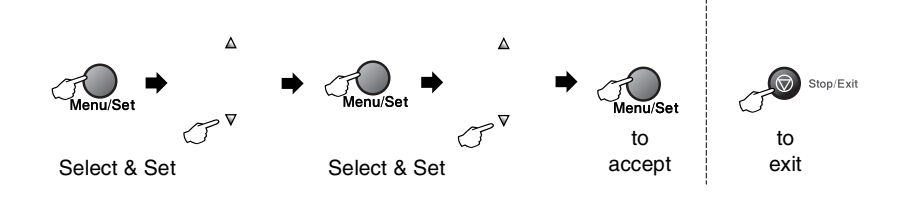

<span id="page-167-0"></span>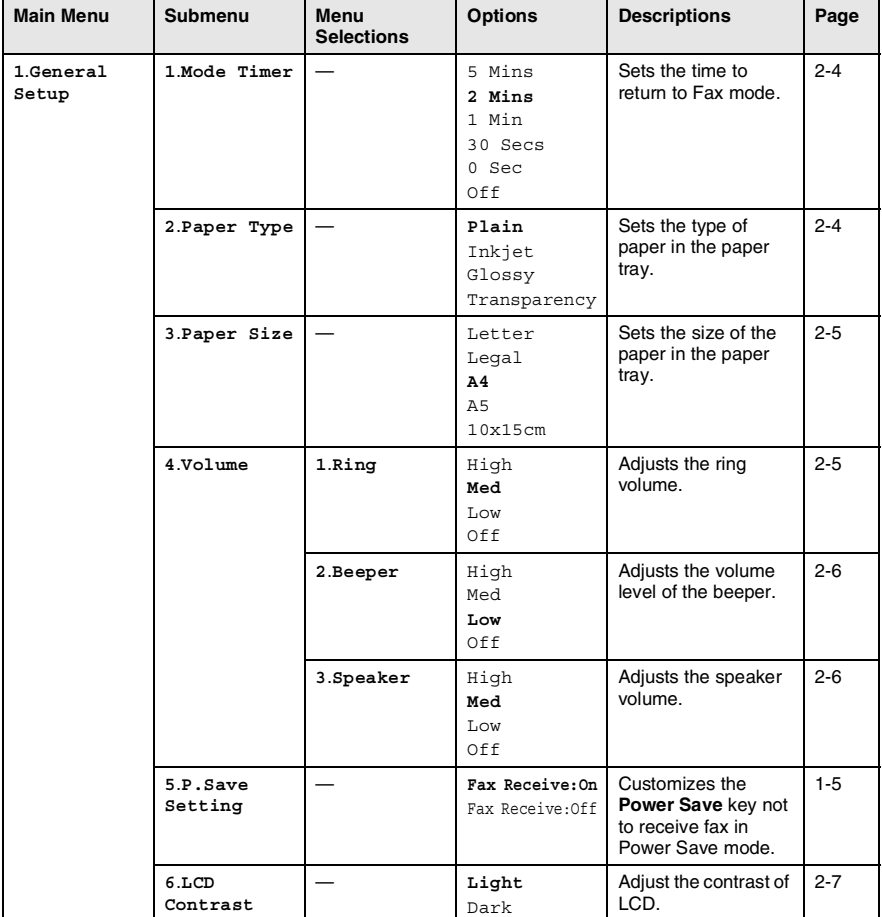

E

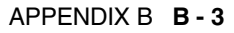

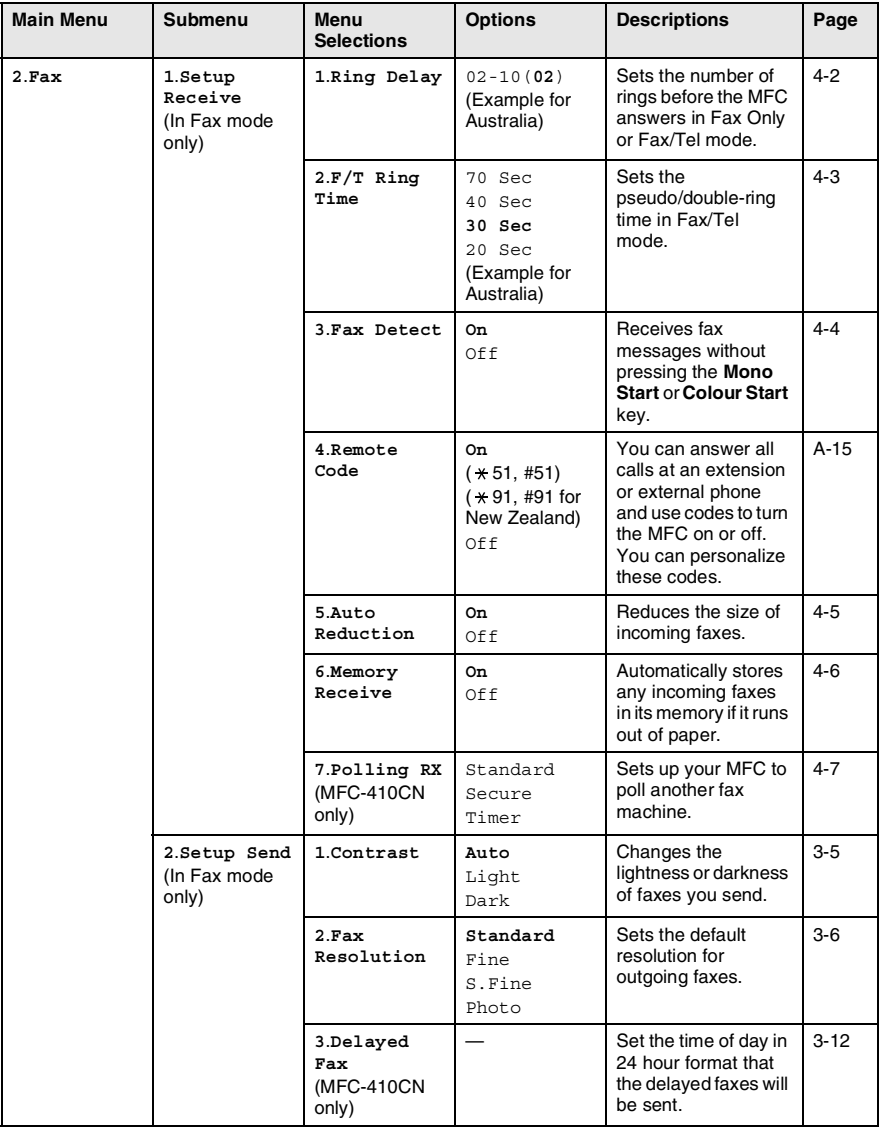

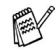

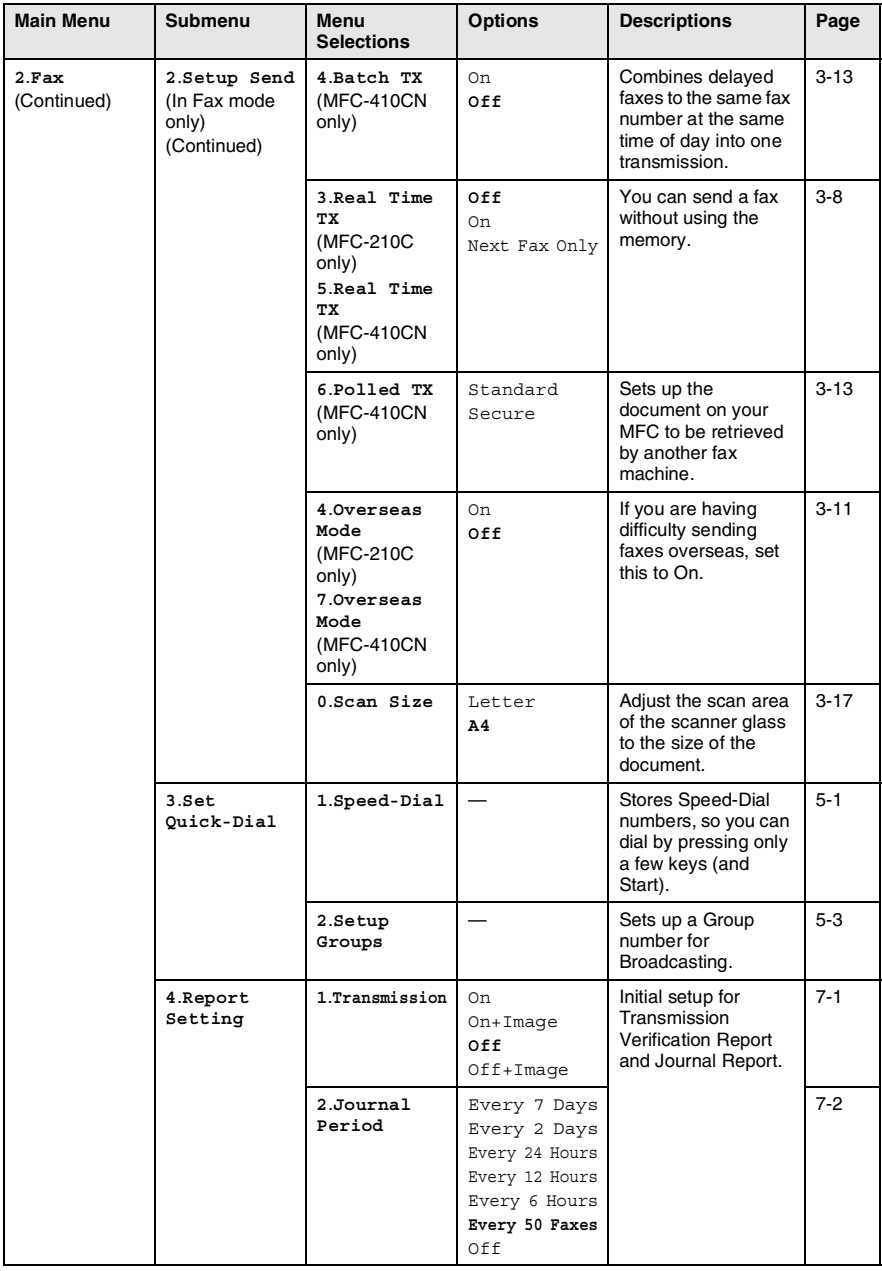

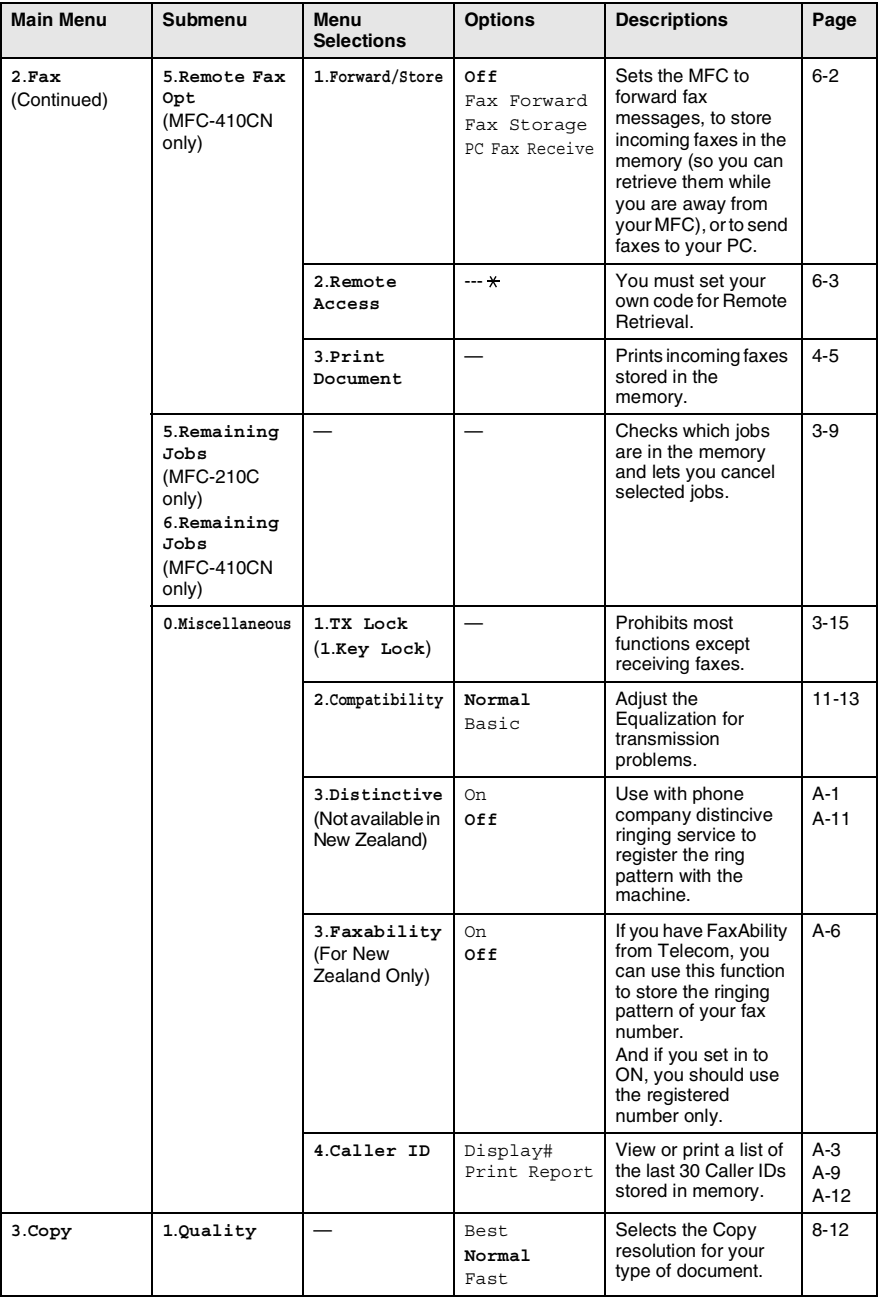

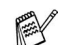

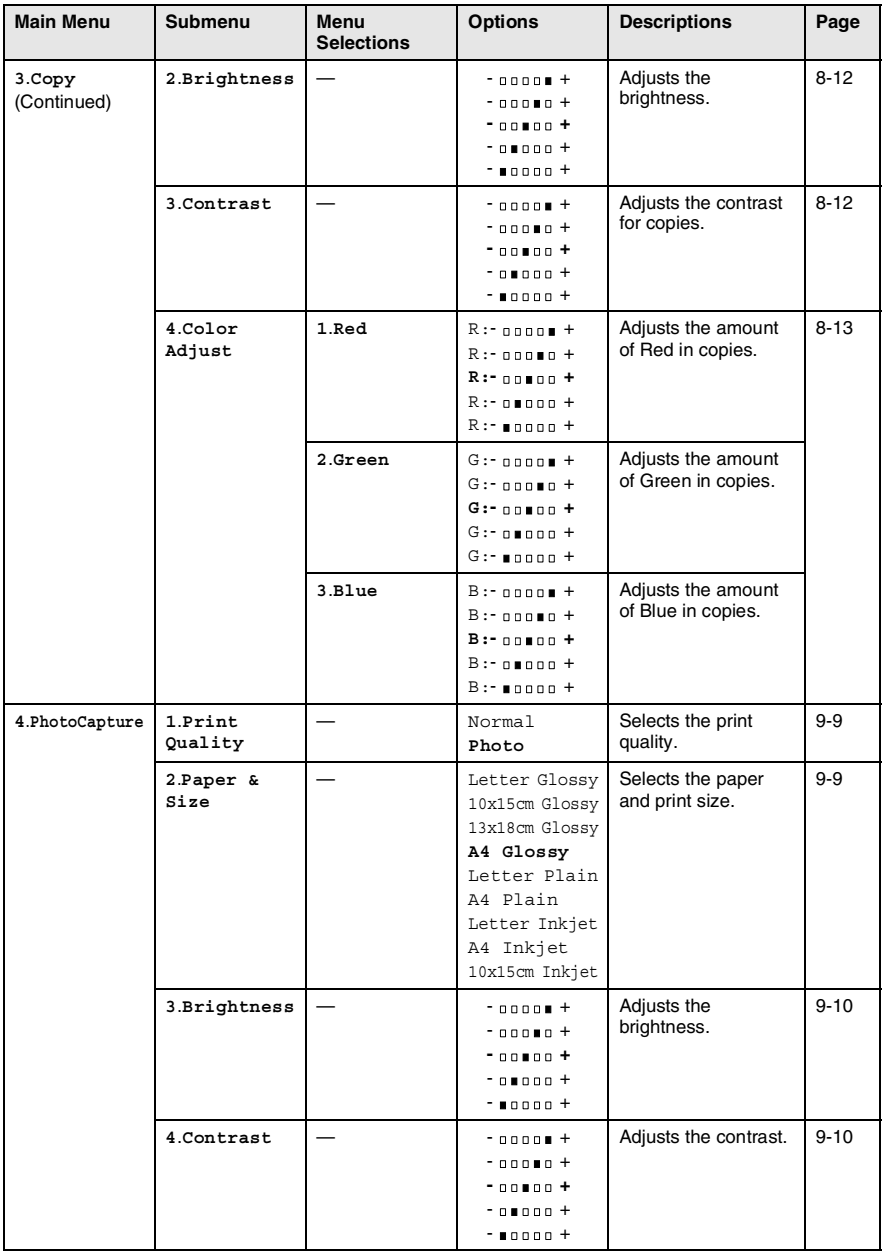

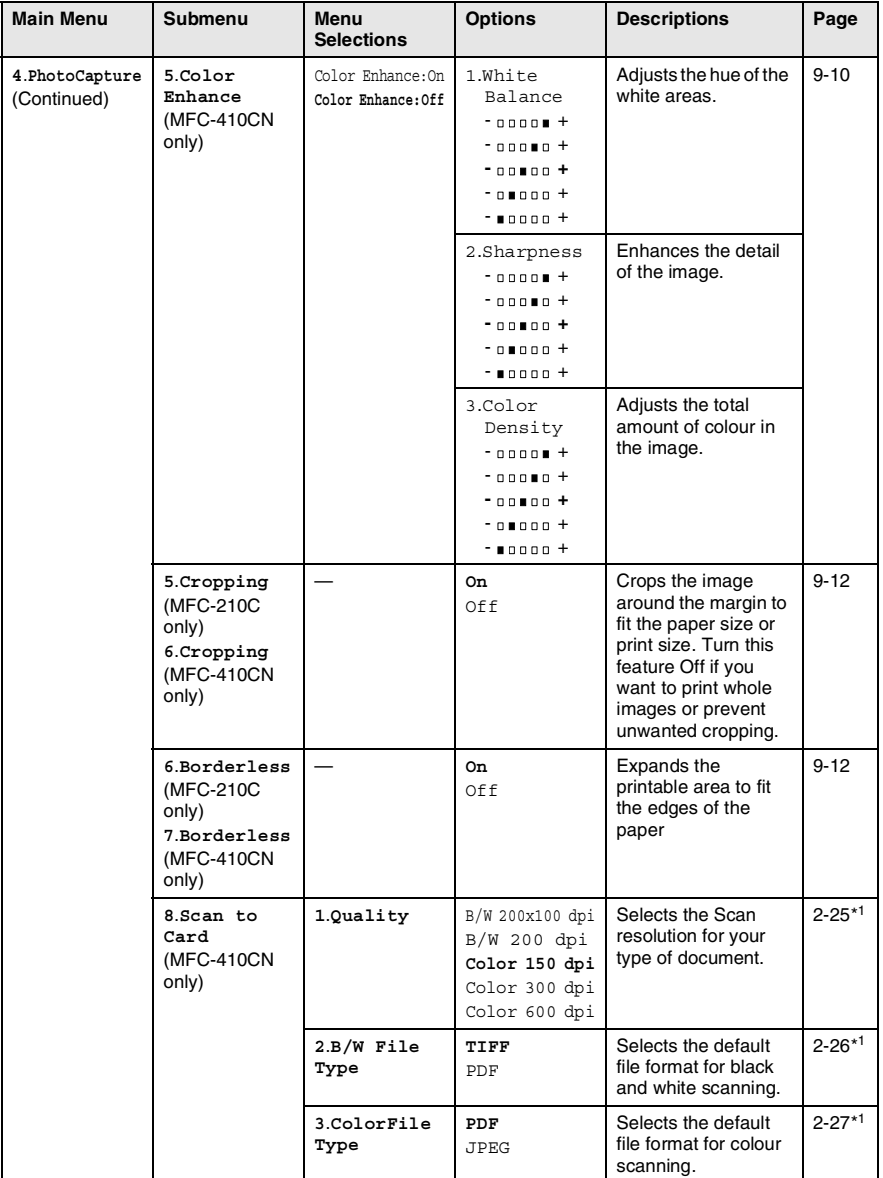

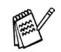

\*<sup>1</sup> See the complete Software User's Guide on the CD-ROM.

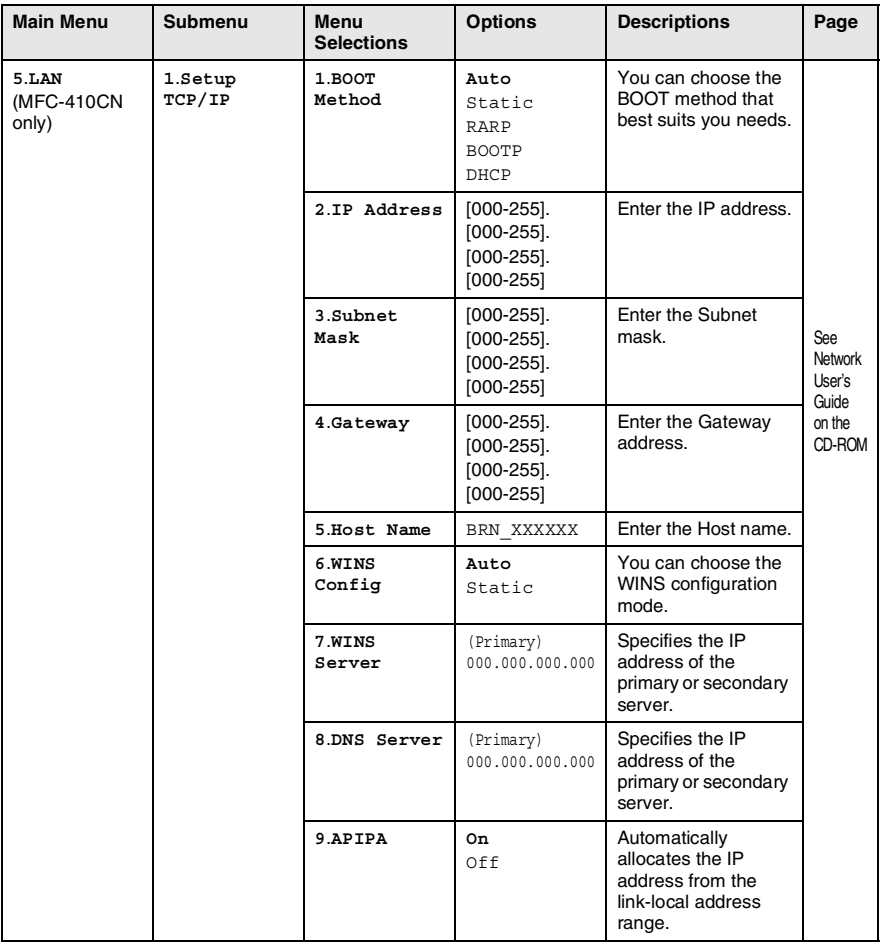

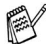

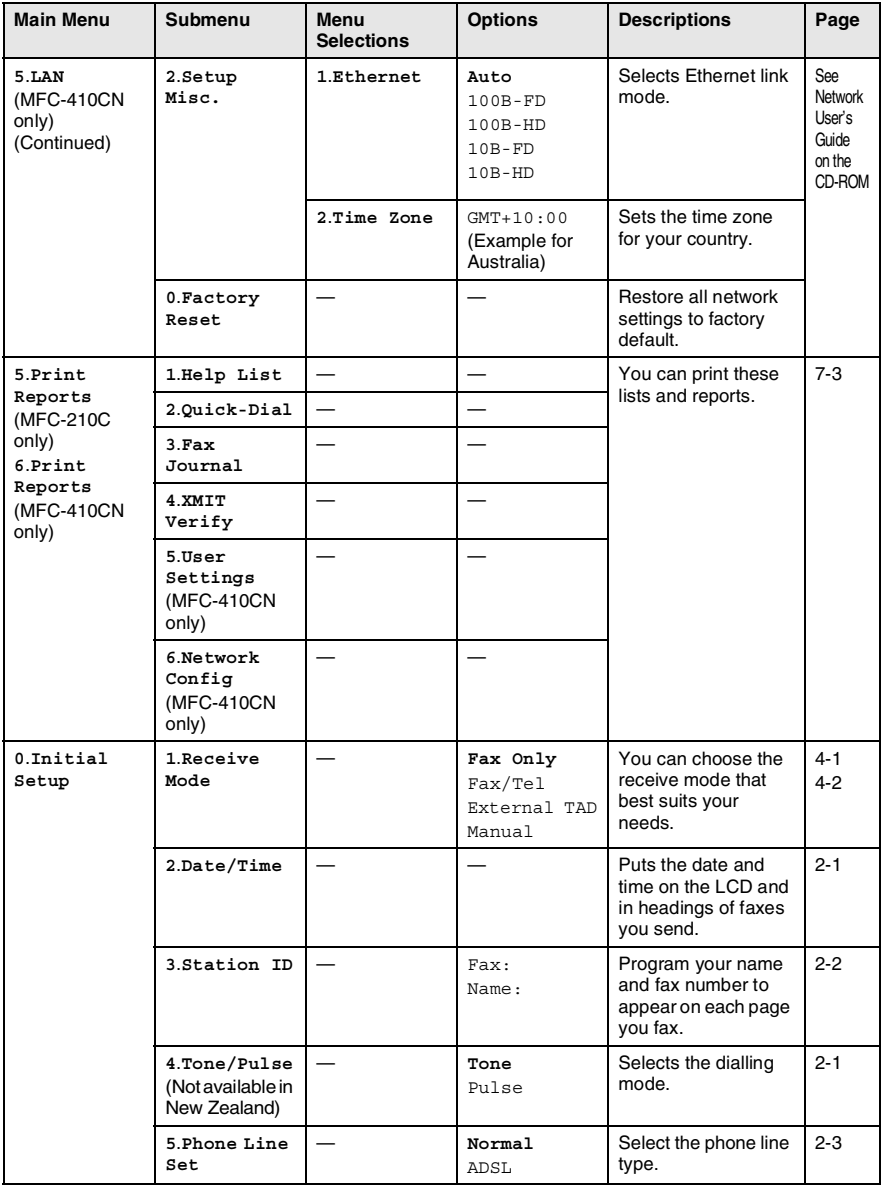

### **Entering Text**

When you are setting certain menu selections, such as the Station ID, you may need to type text into the MFC. Most number keys have three or four letters printed above them. The keys for  $\theta$ , # and  $\star$  do not have printed letters because they are used for special characters.

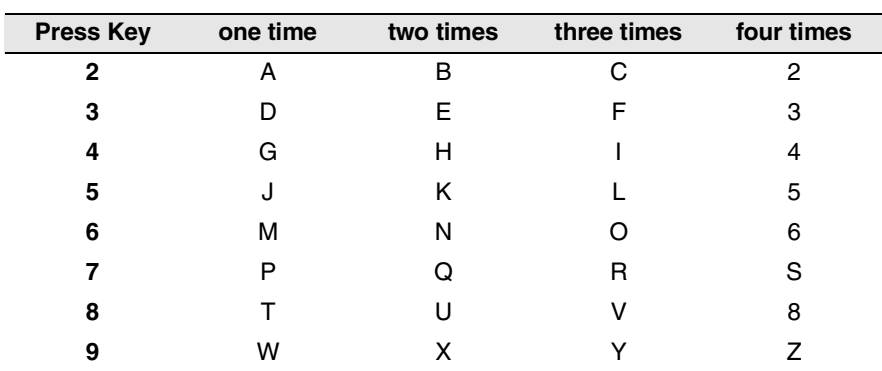

By pressing the appropriate number key repeatedly, you can access the character you want.

#### **Inserting spaces**

To enter a space in the fax number, press  $\blacktriangleright$  once between numbers. To enter a space in the name, press  $\blacktriangleright$  twice between characters.

#### **Making corrections**

If you entered a letter incorrectly and want to change it, press  $\blacktriangleleft$  to move the cursor under the incorrect character. Then press **Stop/Exit**. All letters above and to the right of the cursor will be deleted. Re-enter the correct character. You can also back up and type over incorrect letters.

#### **Repeating letters**

If you need to enter a character that is on the same key as the previous character, press  $\blacktriangleright$  to move the cursor to the right before you press the key again.

### **Special characters and symbols**

Press  $\star$ , # or 0, and then press  $\triangleleft$  or  $\triangleright$  to move the cursor under the special character or symbol you want. Then press **Menu/Set** to select it.

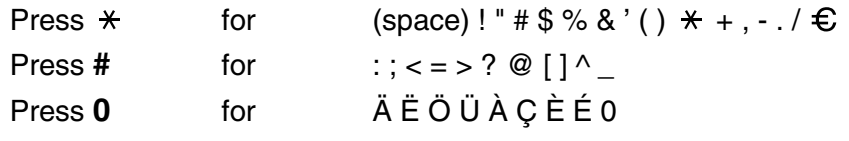

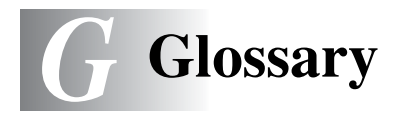

**Auto Reduction** Reduces the size of incoming faxes.

- **Automatic fax transmission** Sending a fax without picking up the handset of an external phone.
- **Automatic Redial** A feature that enables your MFC to redial the last fax number after five minutes if the fax did not go through because the line was busy.
- **Backup Print** Your MFC prints a copy of every fax that is received and stored in memory.

This is a safety feature so you will not lose messages during a power failure.

- **Batch Transmission (MFC-410CN only)** (Black and white faxes only) As a cost saving feature, all delayed faxes to the same fax number will be sent as one transmission.
- **Beeper Volume** Volume setting for the beep when you press a key or make an error.
- **Brightness** Changing the Brightness makes the whole image lighter or darker.
- **Broadcasting** The ability to send the same fax message to more than one location.
- **Caller ID** A subscriber service purchased from the telephone company that lets you see the number (or name) of the party calling you. Your MFC stores the latest callers so you can print a Log and view caller information.
- **Cancel Job** Cancels a programmed job, like Delayed Fax or Polling.
- **CNG tones** The special tones (beeps) sent by fax machines during automatic transmission to tell the receiving machine that a fax machine is calling.
- **Coding method** Method of coding the information contained in the document. All fax machines must use a minimum standard of Modified Huffman (MH). Your MFC is capable of greater compression methods, Modified Read (MR), Modified Modified Read (MMR) and JPEG, if the receiving machine has the same capability.
- **Communication error (or Comm. Error)** An error during fax sending or receiving, usually caused by line noise or static.
- **Compatibility group** The ability of one fax unit to communicate with another. Compatibility is assured between ITU-T Groups.
- **Contrast** Setting to compensate for dark or light documents, by making faxes or copies of dark documents lighter and light documents darker.
- **Colour Enhancement (MFC-410CN only)** Adjusts the colour in the image for better print quality by improving sharpness, white balance and colour density.
- **Delayed Fax (MFC-410CN only)** Sends your fax at a specified later time that day.
- **Dual Access** Your MFC can scan outgoing faxes or scheduled jobs into memory at the same time it is sending a fax or receiving or printing an incoming fax.
- **ECM (Error Correction Mode)** Detects errors during fax transmission and resends the pages of the fax that had an error.
- **Extension phone** A telephone on the fax number that is plugged into a separate wall socket.
- **External phone** A TAD (telephone answering device) or telephone that is connected to your MFC.
- **F/T Ring Time** The length of time that the Brother MFC rings (when the Receive Mode setting is Fax/Tel) to notify you to pick up a voice call that it answered.
- **FaxAbility** A subscriber service purchased from the telephone company that provides another phone number on an existing phone line. The Brother fax machine uses the new number to simulate a dedicated fax line.
- **Fax Detect** Enables your MFC to respond to CNG tones if you interrupt a fax call by answering it.
- **Fax Forwarding (MFC-410CN only)** Sends a fax received into the memory to another pre-programmed fax number.
- **Fax Journal** Lists information about the last 200 incoming and outgoing faxes. TX means Transmit. RX means Receive.
- **Fax Receive Code** Press this code  $($   $\star$  51,  $\star$  91 for New Zealand) when you answer a fax call on an extension or external phone.
- **Fax Storage (MFC-410CN only)** You can store faxes in memory.
- **Fax tones** The signals sent by sending and receiving fax machines while communicating information.
- **Fax/Tel** You can receive faxes and telephone calls. Do not use this mode if you are using a telephone answering device (TAD).
- **Fine resolution** Resolution is 203 x 196 dpi. It is used for small print and graphs.
- **Gray scale** The shades of gray available for copying and faxing photographs.
- **Group number** A combination of Speed-Dial numbers that are stored in a Speed-Dial location for Broadcasting.
- **Help list** A printout of the complete Menu table that you can use to program your MFC when you do not have the User's Guide with you.
- **Journal Period** The pre-programmed time period between automatically printed Fax Journal Reports. You can print the Fax Journal on demand without interrupting the cycle.
- **LCD (liquid crystal display)** The display screen on the MFC that shows interactive messages during On-Screen Programming and shows the date and time when the MFC is idle.
- **Manual fax** When you lift the handset of your external telephone so you can hear the receiving fax machine answer before you press **Mono Start** or **Colour Start** to begin transmission.
- **Menu mode** Programming mode for changing your MFC's settings.
- **OCR (optical character recognition)** The bundled ScanSoft® OmniPage® software application converts an image of text to text you can edit.
- **Out of Paper Reception** Receives faxes into the MFC's memory when the MFC is out of paper.
- **Overseas Mode** Makes temporary changes to the fax tones to accommodate noise and static on overseas phone lines.
- **Pause** Allows you to place a 3.5 second delay in the dialling sequence stored on Speed-Dial numbers. Press **Redial/Pause** as many times as needed for longer pauses.
- **PhotoCapture Center™** Allows you to print digital photos from your digital camera at high resolution for photo quality printing.
- **Photo resolution** A resolution setting that uses varying shades of gray for the best representation of photographs.
- **Polling (MFC-410CN only)** The process of a fax machine calling another fax machine to retrieve waiting fax messages.
- **Pulse** A form of rotary dialling on a telephone line.
- **Quick Dial List** A listing of names and numbers stored in Speed-Dial memory, in numerical order.
- **Real Time Transmission** When memory is full, you can send faxes in real time.
- **Remaining jobs** You can check which jobs are waiting in memory and cancel jobs individually.
- **Remote Access Code (MFC-410CN only)** Your own four-digit code  $(-\div\mathbf{H})$  that allows you to call and access your MFC from a remote location.
- **Remote Retrieval Access (MFC-410CN only)** The ability to access your MFC remotely from a touch tone phone.
- **Resolution** The number of vertical and horizontal lines per inch. See: Standard, Fine, Super Fine and Photo.
- **Ring Delay** The number of rings before the MFC answers in Fax Only and Fax/Tel mode.
- **Ring Volume** Volume setting for the MFC's ring.
- **Scanning** The process of sending an electronic image of a paper document into your computer.
- **Scan to Card** (MFC-410CN) You can scan a black and white or colour document into a Media Card. Black and white images will be in TIFF or PDF file format and colour images may be in PDF or JPEG file format.
- **Search** An electronic, alphabetical listing of stored Speed-Dial and Group numbers.
- **Speed-Dial** A pre-programmed number for easy dialling. You must press the **Search/Speed Dial**, **#**, and the two digit code, and **Mono Start** or **Colour Start** to start the dialling process.
- **Standard resolution** 203 x 97 dpi. It is used for regular size text and quickest transmission.
- **Station ID** The stored information that appears on the top of faxed pages. It includes the sender's name and fax number.
- **Super Fine resolution** 392 x 203 dpi. Best for very small print and line art.
- **TAD (telephone answering device)** You can connect an external TAD to your MFC.
- **Temporary settings** You can select certain options for each fax transmission and copy without changing the default settings.
- **Tone** A form of dialling on the telephone line used for Touch Tone telephones.
- **Transmission** The process of sending faxes over the phone lines from your MFC to the receiving fax machine.
- **Transmission Verification Report** A listing for each transmission, that shows its date, time and number.
- **User Settings (MFC-410CN only)** A printed report that shows the current settings of the MFC.

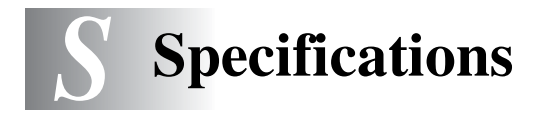

# **Product description**

## **General**

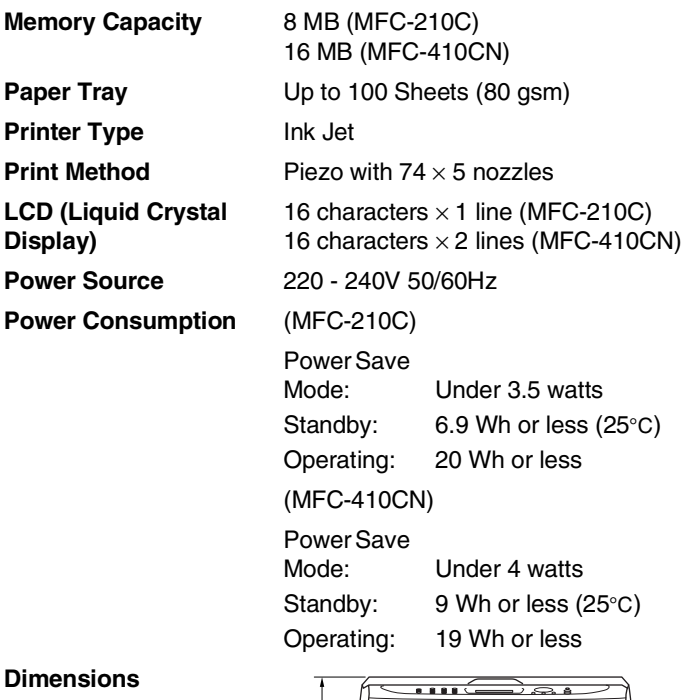

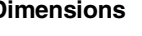

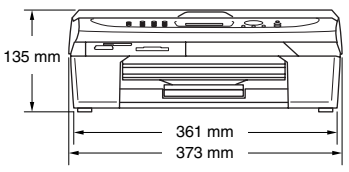

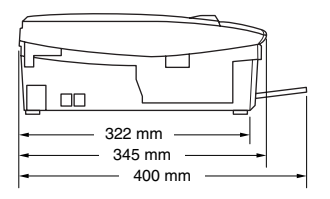

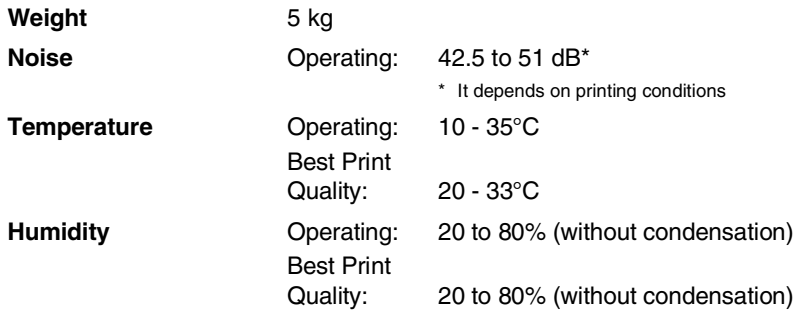

# **Print media**

<span id="page-183-0"></span>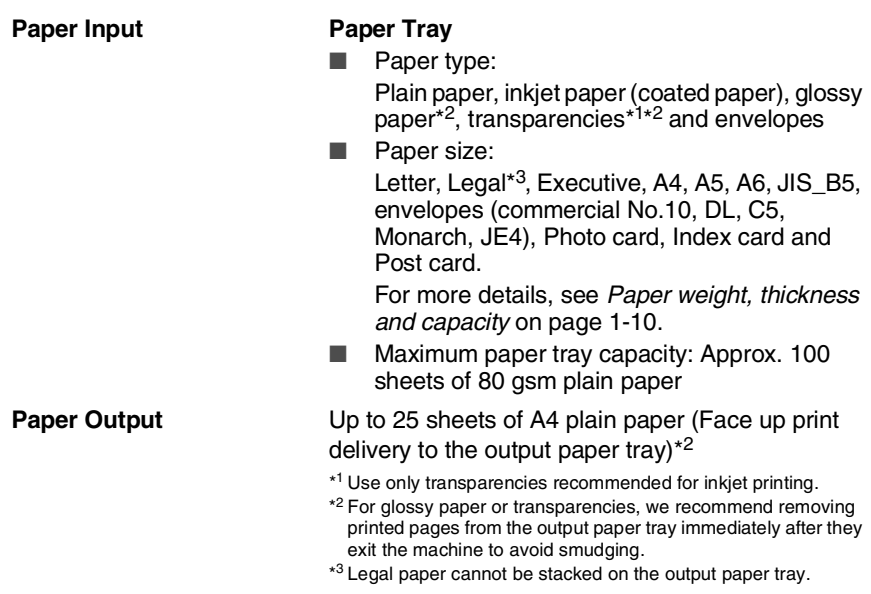

# <span id="page-184-0"></span>**Copy**

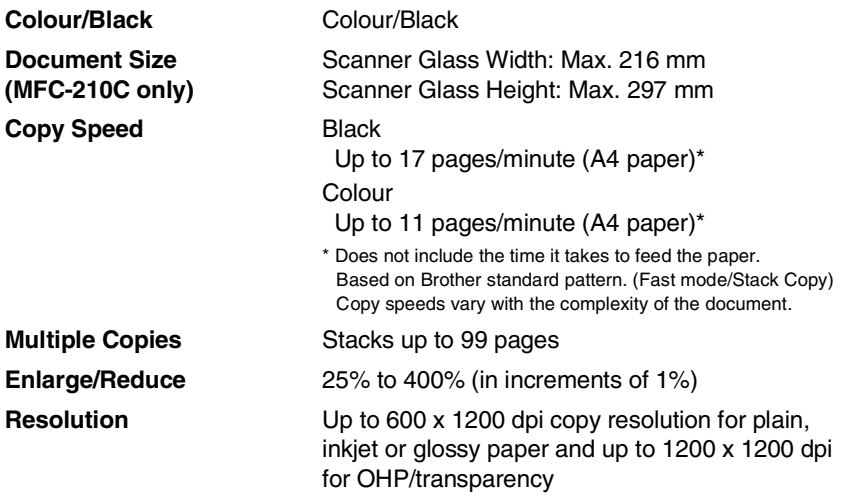

# <span id="page-185-0"></span>**PhotoCapture Center**

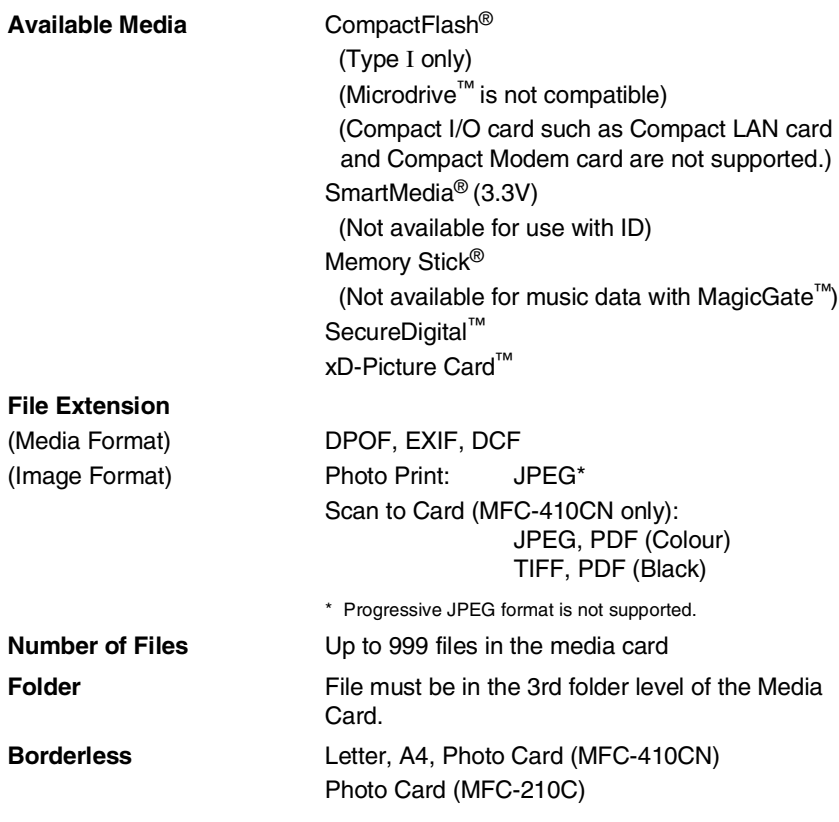

## <span id="page-186-0"></span>**Fax**

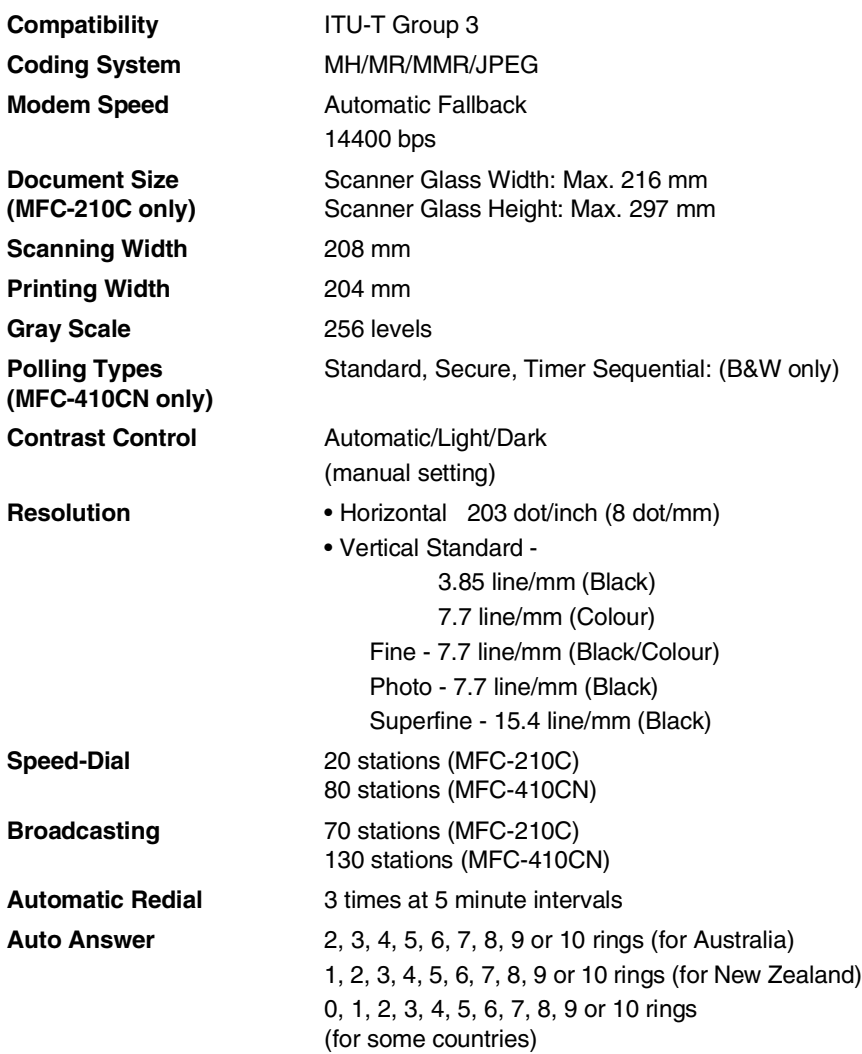

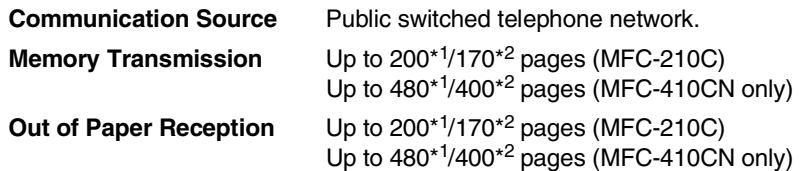

\*1 "Pages" refers to the "Brother Standard Chart No. 1" (a typical business letter, Standard resolution, MMR code). Specifications and printed materials are subject to change without prior notice.

\*2 "Pages" refers to the "ITU-T Test Chart #1" (a typical business letter, Standard resolution, MMR code). Specifications and printed materials are subject to change without prior notice.

## <span id="page-187-1"></span>**Scanner**

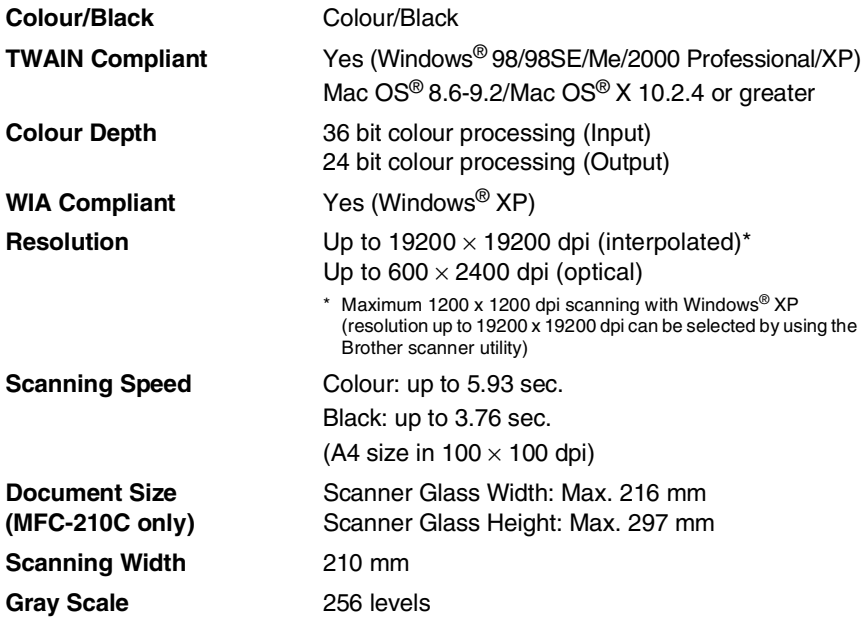

<span id="page-187-0"></span>Mac OS® X scanning is supported in Mac OS® X 10.2.4 or greater.

# <span id="page-188-0"></span>**Printer**

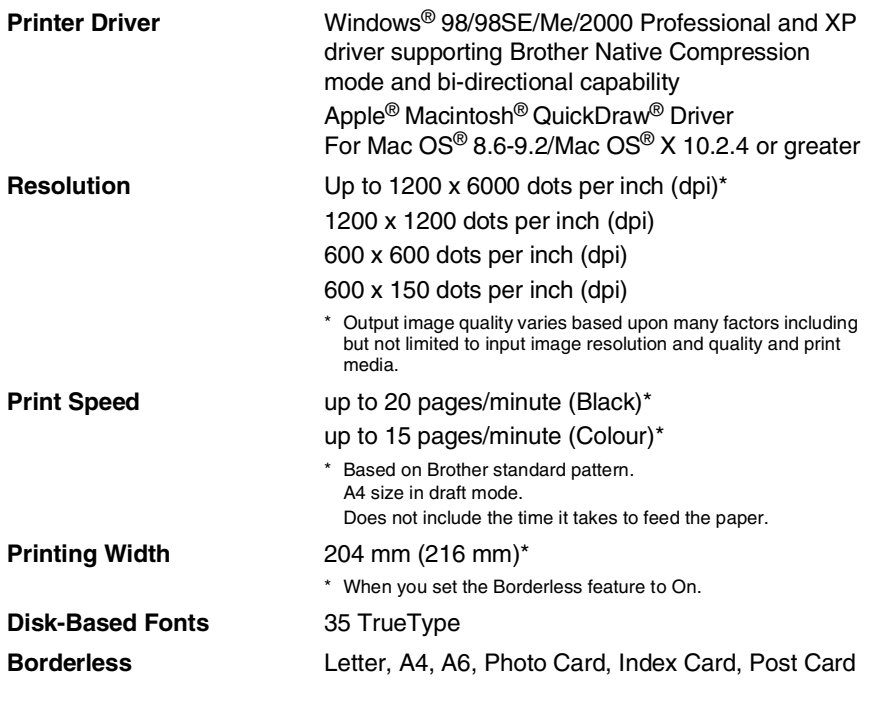

## **Interfaces**

**LAN cable (MFC-410CN only)**

**USB** A Full-Speed USB 2.0 cable that is no longer than 2.0 m.\*

Ethernet UTP cable category 5 or greater.

\* Your MFC has a Full-Speed USB 2.0 interface. This interface is compatible with Hi-Speed USB 2.0; however, the maximum data transfer rate will be 12 Mbits/s. The MFC can also be connected to a computer that has a USB 1.1 interface.

## **Computer requirements**

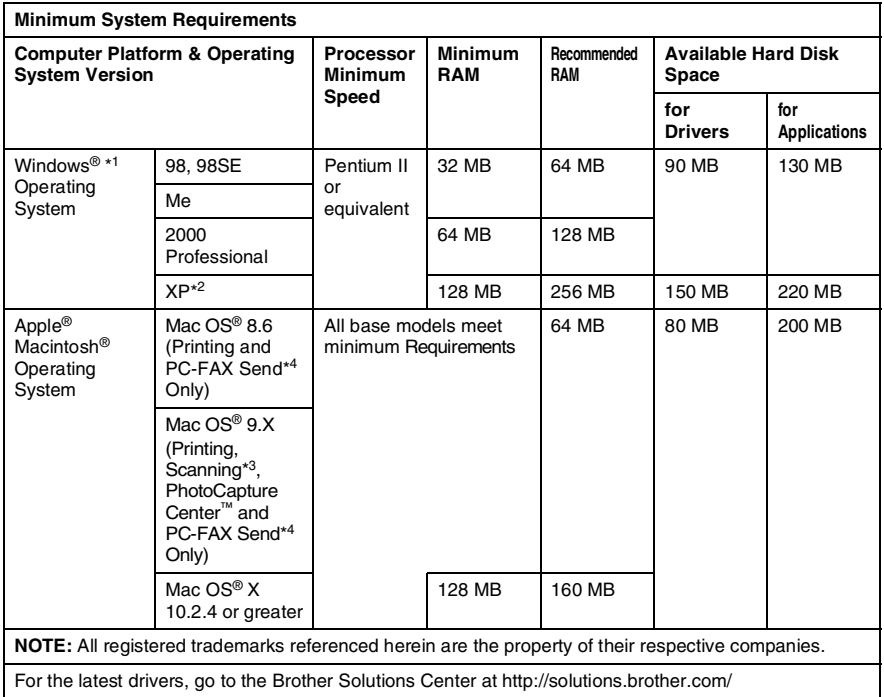

\*1 Microsoft® Internet Explorer 5 or greater.

\*2 Maximum 1200 x 1200 dpi scanning with Windows® XP. (Resolutions up to 19200 x 19200 dpi can be selected using the Brother Utility.)

\*3 Dedicated "Scan" key and direct Network Scanning (MFC-410CN only) supported in Mac® Operating Systems Mac OS® X 10.2.4 or greater.

\*4 PC Fax supports black and white faxing only.

# <span id="page-190-0"></span>**Consumable items**

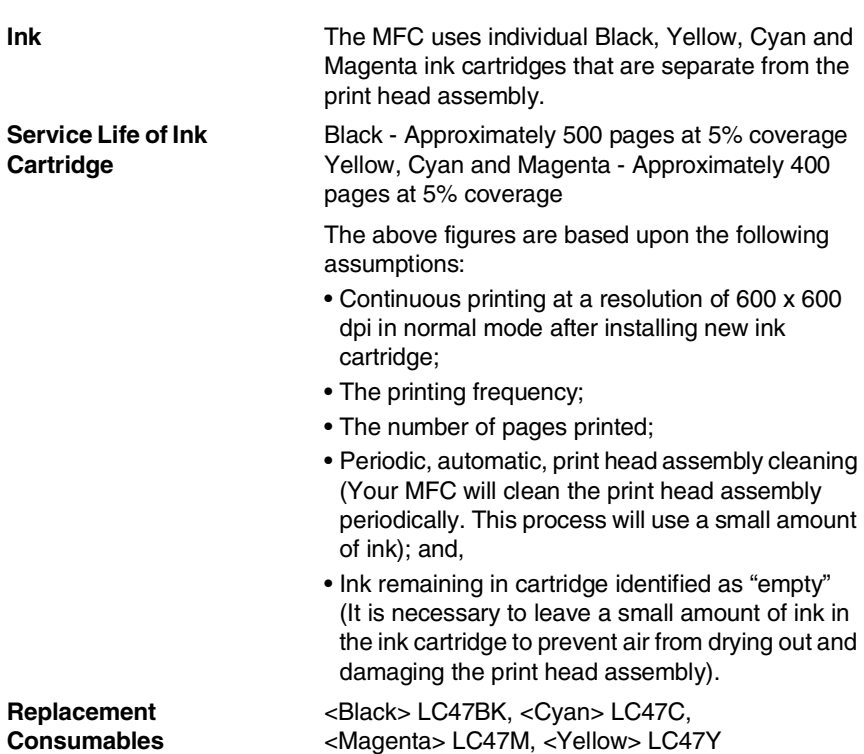

# **Network (LAN) (MFC-410CN only)**

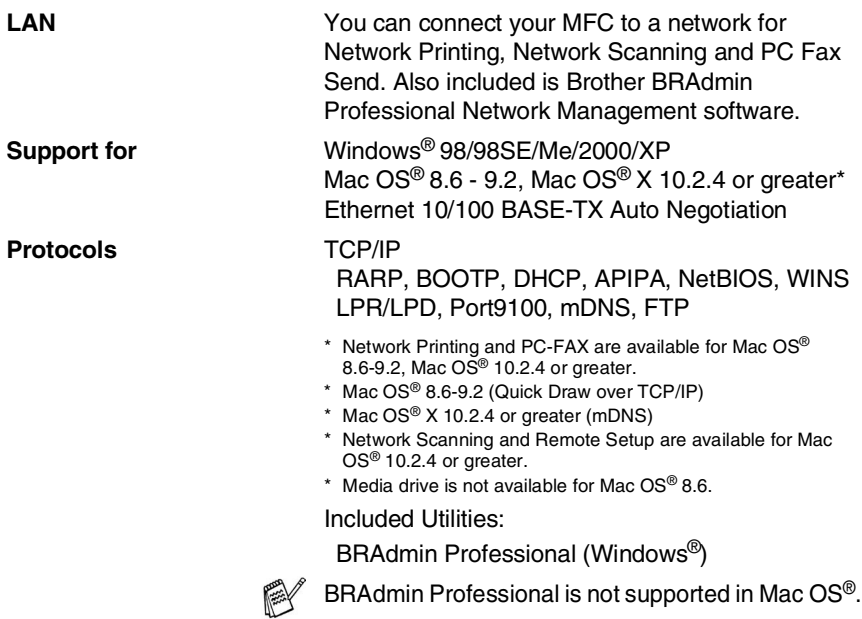

## **Optional External Wireless Print/Scan Server (NC-2200w)**

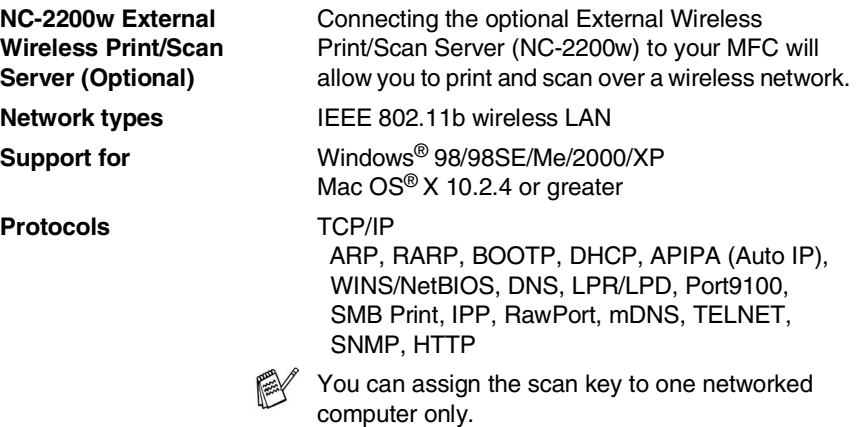

# **Index**

#### **A**

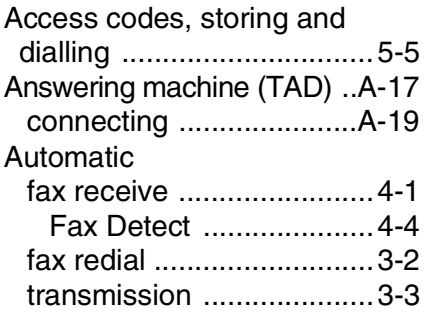

#### **B**

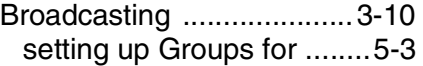

## **C**

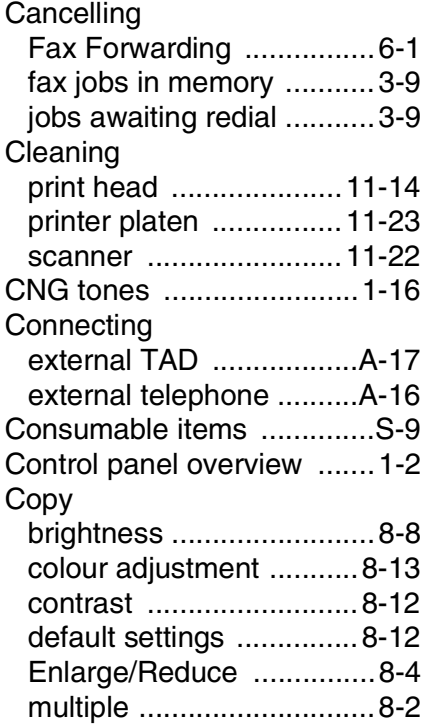

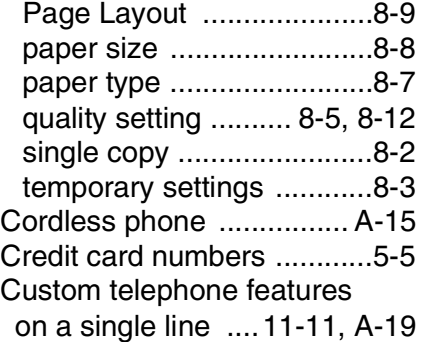

#### **D**

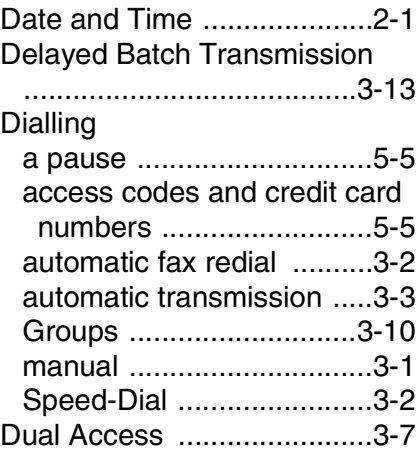

#### **E**

## ECM

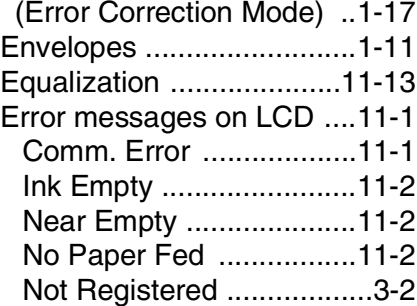

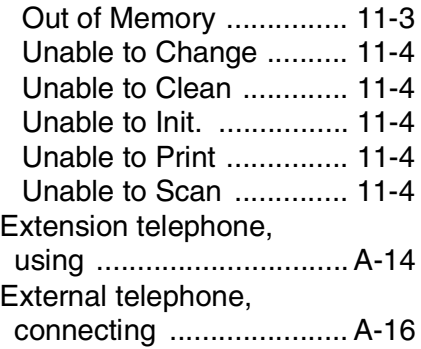

## **F**

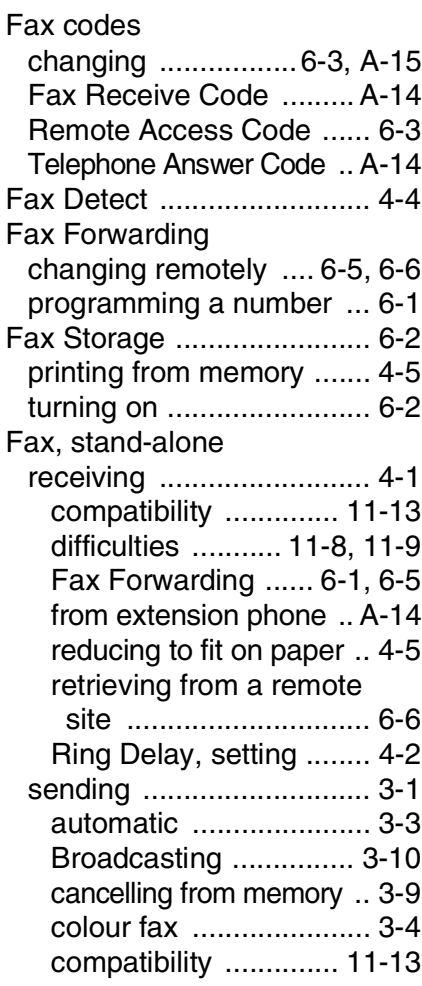

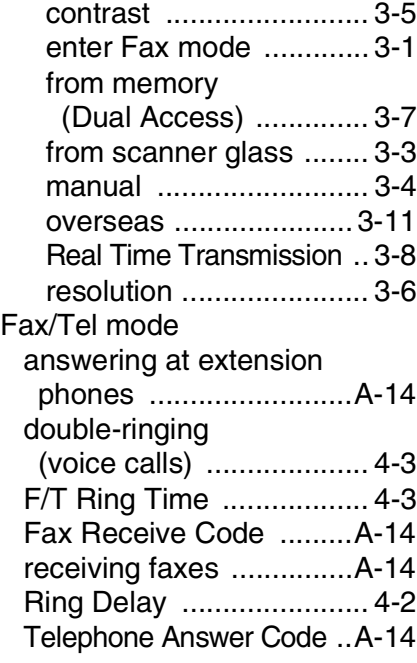

## **G**

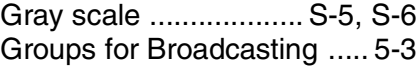

## **H**

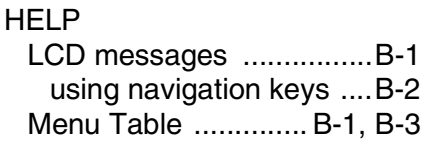

#### **I**

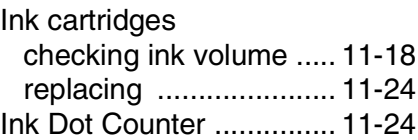

#### **L**

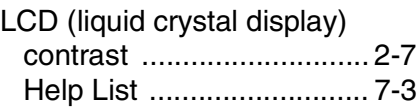

#### **M**

[Maintenance, routine ......11-22](#page-140-1) Manual [dialling ..............................3-1](#page-39-0) [receive ..............................4-1](#page-56-0) [transmission .....................3-4](#page-42-1) [Memory Storage .................B-1](#page-165-2) [Menu Selection Table .........B-1](#page-165-1) Mode, entering [Copy .................................8-1](#page-80-0) [Fax ...................................3-1](#page-39-2) [PhotoCapture Center™ .....1-2](#page-16-1) [Scan .................................1-2](#page-16-2)

#### **P**

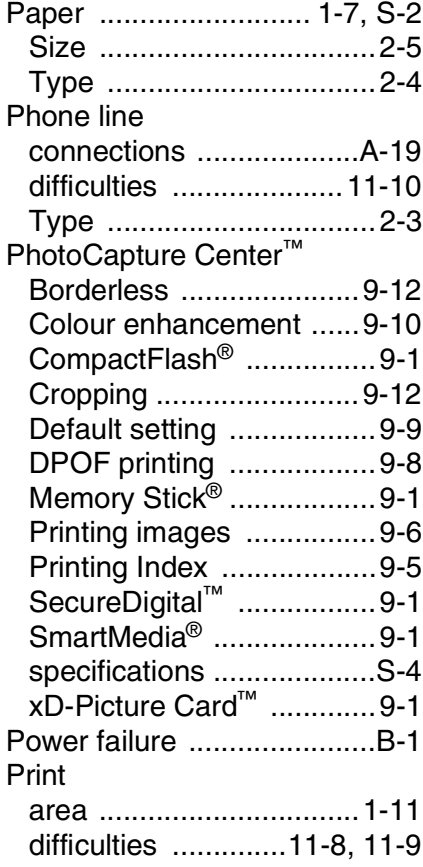

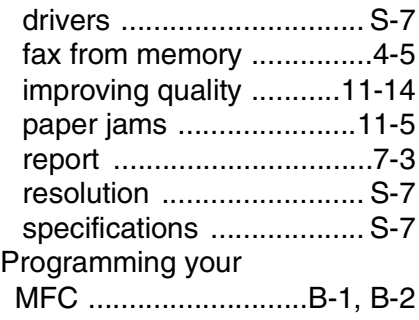

#### **Q**

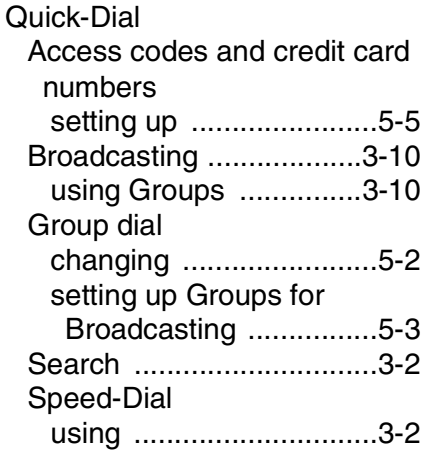

#### **R**

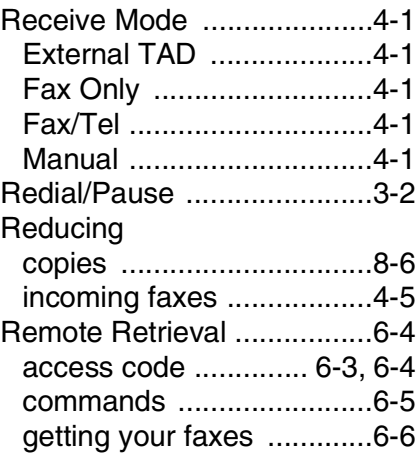

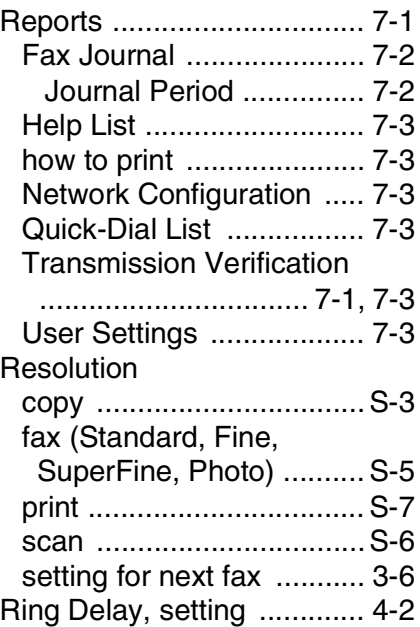

## **S**

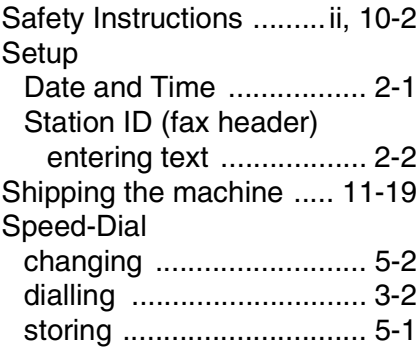

## **T**

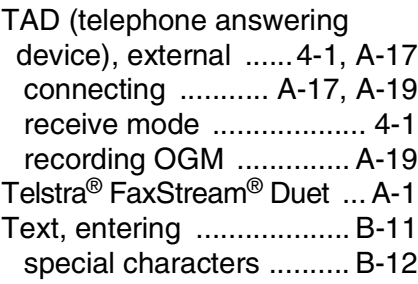

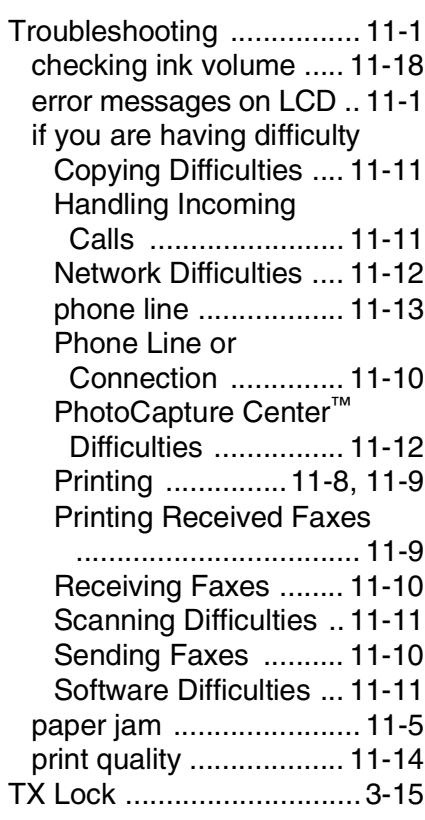

#### **V**

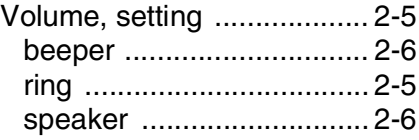

# **Remote Retrieval Access card (MFC-410CN only)**

If you plan to receive fax messages while away from your MFC, carrying the Remote Retrieval Access Card printed below will serve as a convenient reminder of the retrieval procedures. Simply cut out the card and fold it to fit your wallet or organizer. Keeping it handy will help you derive the full benefit of your MFC's Fax Forwarding, and Remote Retrieval features.

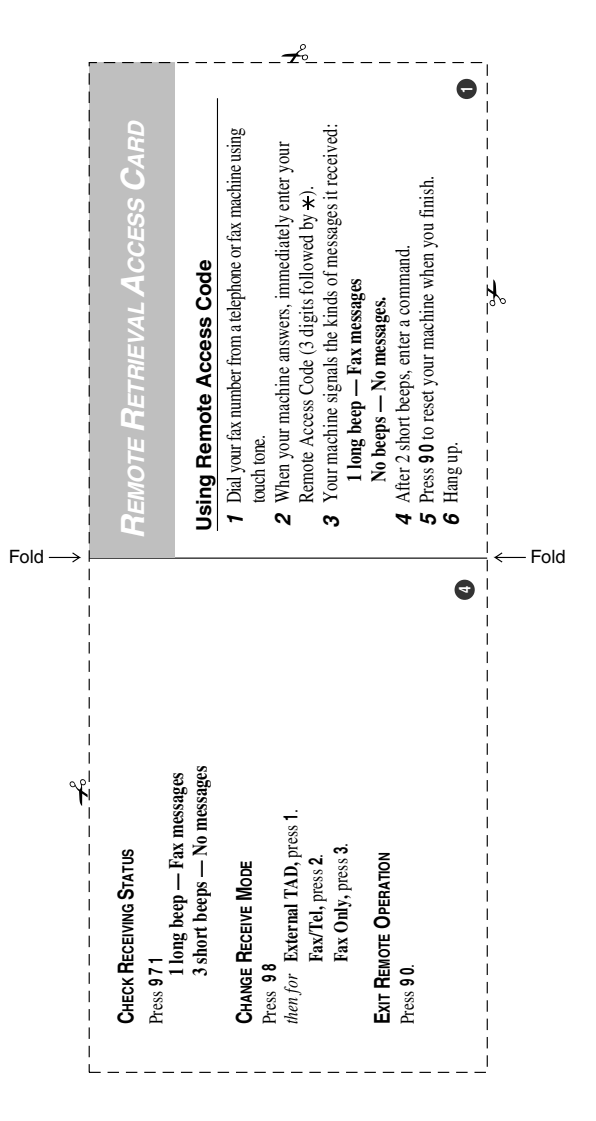

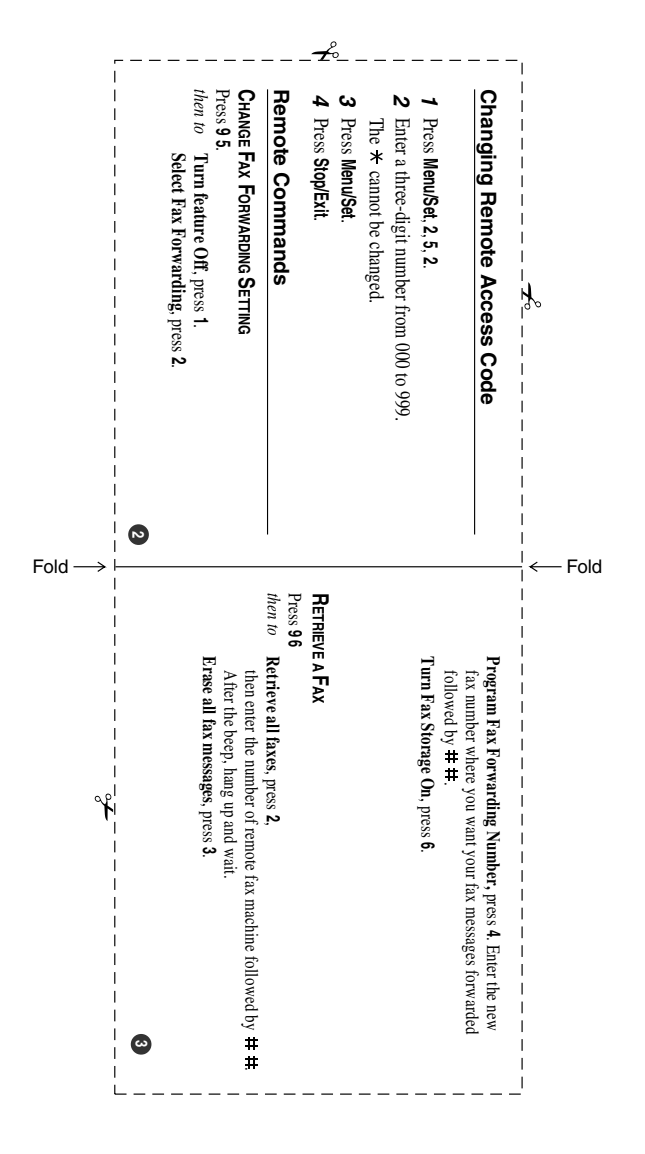

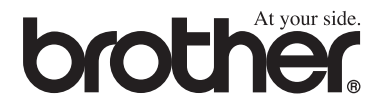

### **Visit us on the World Wide Web <http://www.brother.com>**

This machine is approved for use in the country of purchase only, local Brother companies or their dealers will only support machines purchased in their own countries.

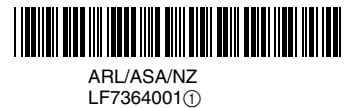

Free Manuals Download Website [http://myh66.com](http://myh66.com/) [http://usermanuals.us](http://usermanuals.us/) [http://www.somanuals.com](http://www.somanuals.com/) [http://www.4manuals.cc](http://www.4manuals.cc/) [http://www.manual-lib.com](http://www.manual-lib.com/) [http://www.404manual.com](http://www.404manual.com/) [http://www.luxmanual.com](http://www.luxmanual.com/) [http://aubethermostatmanual.com](http://aubethermostatmanual.com/) Golf course search by state [http://golfingnear.com](http://www.golfingnear.com/)

Email search by domain

[http://emailbydomain.com](http://emailbydomain.com/) Auto manuals search

[http://auto.somanuals.com](http://auto.somanuals.com/) TV manuals search

[http://tv.somanuals.com](http://tv.somanuals.com/)